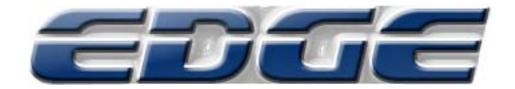

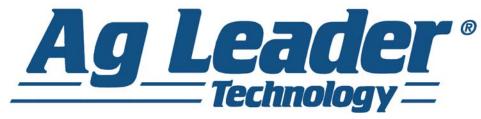

EDGE User Manual
Firmware Version 4.5
Ag Leader PN 4001660 Rev. F

# **Table of Contents**

## General

| Introduction and Company Profile           | 1  |
|--------------------------------------------|----|
| ABOUT US                                   |    |
| INNOVATION                                 |    |
| COMPATIBILITY                              | 1  |
| QUALITY AND SUPPORT                        |    |
| WE WANT TO HEAR FROM YOU!                  |    |
| About the Display                          |    |
| SERVICE                                    |    |
| SYSTEM USES                                |    |
| SYSTEM FEATURES                            |    |
| DATA CARD USAGE                            |    |
| COLOR TOUCH SCREEN                         |    |
| CAN-BUS TECHNOLOGY                         | 3  |
| TECHNICAL SPECIFICATIONS                   |    |
| SYSTEM UPGRADES                            | 3  |
| Conventions Used in this Manual            | 2  |
| Cautions and Warnings                      |    |
| Cross-References and Web Links             |    |
| Viewing this Manual Online                 |    |
| How to Find Information You're Looking For |    |
| Display Hardware                           |    |
| Installation Instructions                  |    |
| Mounting the Display                       |    |
| Mounting Components                        |    |
| Fuse Installation and Replacement          |    |
| Screen Icon Conventions                    |    |
|                                            |    |
| Setup                                      |    |
| System Functionality                       | ç  |
| Home Screen                                |    |
| Setup Screen                               |    |
| Management                                 | 10 |
| Grower Management Tab                      |    |
| Importing an .MSF File                     | 11 |
| Season Management Tab                      |    |
| Field Management Tab                       | 12 |
| Import and Export Boundaries               | 12 |
| Boundary Import                            |    |
| Boundary Export                            |    |
| Console                                    |    |
| General Tab                                |    |
| Memory Tab                                 | 14 |
| Features Tab                               |    |
| Advanced Tab                               | 15 |
|                                            |    |

| Module Firmware Management       | 15  |
|----------------------------------|-----|
| Field Notes                      | 16  |
| Start Field Operation            |     |
| Run Time Environment: Map Screen |     |
| Title Bar                        |     |
| Task Bar Buttons                 |     |
| Map Screen Icons                 |     |
| Map Screen Status Items          |     |
| Edit Legend                      |     |
|                                  |     |
| Create a Boundary                |     |
| Start Boundary                   |     |
| Pause Boundary                   |     |
| View Boundary                    |     |
| View Map Markers                 |     |
| Summary                          |     |
| Select Summary                   |     |
| Diagnostics                      | 24  |
| Device Information               |     |
| Memory                           |     |
| Display                          | 25  |
|                                  |     |
| GPS                              |     |
| GPS General Tab                  | 27  |
| OmniSTAR Settings                |     |
| Serial Port Settings             |     |
| OmniSTAR Settings — GPS 2500     |     |
| GPS Port Setup - GPS 2500        |     |
| GPS Diagnostics                  |     |
| GPS Information - First Screen   |     |
| GPS Information - Second Screen  |     |
| GPS Information - Third Screen   |     |
| OnTrac2 Information              |     |
| ParaDyme Information             |     |
| NTRIP Information                |     |
| NTRIP INIOITIALION               | oc  |
| Guidance                         |     |
|                                  | 0.5 |
| GPS Guidance Tab                 |     |
| Guidance Control                 |     |
| Pattern Files                    |     |
| Lightbar Settings                |     |
| Guidance Functions               |     |
| On-Screen Lightbar               |     |
| Guidance Screen                  | 37  |
| New AB Pattern                   | 38  |
| SmartPath                        | 40  |
| Creating a SmartPath Pattern     | 40  |
| SmartPathNotes:                  |     |
| Select a Previous SmartPath Pass |     |

| Create an AB Line Within a SmartPath Pass | 41       |
|-------------------------------------------|----------|
| Choose Existing Lines Within SmartPath    | 42       |
| SmartPath Guidance Options                |          |
| Save Pattern                              |          |
| Reset Pattern                             |          |
| Load Pattern                              |          |
| About Guidance Patterns                   |          |
| A+ Pattern                                |          |
| Pivot                                     |          |
| Adaptive Curve                            |          |
| Identical Curve                           |          |
| Guidance Options                          |          |
| Pause                                     |          |
| Remark A                                  |          |
| Shift                                     |          |
| Adaptive Curve                            |          |
| Nudge                                     |          |
| OnTrac2                                   |          |
| OnTrac2 Setup Tasks                       |          |
| Vehicle Configuration                     |          |
| Edit Vehicle Settings                     |          |
| OnTrac2 Tools Tab                         |          |
| Calibrating OnTrac2                       |          |
| OnTrac2 Steering Diagnostics              |          |
| Steering                                  |          |
| Drive Unit                                |          |
| Status                                    |          |
| Adjust Disengage Sensitivity              |          |
| Minimum Output                            |          |
| OnTrac2 Advanced Tab                      |          |
| Vehicle Database                          |          |
| Log Files OnTrac2 Run Time Environment    |          |
|                                           |          |
| Steering Adjustment                       |          |
| Tuning  How the OnTrac2 System works      | 50<br>57 |
| Steering                                  |          |
| Heading                                   |          |
| Cross Track                               |          |
| O1033 TIACK                               |          |
| Tillage                                   |          |
| Run Time Environment: Map Screen          | 61       |
| Create a Tillage Configuration            |          |
| Create a Configuration                    |          |
| Configuration Notes                       |          |
| GPS Offsets                               |          |
| Antenna Offsets                           |          |
| Hitch Tah Settings                        | 63       |

| Implement Offsets                                        | 63 |
|----------------------------------------------------------|----|
| Planting                                                 |    |
| Run Time Environment: Map Screen                         | 65 |
| Map Screen: Zoom to Extent                               |    |
| Map Screen: Zoom Detail                                  |    |
| Planting Map Screen Items                                |    |
| Planting Setup Tabs                                      |    |
| Create a Planting Configuration                          |    |
| Configuration Settings                                   |    |
| Configuration Settings: Equipment Configuration          |    |
| Equipment Configuration Settings - SeedCommand           |    |
| Speed Input Settings                                     |    |
| Calibrate Distance                                       |    |
| Auxiliary Input Settings (Switch Mapping)                |    |
| Add Auxiliary Input Settings                             |    |
| AutoSwath                                                |    |
| AutoSwath Notes                                          | 72 |
| Fixing Overplanting and Underplanting in AutoSwath       | 72 |
| Vehicle Tab                                              |    |
| GPS Offsets                                              | 72 |
| Antenna Tab                                              | 73 |
| Hitch Tab                                                | 73 |
| Implement Tab                                            | 74 |
| Implement Offsets                                        | 74 |
| Section Offsets                                          | 74 |
| Controller Tab                                           | 74 |
| Controller Settings (SeedCommand)                        | 75 |
| Product Tab                                              | 75 |
| Product Options                                          | 76 |
| Add Product                                              | 76 |
| Import Product                                           | 76 |
| Product Settings                                         | 77 |
| Planting: SeedCommand™ Machine-Specific Setup            |    |
| Map Screen: Zoom to Extent                               | 78 |
| Map Screen: Zoom Detail                                  |    |
| Planting Map Screen Items                                |    |
| Run Time Environment: Rate Screen                        |    |
| Planting Rate Control Configuration Screen               |    |
| Loading Prescriptions                                    |    |
| Row Shutoff                                              |    |
| Row Shutoff Configuration                                |    |
| Row Shutoff Look-Ahead Numbers                           |    |
| Checking AutoSwath Performance for Row Shutoff           |    |
| Hydraulic Seed Rate Control                              |    |
| Hydraulic Seed Rate Control Configuration                |    |
| Controller Settings for Hydraulic Seed Rate Motor Drives |    |
| Channel Tabs                                             | 85 |

| Control Valve Settings - PWM                            |     |
|---------------------------------------------------------|-----|
| Control Valve Settings - Servo                          | 86  |
| Auxiliary Tab                                           | 86  |
| Hydraulic Seed Controller Settings for Specific Planter | 87  |
| John Deere Planters                                     | 87  |
| White Planters                                          | 87  |
| Case IH Planters                                        | 87  |
| Hydraulic Seed Meter Calibration Numbers                | 87  |
| Stepper Seed Rate Control                               | 89  |
| Stepper Seed Rate Control Configuration                 | 89  |
| Controller Settings for Stepper Seed Rate Motor Drives  | 90  |
| Channel Tabs                                            | 90  |
| Auxiliary Tab                                           | 90  |
| Gear Ratio Calculations for Seed Rate Motors            | 91  |
| Gear Ratio Drawing - For Single Motor Drive             | 91  |
| Gear Ratio Drawing - For Multiple Drive Combinations    |     |
| Seed Ratio Calculation Example Procedure                |     |
| Gear Ratio Drawing - For John Deere Pro-Shaft™ Drives   |     |
| Priming Seed Rate Meters                                |     |
| Calibrating Seed Rate Meters                            | 94  |
| Troubleshooting                                         |     |
| Zero Flow Offset Variation                              | 95  |
| Hydraulic Seed Control: Zero Flow Offset Variation      | 96  |
| Stepper Seed Control Meter Alarms                       |     |
| Diagnostics                                             |     |
| Clutch Diagnostics (for Row Shutoff)                    | 97  |
| Input Diagnostics                                       |     |
|                                                         |     |
| Application                                             |     |
| Run Time Environment: Map Screen                        | 99  |
| Map Screen - Zoom to Extent                             |     |
| Map Screen: Zoom Detail                                 | 99  |
| Application Map Screen Items                            |     |
| Application Setup Tabs                                  |     |
| Create an Application Configuration                     | 101 |
| Configuration Settings                                  | 103 |
| Configuration Settings: Equipment Configuration         | 103 |
| Configuration Settings - Area Logging                   | 103 |
| Edit Configuration Settings - Area Logging              |     |
| Configuration Settings - DirectCommand                  |     |
| Configuration Settings - DirectCommand                  | 104 |
| Speed Input Settings                                    |     |
| Calibrate Distance                                      | 104 |
| Auxiliary Input Settings                                | 105 |
| Add Auxiliary Input Settings                            |     |
| Fence Row Nozzle Indicators                             |     |
| AutoSwath                                               |     |
| AutoSwath Notes                                         |     |
|                                                         |     |

| Vehicle Tab                                             | 108 |
|---------------------------------------------------------|-----|
| GPS Offsets                                             | 109 |
| Antenna Tab                                             | 109 |
| Mount Tab                                               | 109 |
| Hitch Tab                                               | 109 |
| Implement Tab                                           | 110 |
| Implement Offsets                                       | 110 |
| Section Offsets                                         | 110 |
| Controller Tab                                          |     |
| Controller Settings (DirectCommand)                     | 111 |
| Product Tab                                             | 112 |
| Product Screen                                          |     |
| Product Settings                                        |     |
| Product Options                                         |     |
| Tank Mix Setup                                          |     |
| Dry (Granular) Fertilizer Blend Setup                   |     |
| Miscellaneous Items                                     |     |
| Fertilizer Default Product Settings                     |     |
| John Deere Specific Instructions                        |     |
| MASTER SWITCH INPUT                                     |     |
| MASTER SWITCH USAGE                                     |     |
| TARGET RATE                                             |     |
| DATA COLLECTION                                         |     |
| AUTOSWATH BOOM SECTION CONTROL                          |     |
| SPRAY STAR APPLICATION RATE                             |     |
| SPRAY STAR RINSE CYCLE                                  |     |
| Control Valve Settings                                  |     |
| Liquid Product Control Valve Configuration              |     |
| Servo Control Valve Settings (By Manufacturer)          |     |
| Control Valve Settings for Self-Propelled Sprayers      |     |
| Liquid Servo Settings Description                       |     |
| Liquid PWM Control Valve Settings Description           |     |
| Spinner Spreader Servo Settings Description             |     |
| Spinner Spreader PWM Control Valve Settings Description |     |
| Spinner Speed PWM Valve Settings Description            |     |
| Dickey John NH3 Conversions                             |     |
| Conversion Formulas                                     |     |
| Application: DirectCommand™ Machine-Specific Setup      |     |
| Map Screen: Zoom to Extent                              |     |
| Map Screen: Zoom Detail                                 |     |
| Application Map Screen Items                            |     |
| Run Time Environment: Rate Screen                       |     |
| Target Rate                                             |     |
| Rate Screen: Container Level                            |     |
| Tank Fill                                               |     |
| Tank Empty                                              |     |
| Tank Partial Fill                                       |     |
| Adjust Container Amount                                 |     |
| Lauk Alduus                                             | 1.5 |

| Container Alarm Screen                                         | 131 |
|----------------------------------------------------------------|-----|
| Rate Screen: Liquid Flow/Pressure                              | 132 |
| Rate Screen: Spinner Spreader Settings                         | 132 |
| Spinner Spreader Product Settings                              |     |
| Spreader Control                                               |     |
| Application Rate Control Configuration Screen                  |     |
| Loading Prescriptions                                          |     |
| Shape File Conversion                                          |     |
| Liquid Application Control                                     |     |
| Liquid Application Control Configuration                       |     |
| Liquid Application Controller Settings                         |     |
| Controller Settings - PWM                                      |     |
| Controller Settings - Servo, Calibrated Reflow or Ramsey Valve |     |
| Rate Error Alarm Threshold                                     |     |
| Direct Injection                                               |     |
| Direct Injection Configuration Setup                           |     |
| Direct Injection Configuration Setup                           |     |
|                                                                |     |
| Priming an Injection Pump                                      |     |
| Calibrating an Injection Pump                                  |     |
| Injection Diagnostics                                          |     |
| Spinner Spreader Granular Control                              |     |
| Spinner Spreader Control Configuration                         |     |
| Spinner Spreader Controller Settings                           |     |
| Controller Settings - Spinner Spreader                         |     |
| Controller Settings - PWM                                      |     |
| Controller Settings - Servo                                    |     |
| Fan Settings                                                   |     |
| Conveyor Rate and Product Density Look-Up                      |     |
| NORAC UC5 Setup                                                |     |
| Norac UC5 Setup Screen                                         |     |
| Automatic Setup                                                |     |
| Retune                                                         | 152 |
| Minimum Height Settings                                        |     |
| Norac UC5 Run Time Environment                                 | 153 |
| Boom Height Screen                                             | 153 |
| Engage button                                                  | 154 |
| Boom Height Control Options                                    | 154 |
| Troubleshooting                                                |     |
| Troubleshooting DirectCommand Liquid Applications              | 154 |
| Troubleshooting Direct Injection Configurations                | 157 |
| Direct Injection: Pump Doesn't Run                             |     |
| Battery Power Pin-Outs                                         |     |
| Direct Injection: Pump Runs Full Speed                         |     |
| Direct Injection: Application Error                            |     |
| Direct Injection: Discharge Flow Sensor Error                  |     |
| Discharge Flow Sensor Pin Outs                                 |     |
| Direct Injection: Inlet Restriction                            |     |
| VACUUM SWITCH PIN OUTS                                         |     |
| Troubleshooting DirectCommand Granular Applications            |     |

| Troubleshooting Serial Control Applications (Liquid and Granular) |     |
|-------------------------------------------------------------------|-----|
| Troubleshooting Serial Control Applications (Liquid Only)         | 162 |
| Troubleshooting Serial Control Applications (Granular Only)       | 162 |
| Miscellaneous                                                     |     |
| Glossary of Application Settings                                  | 162 |
| Configuration Settings                                            | 162 |
| Speed Input Settings                                              | 162 |
| Automatic Swath Control Settings                                  | 163 |
| Auxiliary Input Settings                                          | 163 |
| Controller Settings                                               | 163 |
| Controller Settings: Direct Injection Pump Calibration            | 164 |
| Pump Calibration Setting                                          | 164 |
| Rate Response Warning                                             | 164 |
| Flow Monitor Warning                                              | 164 |
| Run Screen                                                        | 165 |
| Diagnostics                                                       | 165 |
| Input Diagnostics                                                 | 165 |
|                                                                   |     |
| Harvest                                                           |     |
| Run Time Environment: Map Screen                                  | 167 |
| Map Screen: Zoom to Extent                                        |     |
| Map Screen: Zoom Detail                                           |     |
| Harvest Button on Task Bar                                        | 168 |
| Map Screen: Flow Delay                                            |     |
| Run Time Environment: Harvest Screen                              |     |
| Harvest Screen Display Items                                      |     |
| Harvest Screen - Active Display Items                             |     |
| Harvest Setup Tabs                                                |     |
| Create a Harvest Configuration                                    |     |
| Configuration Settings                                            |     |
| Primary and Backup Speed Source                                   |     |
| Calibrate Distance                                                |     |
| Combine Tab                                                       |     |
| Combine Settings                                                  |     |
| Advanced Combine Settings                                         |     |
| Map Delays                                                        |     |
| GPS Offsets                                                       |     |
| Antenna Offsets                                                   |     |
| Head Offset                                                       |     |
| Header Tab                                                        |     |
| Header Settings                                                   |     |
| Calibrate Header Sensor                                           |     |
| Header Offset                                                     |     |
| Crops Tab                                                         |     |
| Crop Settings                                                     |     |
| Calibration Tab                                                   |     |
| Pre-Harvest Checklist                                             |     |
| Calibration Sequence                                              | 178 |

| Vibration Calibration                                             | 178 |
|-------------------------------------------------------------------|-----|
| Temperature Calibration                                           | 179 |
| Moisture Calibration                                              |     |
| Grain Weight Calibration                                          | 179 |
| Adding a New Calibration                                          |     |
| Diagnostics                                                       |     |
| Appendix                                                          |     |
| "Company Warranty Statement" on page 186System Diagrams Reference | 185 |
| File Formats                                                      |     |
| Prescription Map File Types                                       |     |
| Boundary and Guideline File Types                                 |     |
| System File Types                                                 |     |
| Module LED Diagnostic States                                      |     |
| LED display                                                       |     |
| Company Warranty Statement                                        |     |
| WARRANTYPROPRIETARY TECHNOLOGY NOTICE                             |     |
| PROPRIETARY TECHNOLOGY NOTICE                                     | 186 |
| COPYRIGHT NOTICE                                                  | 186 |
| SERVICE AND SUPPORT                                               |     |

# **GENERAL**

### INTRODUCTION AND COMPANY PROFILE

## **ABOUT US**

Welcome to the Ag Leader Technology family. Ag Leader Technology, Inc. is the global leader in yield monitor and precision farming systems and is committed to meeting the present and future needs of the agriculture industry by providing high quality products and first class customer support.

## INNOVATION

Ag Leader Technology manufactures and sells products which support a wide array of precision farming practices. These include grain and cotton yield monitoring, application rate control and monitoring, variable rate fertilizer application, site-verification, GPS guidance and interface to Autosteer technologies.

## **COMPATIBILITY**

Ag Leader Technology offers compatibility and supports integration of many different types and brands of equipment used for precision farming. The latest equipment available is supported as well as older series of combines, planters, sprayers, tillage equipment, etc.

## QUALITY AND SUPPORT

Ag Leader Technology continues to provide the best customer support in the industry. Precision farming doesn't come without questions. Ag Leader is committed to providing the most responsive, knowledgeable and friendly technical support available. Our technical support team is available seven-days-a-week during peak seasons to answer your questions on the operation of Ag Leader products.

## WE WANT TO HEAR FROM YOU!

Feel free to call and discuss:

- Operational questions about the display
- Features you would like to see implemented to improve the system or features you would like to see added to the system to increase functionality

## **ABOUT THE DISPLAY**

This display provides an entry-level precision farming solution to meet the year round needs of today's precision farming operation. It combines a greater level of simplicity with SeedCommand<sup>™</sup>, DirectCommand<sup>™</sup> and yield monitoring capabilities to meet the year-round needs of today's precision farming operation.

The display is a GPS-compatible universal monitor/controller for use in crop production and protection. It can easily be transferred between multiple vehicles through out the growing season to maximize your return on investment cost.

The display features a 6.5-inch color touchscreen in which users will find a greater level of simplicity combined with SeedCommand, DirectCommand and yield monitoring capabilities. The display is ideal for operations just getting started in precision farming, but also fits operations requiring multiple displays. Support for the AutoSwath feature makes the display a great investment for any operation looking for an easy-to-use, input-cost saving solution.

The display has its own internal memory for recording GPS and logging all information collected during various field activities. No external data card is needed for in-field data collection.

The display has been built to withstand the harsh environment associated with today's agricultural industry. The weather-tight enclosure is designed to seal out any dirt and moisture that is encountered during normal operating conditions.

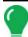

**Note:** The card door slot must be fully closed for the display to remain weather-tight.

## **SERVICE**

There are no user-serviceable parts inside the display. Ag Leader Technical Support ph: (515) 232-5363 fax: (515) 232-3595

e-mail: support@agleader.com

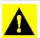

**CAUTION:** This display has an internal lithium coin cell battery and an internal nickel metal hydride battery. There is a risk of explosion if either battery is replaced by an incorrect type. Dispose of used batteries according to the battery manufacturer's instructions.

## SYSTEM USES

- · Grain yield monitoring
- Variety logging
- Liquid spray system control
- NH3 application control
- Granular and liquid fertilizer application
- Mapping tillage operations
- Mapping and logging product application
- Mapping of all field boundaries, sub-boundaries, waterways and terraces

## SYSTEM FEATURES

- 6.5" color display
- Sunlight-readable screen
- Large internal memory
- Rugged sealed enclosure

- Compatible with most NMEA GPS receivers
- DirectCommand product control using industry standard CAN-bus interface
- Adjustable volume control

## DATA CARD USAGE

The display uses a compact flash card for transferring data in and out of the display. The system is compatible with all current card sizes; 64 MB is the minimum recommended size for use with the system.

## COLOR TOUCH SCREEN

The display features a 6.5-inch color touch screen display. The touch screen allows easy and intuitive navigation through the screens on the display without the need for any external keypad or mouse devices. Here are a few key things to remember if you are new to using a touch screen device.

- Do not use any sharp objects for running the touch screen device, this could result in damage to the display. Using the tip of a finger is the recommended method of operating the display touch screen.
- Do not use any harsh chemicals to clean the touch screen. Using a damp soft cloth or an anti-static wipe made specifically for cleaning computer displays is the correct way to clean the screen and the display enclosure.
- The touch screen requires only a gentle touch of about half-second in duration to operate correctly. A common mistake new users make is to try to navigate too quickly through the system using firm taps instead of gentle presses on the display screen.

## **CAN-BUS TECHNOLOGY**

The display uses Controller Area Network (CAN) technology. CAN systems are comprised of individual modules, each with their own high speed processor, connected through a high-speed communications cable. CAN has many benefits, including greater ability to configure and expand the system, compatibility, simpler installs with less wiring, and increased system dependability.

## TECHNICAL SPECIFICATIONS

Do not exceed the specifications below:

Storage Temperature: -30°C to +70°C.
Operating Temperature: -10°C to +65°C

• Operating Input Voltage: 9 –16 V DC

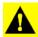

CAUTION: Exceeding these specifications may result in degraded operation and/or damage to the display.

## SYSTEM UPGRADES

Ag Leader Technology will periodically provide operating program updates that will improve the performance of your display. Required software updates will be available free of charge for download from <a href="https://www.agleader.co">www.agleader.co</a>m. On occasion, major releases will be made available that have significant product feature additions or enhancements. These optional software updates may have an additional fee associated with them.

When registering your Ag Leader Technology products by one of the following methods, you can elect to receive notice of any new product updates or features.

Register by mail: Ag Leader Technology

2202 South Riverside Dr.

P.O. Box 2348 Ames, IA 50010

Register by Fax: 515-232-3595

Register at the Ag Leader Web site at http://www.agleader.com

## CONVENTIONS USED IN THIS MANUAL

### CAUTIONS AND WARNINGS

The user manual uses the following text formatting schemes to call attention to information related to simplifying system operation and proper operating practices to prevent accidental data loss. If in doubt about the results of performing an action or deleting an item from the system, back up all system files to the external storage card prior to proceeding with the action.

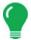

Note: Provides informative tips to assist with system setup, calibration, and operation.

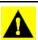

**CAUTION:** Indicates specific settings, calibrations, and procedures that must be followed for proper system performance and operation.

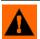

**WARNING:** Indicates specific instructions to avoid accidental loss of data and system configurations settings.

## **CROSS-REFERENCES AND WEB LINKS**

Throughout this manual, numerous cross-references are provided to other pages or sections. These cross-references are always shown in blue, italic text; and list the title and page number If you are viewing this manual in a .PDF format, you can click on this blue text and go directly to the link.

Links to web sites are shown in blue, italicized, and underlined text, as in the following example: To see the web site, go to: <a href="https://www.agleader.com">www.agleader.com</a>.

### VIEWING THIS MANUAL ONLINE

This user manual can be viewed online at Ag Leader's Web site. To view an online version, go to the Ag Leader Web site, and click the Support link. You should see a page titled "Manuals and Quick Reference Sheets."

To view and/or print the display's User Manual online, you will need the Adobe Acrobat or Adobe Reader .pdf file format. The Adobe Reader software comes pre-installed on most personal computers. If Adobe Reader is not installed on your computer the program is available for download at no charge. A link to the Adobe download site is located at the Ag Leader Web site.

### How to Find Information You're Looking For

What do you do if you cannot find the information that you're looking for? There are three different ways at your disposal to find specific information quickly. These steps can include:

- 1. Look up the information in the Table of Contents.
- 2. Look up the information in the section indexes that are located at the end of each manual section (Planting, Tillage, Application, and Harvest).
- 3. Use the Adobe Reader's search function. While viewing this manual online in PDF format, press the CTRL+F buttons on your keyboard. A search menu should appear, and from here, you may enter in a search term.

### **DISPLAY HARDWARE**

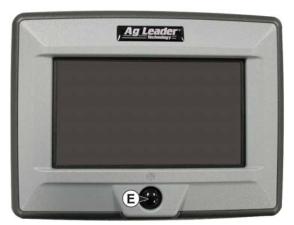

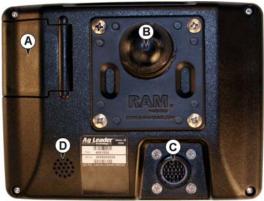

Front Back

#### • (A) Compact Flash Card Slot

The compact flash card slot has a sensor that allows the display to know when the door is open or closed. If the door is opened when a card is in the display, an on-screen warning will appear indicating when the card can safely be removed. The display comes with a compact flash card. The compact flash card will be required to transfer files from the display to a desktop computer.

#### • (B) RAM Mount

For more information, see "Mounting the Display" on page 6.

#### • (C) 28-Pin Connector

The 28-Pin round connector contains CAN, RS-232 serial, and system power and ground connections.

#### • (D) Speaker

The built-in speaker is used for audible warnings. The speaker volume can be adjusted through the display setup routine.

#### • (E) Power/Reset Switch

The Power/Reset switch is used for turning the display on and off in installations where the system is connected to a continuous power supply. If the display ever stops responding, the manual power switch may be held in for five seconds to restart the system. Only do this as a last resort, data loss could occur during times of improper shutdown.

### **INSTALLATION INSTRUCTIONS**

All machine installation and mounting kits are shipped with instructions specific to that kit. Instructions include special details relating to mounting, wiring and display configuration.

### Mounting the Display

Mount the display to a secure support inside the vehicle cab. The following must be considered when choosing a mounting location.

- The display must be readily accessible to the machine operator.
- The display must not obstruct the machine operator's normal driving view.
- The display must not interfere with or limit access to any of the existing machine controls.
- The display CAN system cabling be routed and secured without interfering with existing machine controls.

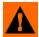

WARNING: If drilling holes is required during the mounting process, care must be taken to insure that damage is not done to existing vehicle wiring, mechanical, or cab structure. Refer to vehicle manufacturer documentation for specific details on your equipment. Follow all OEM instructions, cautions, and warnings when working around equipment.

### **Mounting Components**

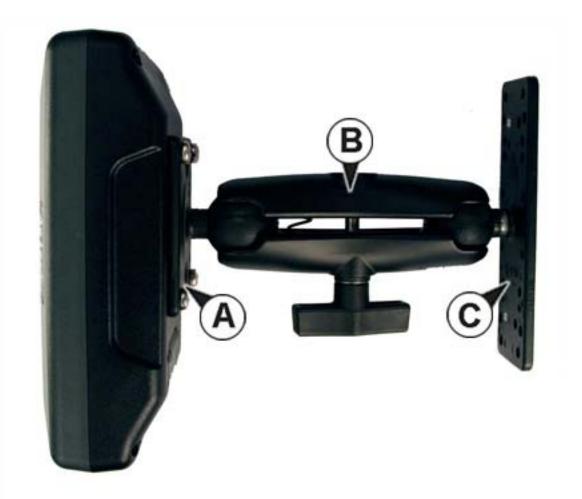

- 1. RAM Base, PN 4000280
- 2. RAM Arm 5", PN 4000279
- 3. 2"X6" Base, PN 400187

### Fuse Installation and Replacement

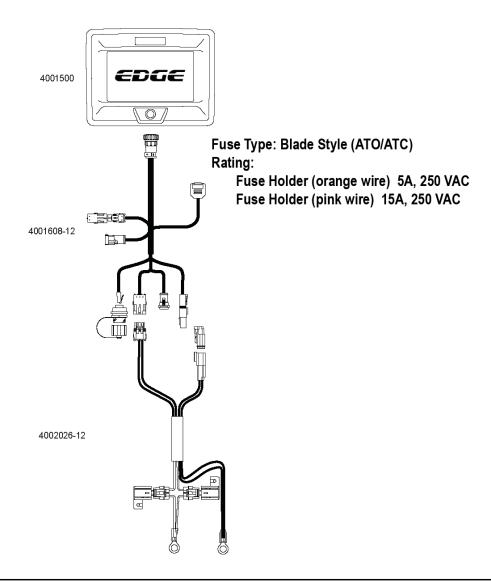

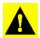

**CAUTION:** The fuse is to be placed in the fuse holder in-line with the battery power cable and used with display only.

## **SCREEN ICON CONVENTIONS**

The following control buttons are made available for entering names and calibration values into the display.

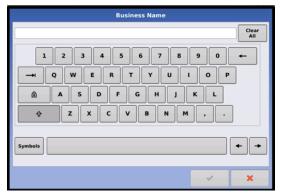

An on-screen Keyboard is made available when appropriate for use during all setup processes. Press the keyboard button to access the on-screen text entry screen.

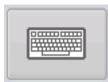

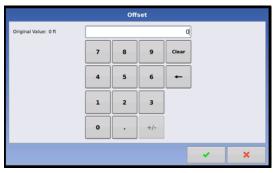

An on-screen Numeric Keypad is made available for changing configuration settings and calibration numbers. Press the keypad button to access the on-screen numeric entry screen.

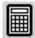

# **SETUP**

## SYSTEM FUNCTIONALITY

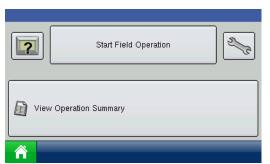

Prior to setup, most of the functionality of the display is not available until the basic setup process is completed, and the Home screen will look like the picture below. The Run Time Environment is not accessible, because the Map button does not appear on the task bar at bottom.

You must complete these initial configuration steps for the Run Time Environment to be active:

#### 1. Grower, Farm, and Field management.

For more information, see "Management" on page 10.

#### 2. Equipment Operating Configuration.

For more information, see the configuration information described in each Operations chapter (for example, Planting, Application, Tillage, etc.).

#### 3. Product setup.

For more information, see the configuration information described in each Operations chapter.

#### 4. Start Field Operation.

For more information, see "Start Field Operation" on page 17.

## HOME SCREEN

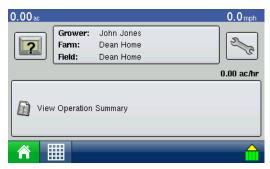

After a Grower, Farm and Field has been selected, the Home screen will appear as shown. Specific functions available at the Home screen are described in the table below.

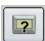

#### Diagnostics button

Opens screens that display Device Information, Memory, Display, and module diagnostics. For more information, see "Diagnostics" on page 24.

The Start Field Operation button, the top center button which shows the Grower Farm and Field, opens the Field Operation Wizard where you can enter information relating to your Growing Season, Grower, Farm, Field, Crop Type and Product. For more information, see "Field Notes" on page 16.

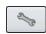

#### Setup (wrench) button

Opens the Setup screen. For more information, see "Setup Screen" on page 10.

#### View Operation Summary button

Opens the Select Summary screen, where you can select different configuration settings for Seasons, Grower, Farm, Field, Operations, and Product. For more information, see "Summary" on page 23.

## SETUP SCREEN

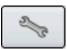

The Setup Screen is where you can access management information, adjust display and GPS settings, and specify field operations. Begin by going to the Home Screen, and pressing the Setup (wrench) tool. The Setup Screen appears, as shown.

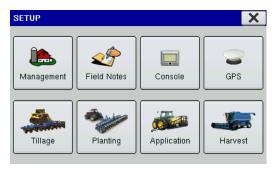

Press the Management button, and the Management tabs appear. These are described on the following pages.

## **MANAGEMENT**

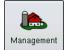

The Management tabs, which are accessible from the Management button on the Setup screen, include Grower, Season and Field.

- For information on the Season Tab, see "Season Management Tab" on page 11.
- For information on the Field Tab, see "Field Management Tab" on page 12.

### **GROWER MANAGEMENT TAB**

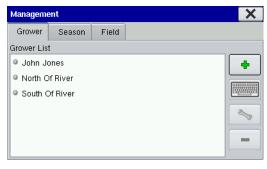

The Grower is a global setting that refers to the business or person the system is in operation for. Contact information can be added for each grower. The Grower information will be passed into mapping software for automatic Grower setup within desktop software.

- Press the Add (plus sign) button to add a Grower.
- Press the Delete (minus sign) button to delete a Grower.
- You may edit an existing name of a Grower by highlighting that name and pressing the on-screen keyboard.
- Press the Wrench Button to add or edit information for a Contact Person, Business Phone, Mobile
   Phone, or import an .msf file. For more information on adding an .msf file, see "Importing an .MSF File" on page 11.

### Importing an .MSF File

A Management Setup File (.msf) is a file format that allows the display to import Grower and Field information from desktop software via a Compact Flash Card. Follow the process outlined below to import desktop software information from your Compact Flash Card.

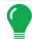

**Note:** When importing management items from an .MSF setup file, the imported data will always update or be added to existing management data and will not overwrite it.

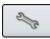

1. In the Grower Tab, press the Wrench Button. A screen opens, showing the name of that Grower in the Title Bar, as shown.

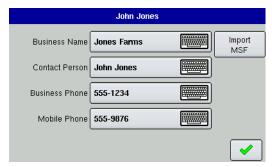

2. Press the **Import MSF** button, and the File Selection screen appears. (Be sure that your Compact Flash Card is already placed in the display)

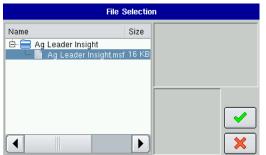

- 3. Open this folder by pressing the Plus sign to the left of the folder. Highlight the desired .msf file and press the checkmark box.
- 4. The .msf file now appears under the Grower Tab on the Grower list.

### SEASON MANAGEMENT TAB

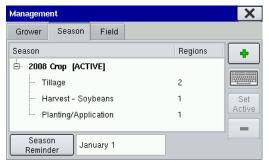

A season is defined as the calendar year that the crop will be harvested. Creating a season and setting it to active is required prior to the system logging any data.

The seasons are displayed in lists, with the Active season displayed in bold face type. All new data is logged to the active season; therefore a season must be set as Active before you can log any new data to it.

- Press the Add (plus sign) button to add a Season.
- Press the Delete (minus sign) button to delete a Season.
- You may edit an existing name of a Season by highlighting that name and pressing the on-screen keyboard.
- Press the **Set Active** button to set the season selected in the Summary list box to the active season.
- Press the Season Reminder button to set the date that the system will prompt the user to create a new season.

### FIFI D MANAGEMENT TAB

A field consists of one or more outer boundaries. Each outer boundary can contain one or more inner boundaries used to define any combination of roadways, waterways, building sites, or bodies of water. If the display will be used for multiple Growers, enter each Grower business name and associate the field names with the correct grower when the fields are setup within the system.

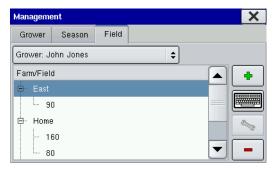

In the Field Tab, select a Grower underneath the drop-down menu at the top. Each farm of that particular grower is shown in a list, with the fields within that farm as subcomponents within that list.

- Press the Add (plus sign) button to add a Field.
- Press the Delete (minus sign) button to delete a Field.
- You may edit an existing name of a Field by highlighting that name and pressing the on-screen keyboard.
- Press the Wrench Button to add or edit information regarding that field and its boundary. The Field Information screen opens, showing the name of that field in the Title Bar.

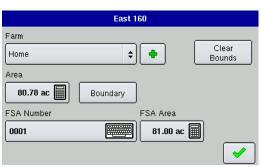

The example shows the "160" Field of the "Home" Farm.

#### • Farm

Name of farm.

#### Area

Total acres of farm.

#### Clear bounds

Press the Clear Bounds button to center the map on the current GPS position. This is particularly useful if you have flyer points or

have logged a point outside the mappable range of your current location.

#### FSA Number

The U.S. Farm Service Agency's four-digit number assigned to every farm.

#### FSA Area

Tillable acres as established by the FSA.

#### Boundary

Press the Boundary button to import and export boundaries. A detailed explanation is described on the following pages.

### Import and Export Boundaries

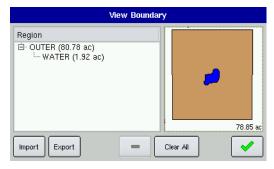

Boundaries can be created with the display or imported from desktop GIS software. For more information on creating boundaries, see "Create a Boundary" on page 22. Any boundary files present in the display can also be exported for use in desktop mapping software. Begin by pressing the **Boundary** button on the Field Information screen, which can be viewed after pressing the Field Tab's Wrench Button button. The View Boundary screen appears.

#### **Boundary Import**

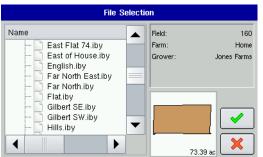

- 1. To import a boundary from the external data card, press **Import**. The File Selection screen appears, as shown.
- 2. Select the desired file to import.
- 3. Press the checkmark box on the File Selection screen to complete the import process.

#### **Boundary Export**

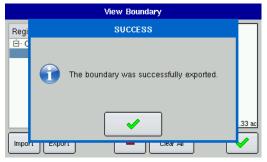

- 1. To export a boundary to the external data card, press **Export**.
- 2. A screen appears, telling you that the boundary was exported successfully. Press the checkmark box.
- 3. Press the checkmark box on the View Boundary screen.

## CONSOLE

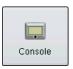

The Console screen contains settings related to Time, Date, display console screen settings, operating units and external card information. To go to the Console screen, press the Console button on the Setup screen. The Console screen consists of four tabs: **General**, **Memory**, **Features** and **Advanced**.

### **GENERAL TAB**

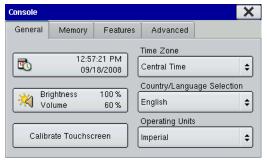

The General Tab consists of the following items:

#### Time and Date settings

To change these, press on this button and use the up and down arrow keys to adjust the hours, minutes, A.M./P.M. settings, month, date and year. To make these changes effective, press the checkmark/ Shutdown button.

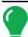

**Note:** The display will then shut down immediately. If you do not want to shut the monitor down, press the Close (Red X) button.

#### Brightness and volume percentages

To change these, press the Brightness/Volume button and use the up and down arrow buttons to change the percentage of the Display Brightness and Speaker Volume.

#### • Calibrate Touchscreen

Press this to launch the Touch Screen Calibration wizard. Calibrate the touch screen by following the onscreen instructions.

#### • Time Zone

Use the drop-down menu to select your time zone.

#### • Country/Language Selection

Use the drop-down menu to select the language.

#### Operating Units

Select either Imperial or Metric.

### MEMORY TAB

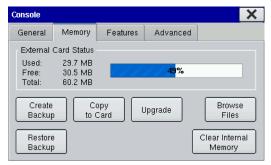

The Memory Tab displays the used and free space available on the external data card, as well as the percentage of memory used on that card.

The Memory Tab also includes the following items:

#### Create Backup

Press to create a backup file of all configuration settings, products, and Grower-Field Management data structure on the external memory card. Backup files are stored using the .ibk file format.

#### Restore Backup

Press to restore a backup file from the external data card to the internal memory of the display.

#### Copy to Card

Copies files which have not yet been copied to the external storage card. (Log files are stored using the .ilf file format).

#### Upgrade

Press to load program upgrade files from the external storage card in order to upgrade the display and modules.

#### Browse Files

Press to view all files on the external memory card.

#### Clear Internal Memory

Press this button to clear the internal memory of the monitor. The system will present a warning dialog box and ask if you would like to create a backup file prior to clearing the memory.

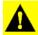

**CAUTION:** The display will be returned to a "new out-of-box" un-configured state when the memory is cleared.

### FEATURES TAB

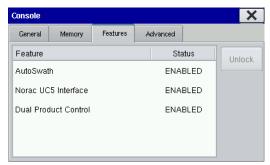

Unlock codes are unique to the serial number of each display and the feature registration number. You must supply these numbers to your dealer when purchasing any unlock codes. Press the **Unlock** button, and the Feature Registration box appears. Use the on-screen keyboard to enter the unlock code and press the checkmark box to enable the feature. This feature then appears and the status is shown as "Enabled".

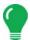

Note: Once a feature is unlocked, that feature remains with that display and cannot be transferred to another.

### ADVANCED TAB

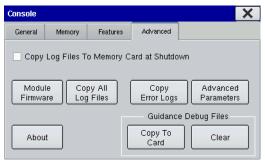

The Advanced Tab contains the following functions of interest to most users:

### Copy Log Files to Memory Card at Shutdown

Checking this checkbox will copy all log files to the external memory card when the display is turned off.

#### Copy All Log Files

Press to copy all logged data in the display to the external storage card.

#### About

Displays product licensing information and copyright information.

#### Module Firmware Management

Displays a list of all firmware modules and firmware versions that are available for the display. For more information, see "Module Firmware Management" on page 15.

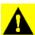

**CAUTION:** The Advanced Parameters, Copy Error Logs, Guidance Debug Files (Copy to Card, and Clear) functionality is reserved for use by the manufacturer. Do not change any of these settings without specific instruction from Technical Support.

### Module Firmware Management

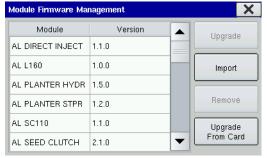

The Module Firmware Management screen displays a list of all firmware modules and firmware versions that are available for the display.

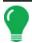

Note: The Module Firmware Management list includes module firmware that you may not be running.

#### Upgrade

Makes necessary upgrades to all the modules' firmware while the display's firmware is upgraded.

#### • Import

Imports any firmware stored on the Compact Flash Card into the display memory.

#### Remove

Removes unwanted module firmware from the Module Firmware Management list.

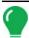

**Note:** Pressing the Remove button does not remove firmware from the module itself. It merely removes the upgrade file from the display.

#### Upgrade from Card

Upgrades an individual module directly from the Compact Flash Card.

## FIELD NOTES

Markers are a collection of point objects shown as icons on the Map Screen. As the name suggests, markers allow the operator to mark mapping points "on the go" and thus identify specific features within a field.

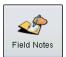

You can create markers by pressing the Field Notes button on the Setup screen. The Field Notes screen opens.

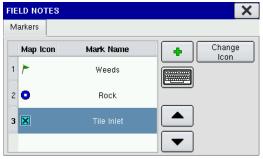

#### Add

Press the Add button to add a Field Note. This marker then appears on Map Options at the Map screen. For an example, see "View Map Markers" on page 23.

#### Keyboard button

Press the on-screen keyboard button to edit the marker name.

#### Up and down arrow buttons

Press the up and down arrow buttons to rearrange the

order of the map icons.

#### Change Icon button

Opens the Icon Selection screen, as shown, where you can change the appearance of a map icon.

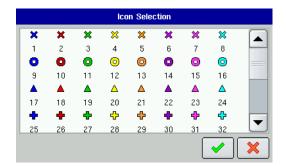

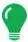

Note: For information on viewing the Field Notes on the Map Screen, see "View Map Markers" on page 23.

## START FIELD OPERATION

You can start field operations after setting up a Grower, Farm and Field; and then creating an operating configuration.

- To set up a Planting Operating Configuration, see "Create a Planting Configuration" on page 67.
- To set up a Tillage Operating Configuration, see "Create a Tillage Configuration" on page 61.
- To set up an Application Operating Configuration, see "Create an Application Configuration" on page 101.
- To set up a Harvest Operating Configuration, see "Create a Harvest Configuration" on page 171.

After creating an operating configuration, begin by returning to the Home screen. To Start Field Operations, press the Start Field Operation button. The Field Operation Wizard appears. Follow the steps in the Wizard to select an operating configuration.

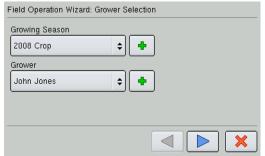

#### 1. Grower Selection

Enter a Growing Season and Grower either by using the drop-down arrows to select existing ones, or by pressing on the Add (plus sign) arrow to create new ones. Press the blue right-arrow key at the bottom of the screen to proceed to the next step.

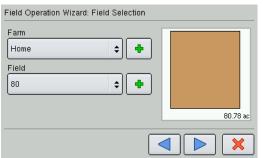

#### 2. Field Selection

Add a Farm and Field either by using the drop-down arrows to select existing ones, or by pressing on the Add (plus sign) arrow to create new ones. Press the blue right-arrow key at the bottom of the screen to proceed to the next step.

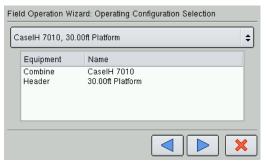

#### 3. Operating Configuration Selection

Use the drop-down arrow to select a configuration. Press the blue right-arrow button to continue.

#### 4. Product Selection

Users creating Field Operating Configuration in either Planting or Application must select a product from the drop-down list. Press the blue right-arrow button to continue. At the Options screen, enter in a Controlling Product and Units.

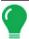

**Note:** If you are selecting an Application product, you may check the box marked **Show Only Tank Mixes and Blends** at the Product Selection Screen. If this box is checked, the display will only allow the selection of tank mixes that were previously set up.

5. When you complete the steps in the Wizard, you will return to the Home Screen.

### RUN TIME ENVIRONMENT: MAP SCREEN

The appearance of the map screen varies, depending upon which operation you are performing. As examples, typical map screens for Tillage and Harvest are shown. Data shown at the Title Bar at the top of the Map Screen show speed and distance logged. Icons on the Map Screen itself indicate features pertaining to the specific operation you are viewing at the map screen. Buttons on the Task Bar at the bottom of the map screen show all operations that you are currently performing.

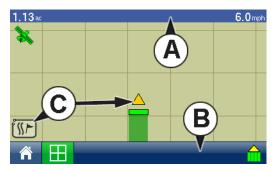

- Map Screen Tillage (Zoom Detail)
- (A) Title bar
- (B) Map Screen Icons
- (C) Task bar

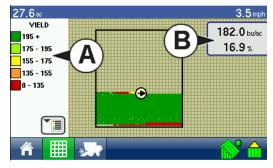

- Map Screen Harvest (Zoom to Extent)
- (A) Legend
- (B) Status Item

Title Bar

The Title Bar shows current speed in miles per hour (kilometers per hour) and area logged.

#### Task Bar Buttons

The task bar displays buttons relating to various functions of the display. These buttons include Home, Mapping, Liquid Rate Control, Planting Rate Control, Harvest, Autoswath, and Logging. These buttons are shown in front of a green background when you are at that screen; otherwise they are shown in front of a blue background.

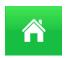

**Home Button.** Pressing the Home button takes you to the Home screen.

**Map Button.** Pressing the Map button takes you to the Map screen. Pressing it more than once cycles the Map screen to zoom in and out.

**ZOOM DETAILS** 

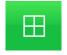

**ZOOM TO EXTENT** 

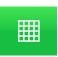

PERSPECTIVE VIEW

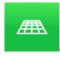

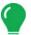

Note: The Perspective View is only available when guidance is active.

**AutoSwath Button.** Pressing this button turns the AutoSwath feature on and off. When AutoSwath is on, the icon is green; when it is off the icon is white.

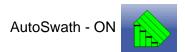

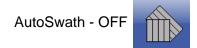

**Area Logging Status Button.** This button appears for configurations that do not use rate control, such as Tillage, Harvest, Planting operations that do not use SeedCommand, and Application operations that do not use DirectCommand. Pressing this button turns logging on and off.

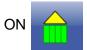

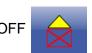

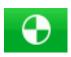

Rate Control Button. Pressing this button takes you to the Rate Control screen, which is shown for both Planting and Application.

The NORAC Engage button enables boom height control. This button can toggle back and forth between Automatic Mode and Manual Mode.

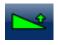

#### • NORAC Engage - Enabled

When you enable Automatic Mode, this button turns green and an arrow appears above the triangle. At the same time, the display beeps three times.

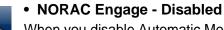

When you disable Automatic Mode on any part of the boom and the display switches to Manual Mode, this button turns grey and the display beeps twice. If less than the full boom remains in Manual Mode, the display will continue beeping twice every three seconds.

The Master Switch Indicator, shown for SeedCommand or DirectCommand functions, shows if the master switch is on (green) or off (red). The master switch is shown in the **F1** position on the Auxiliary Input Settings screen.

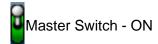

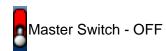

### Map Screen Icons

The GPS button in the upper left-hand corner of the Map screen, displays the following colors:

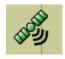

#### Differential GPS

Green if you are receiving a differential GPS signal

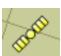

#### GPS - No differential

Yellow if you are receiving GPS, but no differential signal

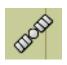

#### • No GPS

Grey if you are receiving no GPS signal.

The Engage icon shows that the OnTrac2 autosteer system is on, off, or off but ready to engage. The appearance of this icon displays the following:

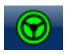

• Engage - On Green autosteer system is on.

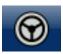

• Engage - Ready Grey

autosteer system off but ready to engage.

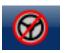

• Engage - Off Grey with a red circle and slash

autosteer system is off and unable to engage.

For more information, see the Guidance chapter at "Guidance" on page 35.

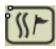

The Map Options icon is used for numerous purposes. With this button, you can create boundaries or place Field Markers. For more information, see "Create a Boundary" on page 22 and "View Map Markers" on page 23.

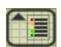

Display Legend Icon - Off

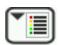

Display Legend Icon - On

The Display Legend icon shows the Rate Display.

- If off, the Display Legend icon appears with the arrow pointing to the top and a grid within its border.
- If on, the Display Legend icon appears with the button pointing down and no grid within its border.

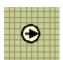

Vehicle Icon - Zoom to Extent

The Vehicle Icon is shown by an arrow inside a circle if the Map Screen is viewed in Zoom to Extent.

The vehicle appears as a gold-colored triangle if the Map Screen is viewed in Zoom Detail. The appearance of the zoomed-in icon changes depending upon the data being logged in the field. The Zoom Detail changes the Map Screen's appearance so that the vehicle icon is always shown pointed to the top.

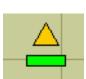

#### Vehicle Icon - Logging

If the vehicle is logging, the implement icon appears as a green bar behind it, as shown at far left.

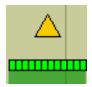

#### Vehicle Icon - with sections

If the vehicle is logging data from an implement split into sections, (for instance during a planting or application operation), then these sections appear in the implement icon. For an example, see the middle picture.

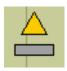

#### Vehicle Icon - Not logging

If the vehicle is not logging data, then the implement icon appears as a grey bar, as shown at the picture at right

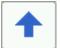

Press the center of the Map Screen, and four arrow icons appears around the vehicle icon. An example of one of these arrow buttons is shown at left. Pressing these arrow icons will move the center of the Map Screen in the direction of the arrow button.

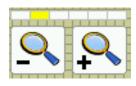

#### Zoom tools

The Zoom Tool icons, which resemble a magnifying glass, are shown at the bottom right-hand side of the Map Screen. Pressing the zoom tool with the plus sign increases the scale of the Map Screen; pressing the zoom tool with the minus sign decreases the scale of the Map Screen.

#### Map Screen Status Items

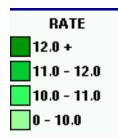

The Legend is shown on the left-hand side of the Map Screen. This legend is shown for Application, Planting and Harvest operations.

The colors and rate increments of the Legend can be adjusted. For more information, see "Edit Legend" on page 21.

## **EDIT LEGEND**

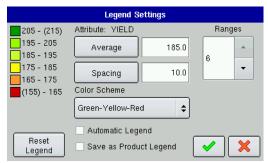

By pressing on the Legend, the Legend Settings screen appears, as shown. The Legend Settings screen allows you to change the default legend for the rate applied.

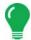

Note: Legend settings changes that are made at this screen will affect all regions.

#### Attribute

Attributes shown for Harvest include Yield and Moisture. The Rate attribute is shown for Planting and Application operations.

#### Average

The Average button changes the average rate for the legend.

#### Spacing

The range Spacing button changes the difference between the rates in one color range.

#### Ranges

The Ranges up and down arrow buttons change the number of range increments displayed in the legend.

#### Color Scheme

The color scheme can be modified by using the drop down list.

#### Reset Legend

Resets the legend to the default settings.

#### Automatic Legend

If the Automatic Legend checkbox is selected, the average automatically sets itself to the field average and updates as the field average changes

#### Save as Product Legend

Select the Save as Product Legend checkbox if you wish to set the current legend as the default legend for all regions of the same product.

## CREATE A BOUNDARY

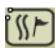

To begin creating a Map boundary, press the Map Options icon on the Map Screen. The Boundary Creation screen appears, as shown.

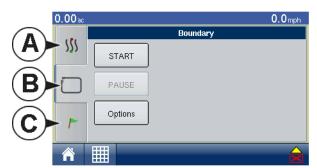

Press the **Start** button to start creating a boundary. The Start Boundary screen appears, as shown.

- (A) View Guidance
- (B) View Boundary
- (C) View Map Markers

### **Start Boundary**

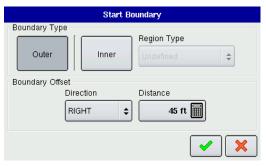

- 1. You can create two types of Map Screen boundaries in the display: Outer boundaries delineate the borders of an entire field; inner boundaries mark specific features within that field, such as waterways or buildings. Choose whether to create either an Outer boundary or Inner boundary by pressing one of the two Boundary Type buttons.
- If you are creating an Inner Boundary, choose either Roadway, Body of Water, Waterway, Buildings or Undefined
- 3. The Boundary Offset feature enables mapping a boundary at a user-defined distance to the left or right of the GPS antenna centerline. If desired, specify a Boundary Offset distance by choosing a direction and distance from the GPS antenna centerline.
- 4. Press the checkmark box to start the boundary.

### PAUSE BOUNDARY

When creating a boundary, you can use the **Pause Boundary** button to create a straight line between two points. To do this, drive the vehicle to a point, press the **Pause Boundary** button, then drive to the second point. When you resume boundary creation, a straight line is created between your current point and your pause location.

### **VIEW BOUNDARY**

At the Boundary Creation screen, you can press the **View** button to open the File Selection screen, where you can view all field boundary information.

### VIEW MAP MARKERS

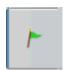

Pressing on the View Map Markers button on the Create Boundary screen cycles this screen to the Map Markers screen, as shown.

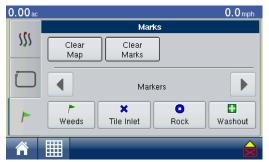

The Map Markers screen shows all of the Markers that you created in "Field Notes" on page 16.

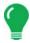

**Note:** If all of the Markers that you created are not immediately visible in this screen, use the up and down arrows on the right-hand side to view more markers that you created.

- Press an individual marker to indicate a Field Note on the Map Screen.
- Press Clear Map to permanently remove all logged data from the active field operation.
- Press Clear Marks to permanently removes all mapped marks from the active field.

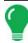

Note: For an explanation of the View Guidance screen, see "Guidance Functions" on page 36.

## **SUMMARY**

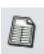

Press the Summary button at the bottom of the Home Screen to view a summary information, which shows you field totals and averages for a specific field.

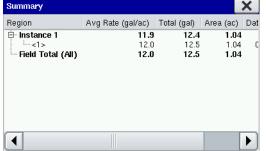

If you have performed only one instance in a specific field, the Summary Screen appears. Use the bottom scroll bar to view all data for a particular field.

### **Select Summary**

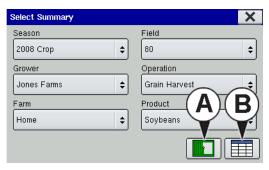

If you have performed more than one operation for a field, the Select Summary Screen appears. Use the center-right drop-down menu to choose the Operation that you wish to view. Press the **View Map button (A)** to view a Summary Map. Press the **Summary Screen button (B)** at bottom right to view the Summary Screen.

## DIAGNOSTICS

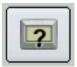

Pressing on the Diagnostics button on the Home Screen summons the Diagnostics screens that pertain to your configuration. Technical support may request that you look at these screens for help in diagnosing a problem. Three screens that appear for all configurations include Device Information, Memory and Display, which are described in the following section. Additional screens, appropriate to the connected modules, are present as needed.

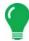

Note: GPS Diagnostic information can be found at "GPS Diagnostics" on page 31.

### **DEVICE INFORMATION**

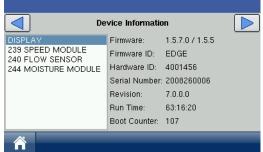

The Device Information screen shows generalized diagnostic information, including Firmware information, Hardware information, Serial Number, Revision Number, Run Time, and Boot Counter.

Additionally, the CAN Device List on the left-hand side of this screen displays the modules that are connected to the CAN Bus. Select a device to display specific details in the Firmware and Hardware Information frames of the CAN tab. Check the CAN device list to ensure that all modules appear there.

### **M**EMORY

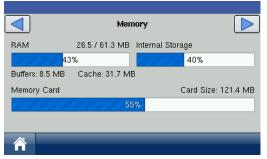

The Memory screen shows information about memory usage, both for the display as well as an external memory card.

# **DISPLAY**

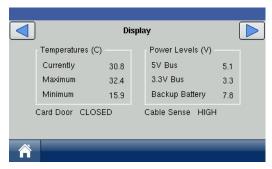

The Display screen shows generalized diagnostic information about the display, including display temperature, as well as display and CAN Bus voltage.

# **GPS**

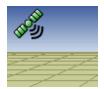

During your field operation, the GPS icon/button in the upper left-hand side of the Map Screen should appear as green, which means you are receiving a differential GPS signal. If this icon appears yellow, you are still receiving GPS but are not receiving a differential signal. If it appears gray then you have lost GPS. In either case, you should check your GPS settings.

# **GPS GENERAL TAB**

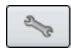

At the Home screen, press the Wrench Button to go to the Setup Screen. Press the GPS button, and the GPS General Tab appears, as shown.

- If using a GPS 2500 receiver, see "OmniSTAR Settings — GPS 2500" on page 29.

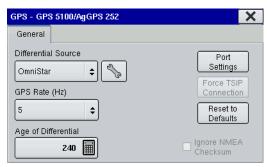

#### Differential Source

Select choice of WAAS/EGNOS, Satellite (OmniSTAR®) or Beacon (Coast Guard) differential sources.

#### Wrench button

Pressing the Wrench button opens different settings screens, depending on whether you are using OmniSTAR®, Beacon, or WAAS.

## • If using OmniSTAR

see "OmniSTAR Settings" on page 28.

#### GPS Rate (Hz)

The GPS Position Rate drop-down menu represents the cycles per second that the display receives guidance information from the GPS receiver. Select one of the available Hz rates from the drop-down menu.

## Age of Differential

Displays the elapsed time since reception of last differential correction signal. The Age of Differential button is only functional when GPS is connected.

## Port Settings button

Displays the Serial Port Settings screen, where you can adjust GPS output. For more information, see *"Serial Port Settings"* on page 28.

#### Force TSIP Connection button

Forcibly connects to TSIP GPS receiver. Pressing this button will force the port to TSIP communication.

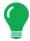

**Note:** This button is functional only if the TSIP GPS receiver is physically connected.

#### Reset to Defaults button

Press this button to restore receiver settings to the factory default. This will remove all custom settings.

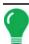

**Note:** Differential settings and NMEA messages will need to be configured for the system to function properly after resetting factory defaults.

## • Ignore NMEA Checksum

Check this to ignore intermittent GPS message errors.

# OMNISTAR SETTINGS

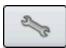

Pressing the Wrench button on the GPS General Tab opens the OmniSTAR® Settings screen, as shown, where you can view differential source and frequency settings.

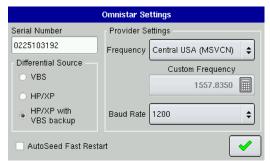

Serial Number/OmniSTAR User ID

This box shows the serial number of your receiver. It may also display your OmniSTAR User ID.

## Differential Source

The choices include VBS, HP/XP, and HP/XP with VBS backup.

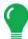

**Note:** The use of OmniSTAR® differential requires purchase of a subscription from OmniSTAR. Settings related to using satellite differential correction vary based upon your geographic location. Setup details are explained below. More specific information can be obtained by contacting OmniSTAR.

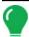

Note: You will need to know this number when contacting OmniSTAR in order to set up the receiver.

# SERIAL PORT SETTINGS

A Serial Port Settings screen, where you can adjust GPS output, is shown for both Port A and Port B. To go to this screen, first go to the Home screen, press the Wrench button and go to the Setup Screen. Press the GPS button, and at the GPS General Tab appears, press the **Port Settings** button. The Serial Port Settings screen appears, as shown. The appearance of this screen is the same for Port B.

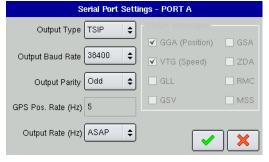

## Output Type

Displays what type of protocol the receiver is using. (NMEA or TSIP).

#### Output Baud Rate

Displays the speed at which the receiver communicates with the display. For optimal performance, the GPS baud rate should be set at 192000 or higher.

## Output Parity

Displays either Odd or None.

- If using TSIP, this setting should be Odd.
- If using NMEA, this setting should be None.

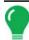

**Note:** Parity refers to a technique for checking data integrity after transmission.

## • GPS Pos. Rate (Hz)

Represents the cycles per second (shown in Hz) that the display receives position information from the receiver. (This is the same number as shown on GPS Rate (Hz) drop-down list menu located on the General Tab).

## Output Rate (Hz)

Represents the cyclical rate (in Hz) at which the receiver sends information to the display. This field shows a value of either 1 or ASAP.

- The default rate is 1 Hz.
- ASAP represents a Hz value of more than 1. (TSIP only)

### NMEA Messages

These check boxes represent various communication protocols or formats that have been set by the National Marine Electronics Association (NMEA), and used in information "strings" or sentences output by the GPS Receiver. At present, the display only uses two NMEA Message formats: GGA and VTG.

- **GGA**: This NMEA message format is the data fix that establishes your position in longitude and latitude.
- VTG: This NMEA message format stands for ground speed (velocity) in area over distance
- GLL, GSV, GSA, ZDA, RMC, MSS: Leave these other NMEA message formats unchecked, unless you are connected to a third-party monitor and have been directed to do so.

# OMNISTAR SETTINGS — GPS 2500

At the Home screen, press the Wrench Button to go to the Setup Screen. Press the GPS button, and the GPS General Tab appears, as shown.

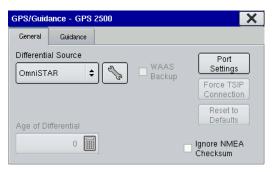

When connected to a GPS 2500 receiver, the setup screen will appear as shown to the left. To access the setup screen from the home screen press the setup button (wrench) and then the receiver button:

From this screen, you can view differential source and frequency settings.

#### Differential Source

Select choice of WAAS/EGNOS, Satellite (OmniSTAR®), or e-Dif.

#### Wrench button

Pressing the Wrench button opens the OmniSTAR® setup screens.

## Age of Differential

Displays the elapsed time since reception of last differential correction signal. The Age of Differential button is only functional when GPS is connected.

## Port Settings

Displays the Serial Port Settings screen, where you can adjust GPS output.

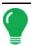

Note: This button is functional only if the TSIP GPS receiver is physically connected.

#### Reset to Defaults

Press the Reset button to restore the receiver settings to the factory default. This will remove all custom settings.

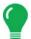

**Note:** Differential settings and NMEA messages will need to be configured for the system to function properly after resetting factory defaults.

#### • Ignore NMEA Checksum

Check this to ignore intermittent GPS message errors.

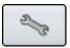

Pressing the Wrench button on the GPS/Guidance - GPS 2500 screen opens the OmniSTAR® Setup screen, shown.

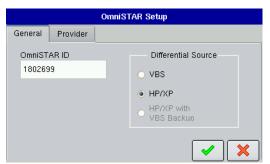

The General tab shows:

#### OmniSTAR User ID

This box displays the receiver's OmniSTAR User ID.

## • Differential Source

The choices include VBS, HP/XP, and HP/XP with VBS backup.

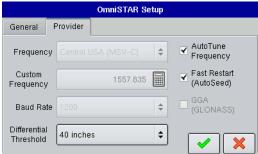

The Provider tab shows:

## Frequency

Select the correct frequency for your area or contact OmniSTAR support for help.

## Custom Frequency

Use only if directed to by OmniSTAR support or Technical Support.

#### Baud Rate

Displays the speed at which the receiver communicates with the display. For optimal performance, the GPS baud rate should be set at 192000 or higher.

## • Differential Threshold

Is the limit at which the receiver will provide differential correction.

## AutoTune Frequency check box

Receiver will automatically select the strongest frequency.

## Fast Restart (AutoSeed)

Allows the receiver to get a converged position faster, on startup, if the vehicle has not moved since it was powered down.

#### • GGA (GLONASS)

Checking this box allows the additional GLONASS satellites to be displayed in the GGA message.

# GPS PORT SETUP - GPS 2500

To access the **GPS Port Setup** screen, press the **Port Settings** button, on the **General** tab of the GPS Setup Screen.

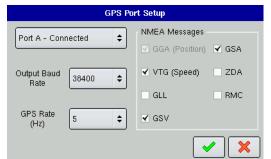

From this screen the user can adjust GPS output. The screen is the same for both Port A and Port B.

## Output Baud Rate

Displays the speed at which the receiver communicates with the display. For optimal performance, the GPS baud rate should be set at 192000 or higher.

## • GPS Rate (Hz)

Represents the cycles per second (shown in Hz) that the display receives position information from the receiver. (This is the same

number as shown on GPS Rate (Hz) drop-down list menu located on the General Tab).

## NMEA Messages

These check boxes represent various communication protocols or formats that have been set by the National Marine Electronics Association (NMEA), and used in information "strings" or sentences output by the GPS Receiver. At present, the display only uses two NMEA Message formats: GGA and VTG.

- GGA: This NMEA message format is the data fix that establishes your position in longitude and latitude.
- VTG: This NMEA message format stands for ground speed (velocity) in area over distance
- GLL, GSV, GSA, ZDA, RMC, MSS: Leave these other NMEA message formats unchecked, unless you are connected to a third-party monitor and have been directed to do so.

# **GPS DIAGNOSTICS**

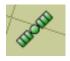

To access Diagnostic information about the GPS signal, press the Satellite icon that appears in the top-left corner of the Map Screen. GPS Information then appears on three different GPS Information screens. You can cycle through these screens by pressing the blue right-arrow button.

# **GPS Information - First Screen**

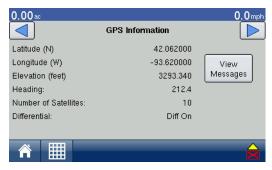

## Latitude, Longitude, Elevation

Displays current position (in longitude and latitude) and elevation.

#### Heading

Displays degree heading of travel.

#### Differential

If a TSIP receiver is being used, the differential status will display the differential source, (i.e. WAAS, Beacon or OmniSTAR). This message field will display either Diff On or Diff Off.

- Diff On: Indicates the receiver is receiving a differential GPS signal.
- Diff Off: Indicates the receiver is not receiving a differential GPS signal.

#### View Messages

To view the NMEA or TSIP messages coming from the receiver, press the View Messages button.

## **GPS Information - Second Screen**

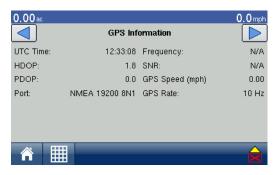

## UTC Time

UTC is an acronym for Coordinated Universal Time, a highprecision atomic time standard that defines local time throughout the world. Different versions of universal time use atomic clocks to correct for irregularities in the Earth's rotation and orbit. UTC is used in navigation, astronomy, aviation, Internet broadcasts, and amateur radio. If you are receiving information from the satellite, then the UTC Time should automatically update.

#### • HDOP

Horizontal Dilution of Precision (HDOP) indicates the quality of the horizontal GPS position. Lower HDOP numbers are optimal, higher numbers are undesirable.

#### PDOP

Position Dilution of Precision (PDOP) is a unitless measure indicating when the satellite geometry can provide the most accurate results. When satellites are spread around the sky, the PDOP value is low and the computed position is more accurate. When satellites are grouped close together, the PDOP is high and the positions are less accurate. Lower PDOP numbers are optimal, higher numbers are undesirable.

#### Port

The connection between the display and the GPS as established at a message format and baud rate.

## Frequency

The Correction Frequency indicates the GPS satellite frequency used by the receiver.

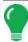

Note: The Correction Frequency diagnostic does not show for WAAS connections.

#### • SNR

If your receiver is using Beacon differential corrections, the frequency and signal to noise ratio (SNR) will be displayed. Signal-to-Noise Ratio (SNR) indicates the strength of the differential correction signal in relation to the amount of background noise that can interfere with signal reception.

#### GPS Speed (mph)

The speed of the vehicle.

#### GPS Rate

The update rate from the GPS receiver, shown in Hz.

# **GPS Information - Third Screen**

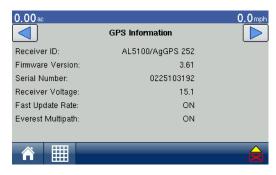

- Receiver ID
- Firmware Version
- Serial Number
- Receiver Voltage
- Fast Update Rate

The Fast Update Rate indicates whether your receiver is capable of outputting an update rate faster than 1 Hz per second.

- If the Fast Update Rate is ON, then your receiver is capable of outputting an update rate faster than 1 Hz per second.
- If the Fast Update Rate is OFF, then currently your receiver is only capable of an update rate of 1 Hz per second. Contact Technical Support to see if your receiver can be upgraded to a faster update rate.

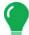

**Note:** The settings shown on this GPS Information screen varies, depending upon your model of GPS receiver.

Fast Update Rate and Everest Multipath are only available with TSIP receivers.

# **ONTRAC2 INFORMATION**

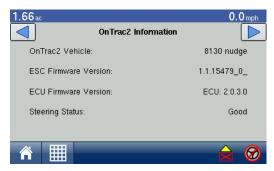

Users of the OnTrac2 guidance system can also view the OnTrac2 Information screen below, in addition to the GPS Information screens discussed previously.

## OnTrac2 Vehicle

Displays active vehicle profile.

- ESC Firmware Version and ECU Firmware Version Displays current firmware versions for OnTrac2.
- Steering Status

Displays either Good or Bad. If the MDU does not have power, it will display a message stating MDU Power Error.

## PARADYME INFORMATION

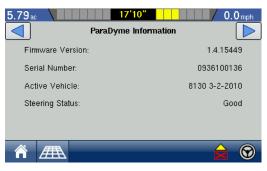

Users of the ParaDyme guidance system can also view the ParaDyme Information screen (shown at the left) in addition to the GPS Information screens discussed previously.

#### Firmware Version

Displays ParaDyme firmware version.

#### Serial Number

Displays ParaDyme serial number.

Active Vehicle

Displays current steering profile.

#### Steering Status

Displays either Good or lists system errors.

# **NTRIP INFORMATION**

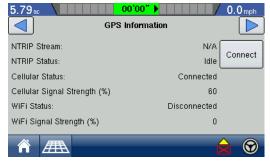

Users of the NTRIP guidance system can also view the NTRIP Information screen below, in addition to the GPS Information screens discussed previously

#### Connect

Connects the display to the NTRIP correction source.

### NTRIP Stream

Network mount point.

## • NTRIP Status

Displays NTRIP connection; either Connected or Disconnected.

## • Cellular Status

Displays status of ParaDyme cellular modem; either Connected or Disconnected.

## • Cellular Signal Strength (%)

Displays a number between 0 and 100%.

## WiFi Status

Displays status of WiFi router; either Connected or Disconnected.

## • WiFi Signal Strength

Displays a number between 0 and 100%.

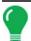

Note: This screen is only available with the Paradyme receiver.

# **GUIDANCE**

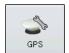

The Guidance Tab, located on the GPS screen, includes some general settings for the onscreen lightbar and L160 External Lightbar features.

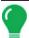

**Note:** In order to use guidance with the display, you must have a GPS receiver capable of a GPS output rate of 5 Hz or more.

# **GPS GUIDANCE TAB**

## **Guidance Control**

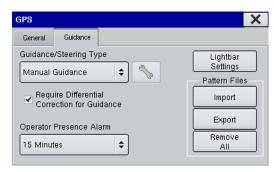

The Guidance Controls area of the Guidance Tab includes information specific to lightbar and guidance features.

#### Manual Guidance

Select this to adjust lightbar settings. For more information, see "Lightbar Settings" on page 36.

## OnTrac2 Steering

Select this for the OnTrac2 feature. For more information, see "OnTrac2" on page 48.

## ParaDyme Steering

Select this for the ParaDyme feature. For more information, consult the ParaDyme Insert, PN 4002139 Rev. C.

## Required Differential Correction for Guidance

When un-checked allows guidance to operate without differential correction.

## Lightbar Settings

Opens the Lightbar Settings screen. For more information, see "Lightbar Settings" on page 36.

## Operator Presence Alarm

Available for OnTrac2 and ParaDyme users. The Operator Presence Alarm disengages guidance control if the operator does not have any interaction with the display for a specified period of time. Use the drop-down menu to specify the period of time before guidance is automatically disengaged.

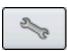

Pressing the Wrench Button on the Guidance Tab opens the guidance system settings for the selected guidance system.

## Pattern Files

The Pattern Files area of the Guidance Tab Imports guidance pattern files from the compact flash card. For more information, see "Guidance Screen" on page 37.

#### Import

Imports guidance pattern files from the compact flash card.

#### Export

Exports guidance pattern files from the display to the compact flash card.

#### Remove All

This will remove all guidance pattern files from the display's internal memory.

## LIGHTBAR SETTINGS

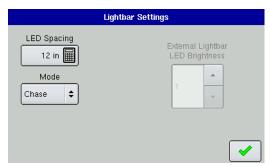

To adjust lightbar settings, press the Lightbar Settings button on the Manual Guidance screen. The **Lightbar Settings** screen appears, as shown.

## LED Spacing

Enter in an amount specifying the distance represented by each square of the lightbar. You can enter in a number ranging between 6 and 72 inches.

#### Mode

This determines which method to use the GPS information provided on the display's Map screen to center the vehicle on the AB Line. Select either Chase or Pull.

- If you select **Chase**, then in order to center the vehicle on the AB Line, you must follow the indicator lights on the lightbar.
- If you select **Pull**, then in order to center the vehicle on the AB Line, you must turn the vehicle in the opposite direction of the indicator lights on the lightbar.

## • External Lightbar LED Brightness

If applicable, use the up and down arrows to enter in a number specifying the brightness of the LED lights on the L160 lightbar. The number 1 is the dimmest setting and 10 is the brightest; the default setting is 5.

# **GUIDANCE FUNCTIONS**

Display users can use either Manual Guidance, OnTrac2, or ParaDyme for guidance operations. The setup procedures and use are explained below. Lightbar operation and pattern information applies to users of the Manual Guidance, OnTrac2 and ParaDyme features.

# **ON-SCREEN LIGHTBAR**

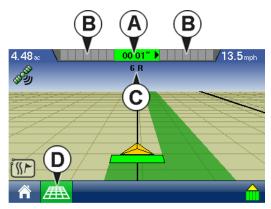

The on-screen lightbar is an option for users who have not purchased an external lightbar. This on-screen lightbar will not appear if you are using an external lightbar.

#### • (A) Cross-Track Error

The Cross-Track Error indicates your vehicle's distance from the AB Line. This distance from AB Line number shows the length between the location of your vehicle's GPS antenna and the nearest point on the closest pass.

## • (B) Guidance Lights

The guidance lights indicate directional changes as you steer the vehicle right or left. You can specify the distance each guidance

light indicates (for example, 6 inches or 1 foot).

## • (C) Pass Number

The number of passes (either right or left) from the AB Line.

## • (D) Map Icon (Perspective View)

#### AB Line

The AB Line is a line that runs between Point A and Point B.In most cases, the AB Line is the reference line for subsequent swaths. When you press the Set A button on your display, the "A" point will appear on your display's screen. When you press the Set B button, the "B" point will also appear on the screen, and the line between the two points serves as your AB Line.

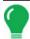

**Note:** You do not have to set a B point for an A+ Pattern.

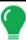

**Note:** In order for the lightbar to appear, you must first create a new pattern. For more information, see "New AB Pattern" on page 38.

# GUIDANCE SCREEN

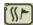

The Guidance Screen is where you can create a new pattern, load an existing pattern, or adjust Guidance Options and Guidance Settings. At the Map Screen, press the Map Options button.

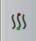

If the Guidance Screen does not automatically appear, press the Guidance button and go to the Guidance Screen. The Guidance Screen appears, as shown. After you have created an AB line, the appearance of the Guidance Screen changes and different options are available.

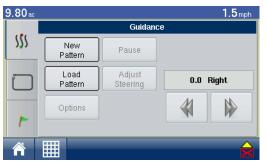

The Guidance Screen includes the following

## New Pattern

For more information, see "New AB Pattern" on page 38 and "About Guidance Patterns" on page 44.

## Load Pattern

For more information, see "Load Pattern" on page 43.

#### Reset

For more information, see "Reset Pattern" on page 43.

## Save Pattern

For more information, see "Save Pattern" on page 43.

## Options

For more information, see "Guidance Options" on page 47.

## Adjust Steering

For more information, see "Steering Adjustment" on page 55.

#### • A-B

For more information, see "Create an AB Line Within a SmartPath Pass" on page 41 and "Choose Existing Lines Within SmartPath" on page 42.

## Nudge settings

For more information, see "Nudge" on page 48.

## **New AB Pattern**

Use the following procedure to create a new pattern. The following example explains how to create an AB line.

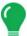

**Note:** Pattern options other than **SmartPath** and **Straight AB** are explained in full detail on "About Guidance Patterns" on page 44.

#### 1. Press New Pattern

At the Guidance screen, press the New Pattern button.

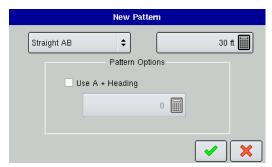

#### 2. Select Pattern

The New Pattern Screen appears.

Select from the following available guidance patterns:

#### SmartPath

For more information, see "SmartPath" on page 40.

- Straight AB
- Pivot

For more information, see "Pivot" on page 45.

## Adaptive Curve

For more information, see "Adaptive Curve" on page 46 and "Adaptive Curve" on page 47.

#### Identical Curve

For more information, see "Identical Curve" on page 46.

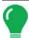

**Note:** If you would like to use an A+ Heading pattern option, check the **Use A+ Heading** check box and use the number pad to enter in the heading (in degrees). For more information, see "A+ Pattern" on page 44.

## 3. Change Guidance Width (optional)

In addition to these Guidance Options, a default Guidance Width is shown, based on the Implement Width that you specified in Implement Configuration. If you wish to change this Guidance Width, enter the new number using the numeric keypad. Press the green check mark box when finished.

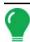

Note: Guidance Width allows you to use guidance lines independent of implement width.

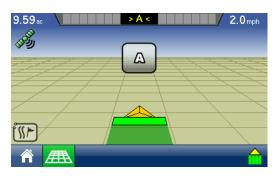

#### 4. Mark the A Point

The Map Screen appears, with a point marker box in the center marked A, as shown. Press the Set A button when you wish to mark your A point.

### 5. Drive distance of AB Line

The place where you marked your A point now appears with a green ball.

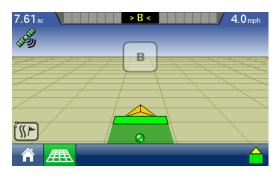

Additionally, the point marker box changes its appearance, so that the letter changes from Set A to Set B, however the Set B button appears as greyed out. You must drive a minimum of 100 feet (30 meters) before marking the B point.

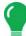

**Note:** If you are creating a Pivot pattern, you must drive a minimum of 160 yards (49 meters) before marking the B point.

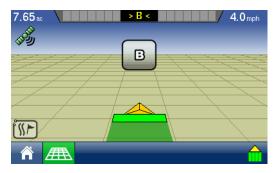

## 6. Mark B Point

After you have driven the appropriate distance, the Set B button appears as a solid text, after which time you can mark a B point.

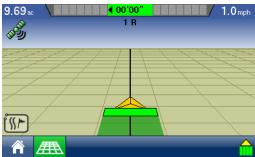

## 7. AB Line appears

When you have marked the B point, the AB line appears on the Map screen as shown. The end of the AB line is marked with a red point.

## 8. Create next pass

Turn left or right for the next swath. The next pass is automatically generated. Steer the vehicle so that you center the green lights on the lightbar as you drive forward along the swath.

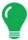

**Note:** On straight AB lines, if you complete a swath that is longer than the previous one, the display automatically extends the guidance path for the following swaths.

## **SmartPath**

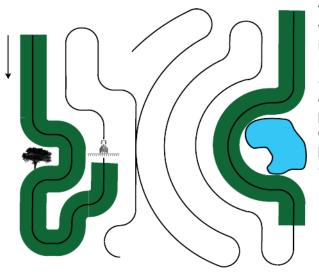

The SmartPath pattern is designed to give guidance from any previously-driven pass. This is used in irregular-shaped and terraced fields where you cannot run all passes parallel to the previous pass. Instead, the SmartPath guidance allows you to move to a different area of the field, and then resume a previous guidance pattern later. Moreover, you can use SmartPath to create straight AB patterns within the SmartPath pattern and cycle between any available pattern within SmartPath to choose the appropriate one.

## Creating a SmartPath Pattern

#### 1. Press New Pattern

At the Guidance Screen, press the New Pattern button.

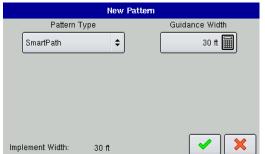

#### 2. Select Pattern

The New Pattern Screen appears.

#### 3. Select SmartPath

Select SmartPath from the drop-down list of available guidance patterns.

## 4. Change Guidance Width (optional)

In addition to these Guidance Options, a default Guidance Width is shown, based on the Implement Width that you specified in Implement Configuration. If you wish to change this Guidance Width, enter the new number using the numeric keypad. Press the green check mark box when finished.

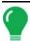

Note: Guidance Width allows you to use guidance lines independent of implement width.

#### 5. Drive the SmartPath

The Map Screen changes its appearance to Perspective View, and the Active Line Cycle button appears on the Map Screen.

#### 6. Turn Around.

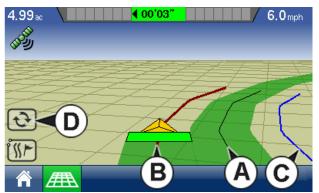

After you turn around on your first pass, the system guidance will follow a maroon-colored line parallel to your previously-driven pass. An example is shown in the picture below.

As you continue using the SmartPath, the map screen will display three lines:

## • (A) Base Path

Appears as a black line, is the initial SmartPath that you created on the first pass.

## • (B) Followed Path

Appears as a maroon-colored line, is the path that your vehicle is currently using.

## • (C) Projected Path

Appears as a blue-colored line on the opposite side of the Base Path, is an alternate path parallel to the Base Path. The system guidance created this path when you created the Base Path. This is the path that your vehicle would have taken if you had turned it in the opposite direction.

• (D) Active Line Cycle

# **SMARTPATHNOTES:**

- The Projected Path and Base Path both remain in display memory, unless you press the **Reset All** button without saving the SmartPath pattern.
- Pressing the Save Pattern button saves all the SmartPath passes within the display's memory for future use.
- If you drive your vehicle onto the Projected Path, the system guidance uses this as the Followed Path.

#### Select a Previous SmartPath Pass

If you have specified SmartPath as your desired pattern, but you are not following an active guidance pattern, the Guidance System automatically begins searching for SmartPath patterns for your use.

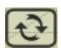

If you wish to use a previously-created SmartPath pattern, you can do so by pressing on the Active Line Cycle button. This button allows you to cycle between available SmartPath patterns.

#### Notes:

- When the guidance system looks for other available SmartPath patterns, it first displays the nearest-available pass.
- You can adjust the available area in which the Guidance System searches for previously-created SmartPath passes. To do this, adjust the Heading Threshold settings on the Smart Tab of the Guidance Options screen. For more information, see "SmartPath Guidance Options" on page 42.

#### Create an AB Line Within a SmartPath Pass

In addition to creating irregular curved passes within SmartPath, you can also create straight AB lines to be used in conjunction with the curved passes. By doing this, you can switch back and forth between a SmartPath and a Straight AB pattern.

As you are using a SmartPath pattern, go to the Guidance Screen and press the **A-B** button. Follow the instructions on creating an AB line as explained in "New AB Pattern" on page 38.

Once the AB line is created you can switch between the AB line and SmartPath patterns by pressing the AB/SmartPath toggle.

## A-B/SmartPath Toggle

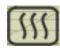

Curved Lines

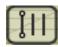

Straight AB Line

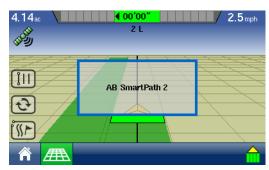

After the Guidance System has switched over to a different path, the name of the currently-followed pattern is shown within a black box on the Map Screen.

## Choose Existing Lines Within SmartPath

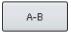

You can create up to 10 different AB lines within SmartPath. Select the desired AB line by pressing the **A-B** button on the Guidance Screen. The AB Manager Screen appears, which shows all AB lines created within a particular field. An example is shown.

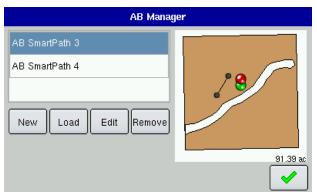

- Highlight the desired AB line, then press the green check mark button to close the screen.
- Press the **New** button to add an AB line.
- Press the Load button to load an AB line.
- Press the Edit button to edit the name of an AB line.
- Press the **Remove** button to remove an AB line.

## SmartPath Guidance Options

SmartPath only creates a SmartPath pass when you are logging data in the field. However, you have the option of using it to create SmartPath passes continually during all field operations.

To adjust this setting, press the **Options** button on the Guidance screen. At the Guidance Options screen, press the **Smart** button. The SmartPath Options screen appears, as shown.

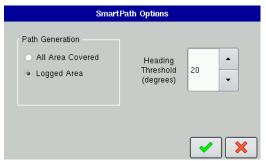

#### Notes:

- The default setting is **Logged Area**. This setting only creates passes when you are logging field data.
- By selecting **All Area Covered**, you can create SmartPath passes even when not logging field data.
- The **Heading Threshold** setting is the available area that the Guidance System uses to search for previously-created SmartPath passes. The default setting is 20 degrees.

## Save Pattern

You can save a pattern (.pat file) to the display's internal memory to the current field by using the following procedure.

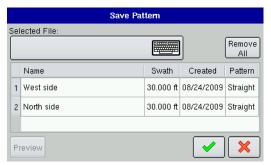

## 1. Press Save Pattern

The Save Pattern screen appears, as shown.

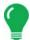

**Note:** The **Save Pattern** button will appear when there is an active pattern.

#### 2. Name the pattern

Press the keyboard button and enter a unique pattern name. When finished, press the green check mark box.

#### Notes:

- To verify that the pattern is saved, you can open the Save Pattern screen again by pressing the **Save Pattern** button. Your newly-saved or named pattern should now appear in the Save Pattern screen.
- You may remove all of the patterns by pressing the **Remove All** button. A warning appears, stating "All guidance patterns will be permanently erased from memory." If you wish to do this, press the green check mark box to continue.

## Reset Pattern

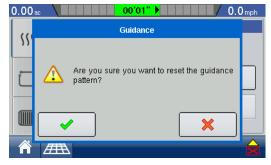

If you have been using an already-saved pattern, and wish to switch over to a different pattern in the same field, you can use the Reset Pattern feature by following the steps below.

#### 1. Press Reset

Press the Reset button on the Guidance screen.

#### 2. Confirm Reset

The Guidance screen appears, asking you to reset the current guidance pattern. Press the green check mark box to continue.

## 3. Create new pattern (optional)

The pattern is now reset. You may now create a new pattern, if desired.

## **Load Pattern**

You can load a pattern from the display's internal memory to the current field by using the following procedure.

#### 1. Press Load Pattern

Press the Load Pattern button on the Guidance screen.

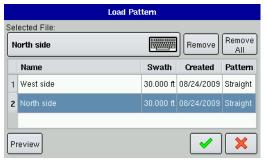

#### 2. Select a Pattern

The Load Pattern screen appears, as shown. Select and highlight the desired pattern. If the pattern you selected was an AB Line, that pattern now appears on the Map screen. Press the green check mark box to continue.

## 3. (Optional) Enter Guidance Width

The Shift Pattern screen appears. The default Guidance Width is shown, based on the Implement Width that you specified in Implement Configuration. If you wish to change this Guidance

Width, enter the new number using the numeric keypad. Press the blue right-arrow button to continue.

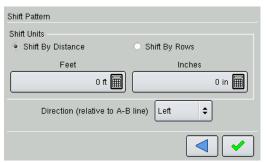

#### 4. Select Shift Pattern

The Shift Pattern screen appears.

- If you have chosen the **Shift by Distance** option, use the numeric keypads to select the distance, in feet and inches, that you wish to shift the pattern. Use the bottom drop-down menu to enter the direction, (either left or right), which you wish to shift the pattern relative to the AB Line. When finished, press the green check mark box.
- If you have chosen the **Shift by Rows** option, use the first numeric keypad to select the number of rows you wish to shift. Next, use the second numeric keypad to select the row spacing in inches that you wish to shift the pattern. Use the bottom drop-down menu to enter the direction, (either left or right), which you wish to shift the pattern relative to the AB Line. When finished, press the green check mark box

## **ABOUT GUIDANCE PATTERNS**

The following pages define available guidance pattern other than a SmartPath or Straight AB Line.

- For a description of a Straight AB line, see "New AB Pattern" on page 38.
- For a description of SmartPath, see "SmartPath" on page 40.

## A+ Pattern

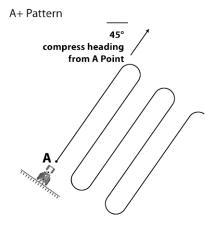

Similar to an AB line, an A+ line is also a straight line. It is defined by a single point on the line (the A point) and the heading of the line. Use this pattern when you wish to make a straight line based on a compass heading. The A+ line extends 1 mi (1.6 km) before and after the A point.

- 1. At the Guidance Screen, press the **New Pattern** button. Choose Straight AB, and enter a swath width. Press the **Use A+ Heading** check mark box and enter in a degree number. Press the green check mark box when finished. You will automatically return to the Map screen.
- 2. To map the start of the first swath, map Point A. The heading of the AB line equals either the previous AB heading of the manually-entered heading (if the current vehicle is within plus or minus 90 degrees of the AB heading). Otherwise, the A+ heading is in the opposite direction.
- 3. Follow the AB line for guidance down the first swath.
- 4. Turn left or right for the next swath. The next swath is automatically selected.
- 5. Steer the vehicle so that you center the green lights in the lightbar as you drive forward along the swath.

## **Pivot**

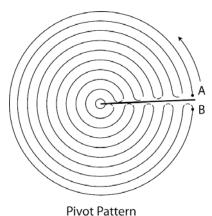

Use the Pivot pattern for a field that is irrigated using a center-pivot. With this pattern, you can drive concentric circles around the center-pivot. The display will calculate the center point based on where you have driven. Otherwise, you can enter in the latitude and longitude of the center point, if known.

- 1. At the Guidance Screen, press the **New Pattern** button. Choose Pivot, and enter a swath width. Press the green check mark box when finished. You will automatically return to the Map screen.
- 2. Position one wheel of the vehicle in a pivot wheel rut, with the rear of the vehicle to the pivot arm.
- 3. To start the pivot, set Point A.
- 4. Drive around the field. Keep the vehicle wheel in the rut. The lightbar

5. When you are almost back to the pivot arm or the edge of the field, set Point B.

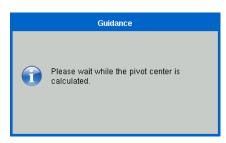

does not yet provide guidance.

6. A screen appears. It states: "Please wait while the Pivot Center is calculated".

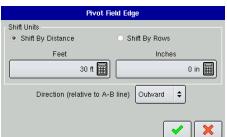

Next, you must set the Field Edge. You may do this

when the Pivot Field Edge screen appears on your display, as shown left. From here, you may choose one of three options:

• Shift By Distance - This sets the field edge as the distance and direction in relation to the AB Line created. In the Pivot Field Edge Distance portion of the screen, enter the distance in feet and inches.

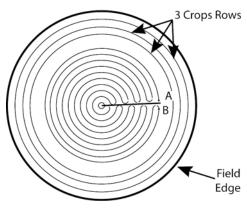

- Shift By Rows This sets the field edge as the number of crop rows multiplied by the number of spacing. In the Pivot Field Edge Distance portion of the screen, enter the Number of Rows and Row Spacing. In the example shown at bottom left, if you entered 3 rows and 30 inch-spacing, the field edge would equal 90 inches.
- Close (red X)- The vehicle uses the driven pass as the AB Line.

Use the numeric keypads to enter the Number of Rows and Row Spacing. Choose the direction relative to the AB Line (either Outward or Inward), and press the green check mark box.

- Shift By Rows example
- 7. Turn left or right for the next swath. The next swath is automatically selected.
- 8. Steer the vehicle so that you center the green lights in the lightbar as you drive forward along the path. To work from the center of the field outwards, the initial pivot must have:

- A radius of at least two swath widths.
- An arc length of at least two swath widths.
- You can shift to the nearest row by going to the Guidance Screen and pressing Options.

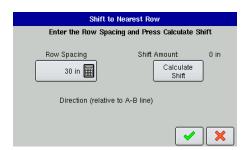

At the Guidance Options screen, press the **Nearest Row** button. The Shift to Nearest Row screen appears, as shown at left. Use the numeric keypad to enter in Row Spacing, and then press the Calculate Shift button in order to enter in the amount of distance to shift. Press the green check mark box when finished.

# **Adaptive Curve**

Adaptive Curve Pattern

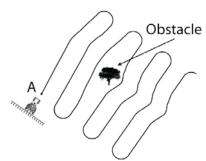

Use the Adaptive Curve pattern to follow gentle contours in the field, or when you need to avoid obstacles. This pattern provides guidance based on the last curve driven.

- 1. At the Guidance Screen, press the **New Pattern** button. Choose Adaptive Curve, and enter a swath width. Press the green check mark box when finished. You will automatically return to the Map screen.
- 2. At the start of the first swath, map Point A.
- 3. Drive the initial curve. At the other end of the first swath, map Point B.
- 4. Turn left or right for the next swath. The next swath is automatically selected.
- 5. Steer the vehicle so that you center the green lights in the lightbar as you drive forward along the swath.

## Notes:

- Guidance extends beyond the end of curved swaths. This makes it possible to get LED guidance back onto the swath if the vehicle drives past the end of a swath. The extended swath lines do not appear on screen.
- You can adjust the degree heading at which the system generates the next pass by doing the following: Go to the Guidance screen and press the Options button. The Guidance Options screen appears; press the **Adaptive Curve** button. At the New Pass drop-down menu, select Heading Change, then use the numeric keypad to enter in the degree number of your Heading Threshold.

## **Identical Curve**

Identical Curve

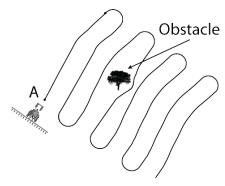

Use the Identical Curve pattern when you want to work the field with gentle curves. This pattern provides guidance based on the initial curve. It ignores any deviation around an obstacle.

- 1. At the Guidance Screen, press the **New Pattern** button. Choose Identical Curve, and enter a swath width. Press the green check mark box when finished. You will automatically return to the Map screen.
- 2. At the start of the first swath, map Point A.
- 3. Drive the initial curve. At the other end of the first swath, map Point B.
- 4. Turn left or right for the next swath. The next swath is automatically selected.
- 5. Steer the vehicle so that you center the green lights in the lightbar as you drive forward along the swath.

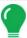

Note: Guidance extends beyond the end of curved swaths. This makes it possible to get LED guidance back onto the swath if the vehicle drives past the end of a swath. The extended swath lines do not appear on screen.

## **GUIDANCE OPTIONS**

The **Options** button on the Guidance Screen becomes active after you have set an AB line. The **Options** button opens the Guidance Options screen. The appearance of the Guidance Options screen varies, depending upon the pattern type you have selected. Three Guidance Options features described here and on the following page include Pause, Remark A and Shift.

## Pause

The **Pause** button allows your display to stop logging points along an AB Line. Once this button is pressed, a **Resume** button will take its place until you press this button and **Pause** reappears.

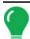

Note: If you are using the display to follow a set AB Line and wish to temporarily deviate from this line, you can use the Pause button to pause the display's logging activity. This feature could be used, for example, by a vehicle operator who must refill a sprayer. When paused, the display will continue to give the distance back to the original pause point position.

#### 1. Press Pause button

Press the Pause button on the Guidance screen. When you do so, the place where you paused appears on the Map screen as a yellow ball.

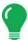

Note: You can pause a pattern even if you have not set the "B" point yet. If you do so, the message in the lightbar will read "Need B." If you pause the pattern after you have set your AB Line, then the lightbar will indicate the distance your vehicle must travel to return to the pause point.

#### 2. Press Resume button

To resume your pattern, press the Resume button to resume logging on your AB line.

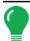

Note: If you press the Resume button before you have returned to the original AB Line, your display will select the closest AB Line to your vehicle.

## Remark A

If you chose Straight AB or A+ Heading as your pattern option at the New Pattern screen, the Remark A button appears on the Guidance Options screen. The Remark A button "re-marks" the A point by moving it to the current position while maintaining the same heading. A brief message appears in the onscreen lightbar, stating "Point A Remarked."

## Shift

For an explanation of the Shift Pattern feature, see "Load Pattern" on page 43.

## **Adaptive Curve**

If you chose Adaptive Curve as your pattern option at the New Pattern screen, see "New AB Pattern" on page 38 and "Adaptive Curve" on page 46. The Adaptive Curve button appears on the Guidance Options screen. This button opens the Adaptive Pattern Options screen. At this screen, you can choose pattern options that tell the system where to log a new pass. These options include:

#### New Pass.

This sets the conditions for the display to log a new pass. Select either **Area Count** or **Heading Change**.

- **Area Count** generates the next pass, based on coverage area of the previous pass. The display must be logging coverage data in order to generate the next pass.
- Heading Change logs the next pass when the vehicle turns past the heading threshold.

## Heading Threshold.

Enter in the degree of turning angle that your vehicle will need to make before creating another pass.

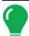

**Note:** You should always set the Heading Threshold number past 90 degrees. The default number is 110 degrees.

## **NUDGE**

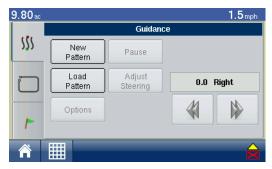

You can adjust Nudge settings at the Guidance Screen, shown. The blue double arrows allow you to adjust the AB Line by the specified distance left or right.

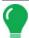

Note: The Nudge setting is only available with SmartPath, AB, A+ and Pivot patterns.

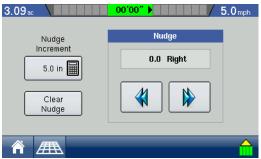

Pressing the **Options** button opens the Guidance Options screen, which is discussed at "Guidance Options" on page 47. Pressing the **Nudge** button on the Guidance Options screen opens the Nudge screen, as shown.

- Use the numeric keypad to enter a distance to move the swaths.
- To clear out the adjustment and go to the original position, press **Clear Nudge**.

# ONTRAC2

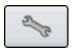

Access the OnTrac2 guidance feature by pressing the Setup button (wrench) on the home screen

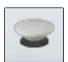

Then press the GPS button on the Setup Screen.

Then the Guidance tab will appear.

From the Guidance/Steering Type menu, select OnTrac2 Steering.

Acknowledge the Automatic Steering Liability Notice by pressing **Accept**, and wait for the steering software to initialize.

## **ONTRAC2 SETUP TASKS**

Upon installation of the OnTrac2 hardware, you must set up a new configuration using the OnTrac2 guidance feature, by performing the following tasks:

## Configure a vehicle on the OnTrac2 Configuration Tab

For more information, see "Vehicle Configuration" on page 49.

#### Calibrate OnTrac2

For more information, see "Calibrating OnTrac2" on page 52. Adjusting the Disengage Sensitivity should be included with this calibration procedure.

## • Perform a Steering Diagnostics Check

For more information, see "OnTrac2 Steering Diagnostics" on page 53.

## Adjust the tuning parameters

For more information, see "Tuning" on page 56.

## Adjust the Response Rate and Line Acquisition Rate settings as necessary

These improve how the vehicle acquires and holds the AB line. For more information, see "Steering Adjustment" on page 55.

# VEHICLE CONFIGURATION

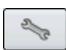

Press the Setup (wrench) tool and go to the OnTrac2 Vehicle Configuration Tab. Create an OnTrac2 vehicle configuration.

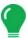

**Note:** Even if you already performed a vehicle configuration in Setup, you must still perform a vehicle configuration at the OnTrac2 Tab. The two vehicle configurations - in Setup and OnTrac2 - are independent of each other.

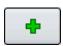

#### 1. Press the Add button

## 2. Choose Vehicle Style

Enter the type of your vehicle. Press the blue right-arrow button to continue.

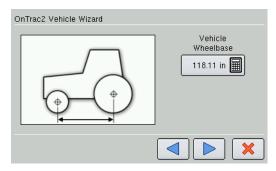

#### 3. Enter the Wheel Base

Use the numeric keypad to enter the vehicle wheel base. Press the blue right-arrow button to continue.

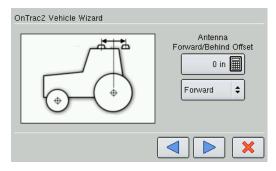

#### 4. Enter Antenna Forward/Behind Offset

Use the numeric keypad to enter the antenna Forward/Behind position. Press the blue right-arrow button to continue.

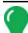

**Note:** Forward indicates the antenna is located in front of the vehicle's control point. Behind indicates the antenna is located behind the vehicle's control point. Be sure to select the appropriate offset for your configuration.

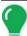

**Note:** The Control Point of a vehicle varies, depending upon the type of vehicle. These variations are as follows:

- Standard Wheeled Vehicle, Sprayer, and Floater Rear Axle
- Track Vehicle Center of tracks
- Articulated Tractor Pivot point of vehicle
- Combine/Swather Front Axle

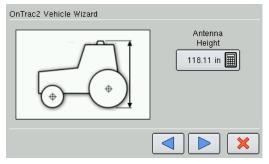

## 5. Enter Antenna Height

Use the numeric keypad to enter the Antenna Height position. Press the blue right-arrow button to continue.

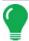

**Note:** Antenna height is measured from the base of the antenna to the ground.

#### 6. Enter Vehicle Name

Use the on-screen keyboard to enter in a vehicle name. Press the blue right-arrow button to continue.

## 7. Acknowledge the Confirmation

The Confirmation screen shows your vehicle name and settings. Press the green check mark box to finish the configuration. The newly-configured vehicle will now appear in the list underneath the Vehicle Tab.

# **EDIT VEHICLE SETTINGS**

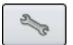

## 1. Open Vehicle Settings Screen

At the OnTrac2 Vehicle Tab, press the Setup (wrench) tool. At the Vehicle Tab, highlight the vehicle and press the Setup (wrench) tool at this screen. The Vehicle Settings screen appears, as shown.

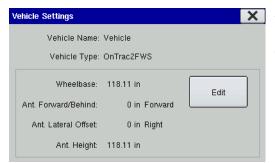

#### 2. Press Edit

Press the Edit button, and a second Vehicle Settings screen appears, as shown.

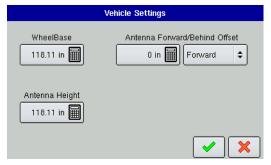

## 3. Adjust Settings, if necessary

At the Vehicle Settings screen, you can adjust the following settings:

- Wheel Base
- Antenna Forward/Behind Offset
- Antenna Height

Press the green check mark box when finished.

# **ONTRAC2 TOOLS TAB**

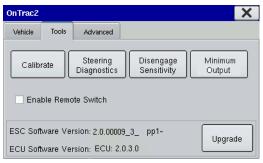

The OnTrac2 Tools Tab is where you can calibrate OnTrac2, perform a Vehicle Steering Diagnostics check, perform a Steering Tuning Adjustment, enable a Remote Engage Switch, and upgrade ESC firmware.

## Calibrate

Starts the procedure to calibrate OnTrac2. For more information, see "Calibrating OnTrac2" on page 52.

## Steering Diagnostics

Performs a Vehicle Steering Diagnostics check. For more

information, see "OnTrac2 Steering Diagnostics" on page 53.

#### Disengage Sensitivity

The Disengage Sensitivity adjusts how hard you have to turn the wheel to get the OnTrac2 guidance to disengage and return to manual steering. For more information, see "Adjust Disengage Sensitivity" on page 54.

#### Enable Remote Switch check box

Enables the OnTrac2 operation to use a Remote Engage Switch.

#### • Minimum Output

Allows the operator to adjust how aggressively OnTrac2 will turn the wheel when it engages. See "Minimum Output" on page 54.

## Upgrade

Upgrades the ECU firmware.

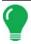

Note: The Remote Engage Switch is an optional feature. Contact a sales representative for details.

# Calibrating OnTrac2

Calibration of the OnTrac2 should be performed after you install it on your vehicle. This calibration procedure consists of four main tasks: Selecting the Electronic Control Unit (ECU) orientation, Calibrating the Tilt Sensor, Adjusting the minimum output for the Motor Drive Unit, and Adjusting the Disengage Sensitivity.

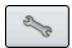

## 1. Open Calibration Screen

At the GPS Guidance Tab, press the Setup (wrench) tool. Go to the OnTrac2 Tools Tab. Press the Calibrate button, and the Calibration screen opens.

#### 2. Read Calibration Instructions

Read the calibration instructions and press the blue right-arrow button to continue.

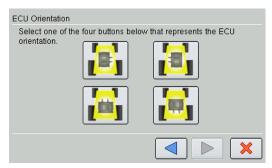

#### 3. Select ECU Orientation

Select one of the four buttons (pictures) that accurately represents the direction that the cable connectors on the ECU are facing. Press the blue right-arrow button to continue.

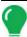

**Note:** Mount the ECU so that is lies flat. Do not install it on its side or at an angle that is diagonal to the vehicle direction.

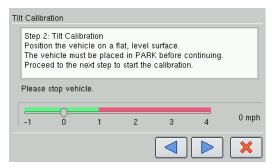

#### 4. Calibrate Tilt Sensor

Place the vehicle in Park on a flat, level surface. Press the blue right-arrow button to continue. The Calibration in Progress messages display and a countdown simultaneously takes place.

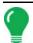

**Note:** The vehicle must be sitting on a flat, level location and must not move while the ECU Orientation takes place.

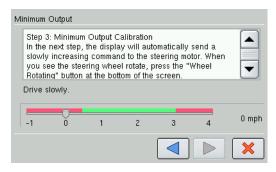

#### 5. Begin Minimum Output Calibration

The Minimum Output Calibration screen appears. Calculating the minimum output tells the ECU how much electrical current is needed to make steering adjustments. Drive your vehicle forward in a straight line between 0.05—3.0 mph (0.8—4.8 km/h).

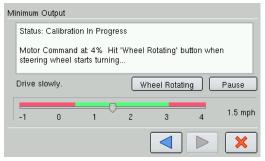

#### 6. Wheel Rotating

As you drive forward, your wheel will begin to rotate. Press the Wheel Rotating button when this happens. The Disengage Test message then displays. Press the blue right-arrow button to continue.

#### Notes:

- If you run out of space in the field at any time during the Calibration procedure, you can manually reposition the vehicle by pressing the **Pause** and **Resume** buttons.
- The default Disengage value should be adequate. However, if the system disengages too easily during normal field operations, see "Adjust Disengage Sensitivity" on page 54 to adjust the Disengage value to a setting that works.

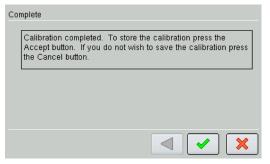

## 7. Calibration Complete

Press the green check mark box to accept the calibration.

## **OnTrac2 Steering Diagnostics**

Perform a Vehicle Steering Diagnostics check after a new vehicle installation. This verifies that the MDU and the OnTrac2 System are operating correctly, adjusts the Disengage Sensitivity, and (for those who wish to use a Foot Pedal) enables Remote Engage/Disengage.

To begin the diagnostics check, go to the OnTrac2 Tools tab and press the **Steering Diagnostics** button. The Steering Tab displays, as shown. Use the buttons to send the specified command to the motor. Observe that the wheel behaves according to the specified command.

## Steering

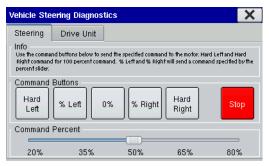

## • Hard Left, Hard Right buttons

Turns the wheel left or right 100 percent.

#### % Left, % Right buttons

Turns the wheels left or right in the percentage amount specified by the Command Percent slider bar at the bottom of the screen.

#### • 0% button

The Zero Percent button stops the steering wheel's turning motion.

## Stop button

Ends the Vehicle Steering Diagnostics procedure.

#### Command Percent slider

Controls the percentage of directional change on intermediate left and right turns.

#### **Drive Unit**

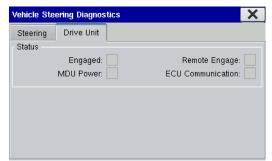

The Drive Unit Tab displays the following information:

## **Status**

## Engaged

Shows the OnTrac2 system is actively attempting to turn the steering wheel.

## MDU Power

Shows the MDU Power Switch is set to On.

## Remote Engage

Flashes green when the remote switch is pressed.

#### ECU Communication

Fast blinking green indicates normal operation.

## Adjust Disengage Sensitivity

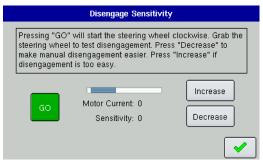

The Disengage Sensitivity adjusts how hard you have to turn the wheel to get the OnTrac2 guidance to disengage and return to manual steering.

Press the **GO** button and the steering wheel will begin to move clockwise.

- If steering disengages too easily, press **Increase**.
- If steering does not disengage easily, press **Decrease**.

#### Other Notes:

- If the limit is set too low the system will disengage under normal conditions.
- On some vehicles, disengaging steering is easier through the use of the Remote Engage Switch instead of grabbing the steering wheel.

The Remote Engage Switch is optional. Contact a sales representative for details.

# Minimum Output

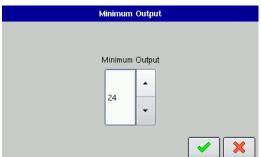

The initial Minimum Output is determined during the calibration process which calculates how much electrical current is needed to make steering adjustments. Minimum Output can also be adjusted manually on the Minimum Output screen. It can be adjusted up if sluggish or down if too aggressive.

## OnTrac2 Advanced Tab

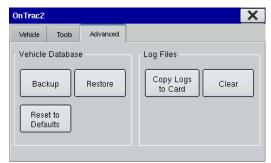

The Advanced Tab is where you can back up and restore all of your OnTrac2 data.

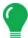

**Note:** OnTrac2 data is stored in internal memory independently of other data. Thus the backup and restore procedures described in this section both save **different** data than the data described in the Console Memory Tab in "Memory Tab" on page 14. Back up both the display data as well as OnTrac2 data.

## Vehicle Database

## Backup

This backs up all of your OnTrac2 data in a folder, named ontrac2, on the external card.

#### Restore

This takes the backup you made on your external card and restores it onto the display

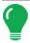

**Note:** Any settings changes (including new vehicles) that you made since your last backup will be deleted when you restore your data.

#### Reset to Defaults

This deletes all created vehicles and restores settings to defaults.

## Log Files

## Copy Logs to Card

Copies steering logs into the OnTrac2 folder on the external card.

#### Clear

Clears all steering logs.

# OnTrac2 Run Time Environment

# Steering Adjustment

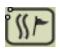

The Steering Adjustment screen is where you can adjust Tuning settings as well as the **Line Acquisition Rate** and **Steering Response**. To go to the Steering Adjustment screen, first go to the Map screen and press the Map Options icon. At the Guidance Screen, press the **Adjust** 

Steering button. The Steering Adjustment screen opens as shown

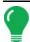

**Note:** Adjust Tuning before adjusting the Line Acquisition and Steering Response. For more information, see "Tuning" on page 56.

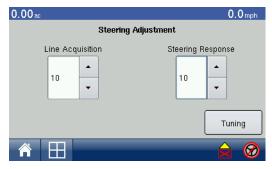

## Tuning

The Tuning process is where you can adjust individual settings for Steering, Heading and Cross-Track Error. For more information, see "Tuning" on page 56.

## Line Acquisition

Controls the aggressiveness that a vehicle acquires an AB line. Increasing this value will cause the vehicle to take a sharper angle toward the AB line. Decreasing this value will cause the vehicle to approach the AB line at a more gradual angle. The default of this

setting is 10; it should remain at 10 before adjusting Tuning settings.

## • Steering Response

Controls how well the vehicle holds the AB line. Increasing or decreasing this rate adjusts all three tuning parameters (Motor Aggressiveness, Heading Aggressiveness and Cross-Track Error) simultaneously. Increasing this rate may allow the vehicle to hold the AB line closer; but if adjusted too far it could cause the vehicle to oscillate across the line. Hence, use this adjustment only after the OnTrac2 tuning parameters have been adjusted to their correct values. The default of this setting is 10; it should remain at 10 before adjusting Tuning settings.

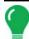

**Note:** You can use this adjustment to account for different implements (as some pull harder than others), ground conditions (more or less slippage) or increases and decreases in vehicle speed.

## **Tuning**

The Tuning process is where you can adjust individual settings for **Motor Aggressiveness**, **Heading Aggressiveness** and **Cross-Track Error**. Adjust the tuning parameters in the following order:

1. Set AB Line.

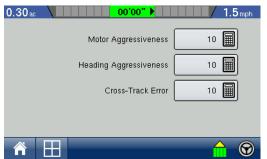

- 2. Adjust Motor Aggressiveness.
- Adjust Heading Aggressiveness.
- 4. Adjust Cross Track Error.
- 5. Readjust tuning parameters as needed.

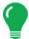

**Note:** To get an idea of how a parameter will affect how the vehicle drives, set the parameter at a very low value, such as 3 or 4; and then at a very high value, such as 15 or 16. This will give a good indication of how each tuning parameter affects performance.

#### Motor Aggressiveness

How quickly or aggressively the OnTrac2 Mechanical Drive Unit motor moves the steering wheel. The higher the Motor Aggressiveness Value the more responsive or aggressive the OnTrac2 Mechanical Drive Unit will move the steering wheel. This value is limited by the maximum speed and torque output of the OnTrac2 Mechanical Drive Unit.

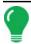

Note: Set this value as high as possible, but if set too high it could cause the steering wheel to oscillate.

## Heading Aggressiveness

How accurately the OnTrac2 system's will control the heading or the direction of the vehicle when on the AB line. The higher the Heading Aggressiveness Value the more accurately the system will try to control the actual heading of the vehicle. Heading Aggressiveness should be set as high as possible. If it is set too high, the OnTrac2 system will try and control the vehicle's heading too accurately, and will oscillate across the AB line of the OnTrac2 Mechanical Drive Unit.

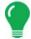

**Note:** Heading is very important to the vehicle's ability to maintain an AB line, as it adjusts the vehicle's direction and future location.

## Cross-Track Error

Cross Track Error adjusts how close the vehicle holds to the AB line. Increasing Cross Track Error will improve or decrease the amount a vehicle is off the AB line. If it is set too high, the OnTrac2 system will oscillate across the AB line.

## How the OnTrac2 System works

Imagine three men in a special tractor cab, called **Steering**, **Heading** and **Cross Track**. The cab on the tractor is special because none of the three men can see outside the windows of the cab. Inside the cab, each man has a unique job and end goal:

## Steering

Steers the tractor left and right.

## · Heading'

Uses a compass and measure the difference between the tractor's heading and the AB line heading.

#### Cross Track

Uses a measuring tape and to measure how far offline the tractor is from the AB line.

These three men interact with each other to steer the tractor in the following way, keeping in mind they cannot see their steered wheels or where they are headed.

- Steering listens to **Heading** and **Heading** listens to **Cross Track**, which issue commands on how far left or right to steer the tractor so that it stays on the AB line.
  - Steering's goal: To steer the tractor in a responsive manner, but not in a jerky or lazy way.
- **Heading** tells **Steering** how to steer the tractor left and right in order to minimize the difference between the tractor's heading and the AB Line heading.
  - Heading's goal: To minimize the difference in the tractor's heading and the AB Line heading.
- Cross Track also tells **Heading** which in turn tells **Steering** how much to steer the tractor left and right in order to minimize the tractor's distance from the AB Line, or its offline distance.
  - Cross Track's goal: To minimize the distance between the tractor and the AB Line.
- Line Acquisition Mode is the mode in which the steering controller is in when the OnTrac2 system is driving on the AB Line. The OnTrac2 system comes out of Line Acquisition Mode when the vehicle Cross Track Error is approximately less than six inches for approximately two or more seconds

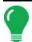

**Note:** During Line Acquisition (when the vehicle is acquiring the AB line), Steering ignores Cross Track Error, so only Steering and Heading are responsible for getting a vehicle to the AB Line.

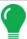

**Note:** Because of the sequential nature of the 3 men, Cross Track talks to Heading which talks to Steering, in is very important to adjust them in order, Steering first, Heading next and then Cross Track.

## Steering

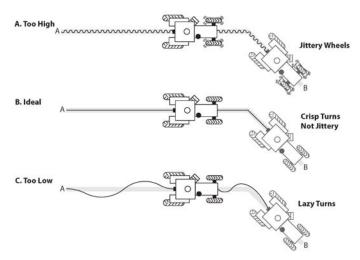

Motor Aggressiveness adjusts how aggressively Steering turns the steering wheel left and right. The higher Motor Aggressiveness is set, the quicker and more responsive Steering turns the steering wheel. The lower the Motor Aggressiveness is set, the more lazily Steering turns the steering wheel. Motor Aggressiveness should be set as high as possible so that the steered wheels move quickly, but not so quickly that the wheels are jittery.

- Steering's Simple Analogy: Motor Aggressiveness is a setting which varies how responsive or reactive Steering is at turning the steering wheel.
  - Too High: If **Steering** is responsive but jittery or jumpy at turning the steering wheel, **Motor Aggressiveness** is too high and should be reduced.
  - Ideal: If Steering is responsive and not jittery or jumpy at turning the steering wheel, Motor Aggressiveness is set correctly.
  - Too Low: If Steering is lazy or not very responsive at turning the steering wheel, Motor Aggressiveness is too low and should be increased.

## Heading

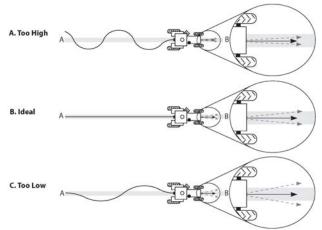

## **Heading Aggressiveness** does two things:

- First, it adjusts how loudly that **Heading** gives commands to **Steering**.
- Second, it tightens the tolerance which **Heading** tries to keep the tractor's heading within.

The higher **Heading Aggressiveness** is set, the louder **Heading** talks to **Steering** and the tighter it tries to keep the tractor's heading tolerance. Lowering **Heading Aggressiveness** lowers the volume at which **Heading** talks to **Steering** and loosens the tractor's heading tolerance. **Heading Aggressiveness** should be set as high as possible so that the tractor does not oscillate or wander across the AB Line.

- **Heading's** Simple Analogy: The **Heading Aggressiveness** setting could be viewed as the volume at which Heading speaks to **Steering**.
  - Too High: If **Heading** speaks "too loudly" to **Steering**, **Steering** over responds to **Heading's** commands and the tractor oscillates across the AB Line. **Heading Aggressiveness** is set too high and should be lowered.
  - Ideal: If Heading speaks at the "ideal volume" to Steering, Steering responds just right to Heading's commands, and the tractor does not oscillate or wander across the AB Line. Heading Aggressiveness is set correctly.
  - Too Low: If Heading speaks "too softly" to Steering, Steering is not responsive enough to Heading's command and the tractor wanders across the AB Line. Heading Aggressiveness is set too low and should be increased.

## Cross Track

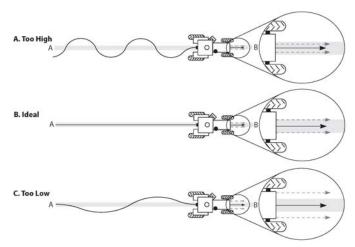

Cross Track Error also does two things:

- First, it adjusts the volume at which **Cross Track** talks to **Steering**.
- Second, it adjusts the offline tolerance at which **Cross Track** tries to hold the tractor on the AB Line.

The higher Cross Track Error is set, the louder Cross Track talks to Steering; and the tighter Cross Track tries to hold the tractor to the AB Line. The lower Cross Track Error is set, the softer Cross Track talks to Steering; and the more relaxed Cross Track is at holding the tractor to the AB Line. Cross Track Error should be set as high as possible so that the tractor stays close to the AB Line, but does not oscillate or wander

across the AB Line.

**Cross Track's** Simple Analogy: **Cross Track Error** could be viewed as the volume at which **Cross Track** talks to **Steering**.

- Too High: If Cross Track speaks "too loudly" to Steering, Steering over responds to Cross Track's commands and the tractor oscillates across the AB Line. Cross Track Error is set too high and should be lowered.
- Ideal: If **Cross Track** speaks at the "ideal volume" to **Steering**, **Steering** responds just right and the tractor does not oscillate or wander across the AB Line. **Cross Track Error** is set correctly.
- Too Low: If Cross Track speaks "too softly" to Steering, Steering is not responsive enough to Cross Track and the tractor wanders across the AB Line. Cross Track Error is set too low and should be increased.

# **TILLAGE**

# RUN TIME ENVIRONMENT: MAP SCREEN

The screen shown is for a Tillage configuration. In order for you to view the Map screen, you must first set up a Grower, Farm and Field at the Start Field Operation portion of the Home screen.

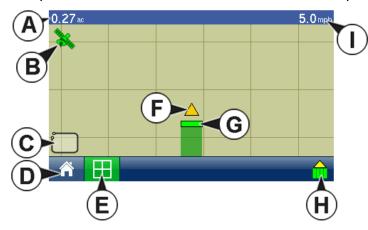

- (A) Total Field Acres
- (B) GPS Status
- (C) Map Options
- (D) Home button
- (E) Map View button
- (F) Vehicle icon
- (G) Implement icon
- (H) Logging Status button
- (I) Ground Speed

For more information, see "Management" on page 10. Once a configuration has been completed, the Map View button appears at the bottom of the Home screen.

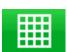

Press the Map View button, and the map screen appears, as shown.

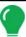

**Note:** Pressing the Map View button will cycle between the available map screen views, and the appearance of the Map View button changes. For information on Map Screen items that are standard for all operations, see "Run Time Environment: Map Screen" on page 18.

# CREATE A TILLAGE CONFIGURATION

To set up a Tillage configuration, you must first set up Vehicle and Implement with the following procedures.

### Create a Configuration

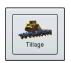

1. At the Setup screen, press the Tillage icon.

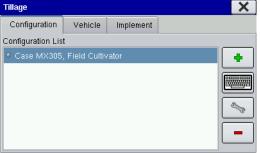

2. The Tillage Configuration Tab opens.

# +

### 3. Press the Add button.

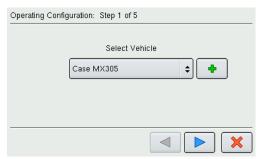

4. The Operating Configuration Wizard appears. Follow the wizard's instructions to complete the configuration.

### **Configuration Notes**

If you are not using GPS for ground speed, then the ground speed sensor input must be calibrated for accurate speed and area calculations.

## **GPS OFFSETS**

After completing the process of setting up a Vehicle, you must configure GPS Offsets. The GPS Offsets define where the machine's rear axle and hitch is in relation to the GPS antenna. These settings are used by mapping.

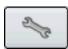

To configure the GPS Offsets, you must first press the Tillage button and go to the Vehicle Tab. Press on the vehicle name to highlight it, then press the Wrench Button.

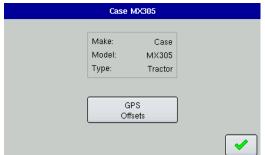

The Make/Model/Type screen opens.

Press the **GPS Offsets** button, and the GPS Offsets screen appears, which has two tabs: **Antenna** and **Hitch**.

### **ANTENNA OFFSETS**

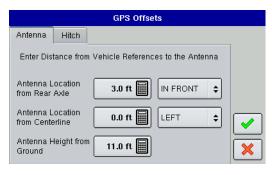

ground.

The **Antenna** Tab is shown. This tab contains three different settings:

- Measure and enter the horizontal distance from the rear axle to the position of the GPS antenna. Select **IN FRONT** or **BEHIND** to indicate the position of the antenna in relation to the rear axle.
- Measure and enter the horizontal distance from the centerline of the vehicle to the position of the GPS antenna. Select LEFT or RIGHT to indicate the position from the vehicle centerline.
- Measure and enter the vertical height of the antenna above the

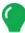

Note: Accuracy when measuring for a specific setting is essential to ensure proper machine performance.

### HITCH TAB SETTINGS

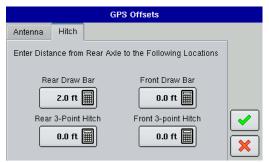

The Hitch Tab is shown.

The **Hitch** Tab allows you to enter in the distance from four different mounting positions on the tractor to the rear axle. Use the number pads to enter these values in if using the hitch point.

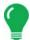

**Note:** Accuracy when measuring for a specific setting is essential to ensure proper machine performance.

# IMPLEMENT OFFSETS

After completing the initial process of configuring an implement, you must enter accurate values in the Implement Offsets screen.

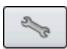

To configure the Implement Offsets, you must first go to the Setup screen, press the Tillage button and go to the Implement Tab. Highlight the implement that you wish to configure, press the Wrench Button.

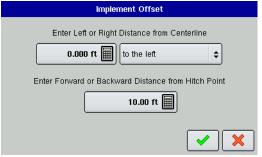

The Implement Information screen opens.

Press the **Swath Section Offsets** button, and the Implement Offsets screen appears, as shown.

- Use the first numeric keypad to enter the distance from the midpoint of the swath section to the machine's centerline. Select to the left/to the right to indicate the direction the swath section is located from the vehicle centerline.
- Use the second numeric keypad to enter the distance that the swath section is located from the hitch point. Press the check mark button when finished.

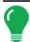

**Note:** Accuracy when measuring and entering implement offsets is required to ensure proper machine performance.

# **PLANTING**

# RUN TIME ENVIRONMENT: MAP SCREEN

The screens shown in this section are for a Planting configuration. In order for you to view the Map Screen, you must first select a Grower, Farm and Field at the Start Field Operation portion of the Home Screen.

For more information, see "Management" on page 10.

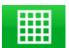

Once a configuration has been completed, the Map View button appears at the bottom of the Home Screen. Press the Map View button, and the Map Screen appears.

### MAP SCREEN: ZOOM TO EXTENT

The map shows a Planting Area Logging configuration, displayed in Zoom to Extent view

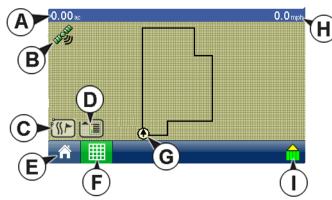

- (A) Total Acres
- (B) GPS Status
- (C) Map Options
- (D) Display Legend button
- (E) Home
- (F) Map View
- (G) Vehicle icon
- (H) Ground Speed
- (I) Logging Status (shown for area logging Planting Configuration)

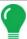

**Note:** Pressing the Map View button will cycle between the available map screen views, and the appearance of the Map View button changes.

### MAP SCREEN: ZOOM DETAIL

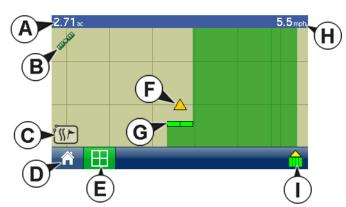

When the Map Screen is shown in Zoom Detail, the Vehicle Icon appears as a gold triangle, rather than an arrow.

- (A) Total Acres
- (B) GPS Status
- (C) Map Options
- (D) Home
- (E) Map View
- (F) Vehicle Icon
- (G) Implement Icon
- (H) Ground Speed
- (I) Logging Status (shown for area logging Planting Configuration)

The map is shown for a typical Planting Configuration which does not include any Rate Control or Row Shutoff features. This planter includes two sections, and these sections are shown as individual boxes on the Implement Icon behind the Vehicle Icon.

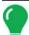

**Note:** For information on Map Screen items that are standard for all operations, see "Run Time Environment: Map Screen" on page 18.

### PLANTING MAP SCREEN ITEMS

The following Planting Map Screen Items are available at the Map Screen:

### Legend

During Planting operations, the Map Screen displays three types of items in the Legend: Rate, Varieties and Prescription (Rx). The Legend is only accessible in the Zoom to Extent view. For more information about the Display Legend, see "Edit Legend" on page 21.

### Display Legend icon

The Display Legend icon makes the Legend appear. When the Legend appears, the arrow points down; when it is turned off the arrow points up. As with the Legend, the Display Legend icon is only accessible in the Zoom to Extent view.

### Vehicle and Implement Icon

The vehicle icon shows the vehicle, while the Implement Icon shows the number of sections on the planting implement, as well as the implement's logging status. This item only appears in the Zoom Detail view.

### Logging Status Button

This button shows for Planting Operations that are configured for Area Count.

## PLANTING SETUP TABS

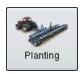

Pressing the Planting button at the Setup Screen takes you to the Planting **Configuration** Tab.

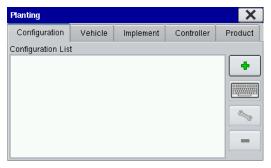

This Tab is shown in front of four other tabs: **Vehicle**, **Implement**, **Controller** and **Product**.

### Configuration Tab

The Configuration Tab is where you can add and edit operating configurations. For more information, see "Create a Planting Configuration" on page 67 and "Configuration Settings" on page 68.

### Vehicle Tab

The Vehicle Tab is where you can add and edit vehicles. For more information, see "Vehicle Tab" on page 72.

### Implement Tab

The Implement Tab is where you can add and edit implements. For more information, see "Implement Tab" on page 74.

### Controller Tab

The Controller Tab is where you can add and edit controllers for use during planting. For more information, see "Controller Tab" on page 74.

### Product Tab

The Product Tab is where you can add new products or edit existing products for planting. For more information, see "Product Tab" on page 75.

# CREATE A PLANTING CONFIGURATION

To set up a Planting configuration, you must set up Vehicle, Implement, Controller and Products with the procedure described on this and following pages.

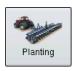

1. At the Setup screen, press the Planting button.

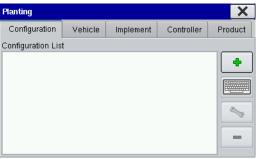

2. The Configuration Tab opens, as shown.

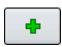

3. Press the Add button.

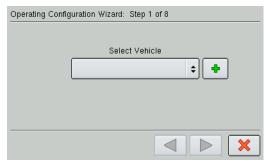

4. The Operating Configuration Wizard appears, as shown.

From here, follow the Wizard's instructions to create a configuration that includes Vehicle, Implement, and Controller settings

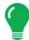

Note: From the Configuration Tab, you can also:

- Press the on-screen keyboard to edit or rename existing configurations.
- Press the Wrench button to access Configuration Settings. For more information see "Configuration Settings" on page 68.
- Press the Remove button to remove a configuration. **Caution:** When deleting a configuration all data logged with that configuration will be deleted.

# CONFIGURATION SETTINGS

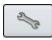

By highlighting a configuration and pressing the Wrench button on the Configuration Tab, you can summon the Configuration Settings screen, where you can edit Configuration Settings, Speed Input Settings, Auxiliary Input Settings and AutoSwath Settings.

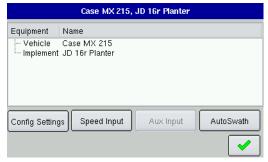

Press to display and edit planting/seeding settings specific to a vehicle, implement and controller combination. For more information, see "Configuration Settings: Equipment Configuration" on page 69.

### Speed Input

Press to select speed input device. For more information, see "Speed Input Settings" on page 69.

### Aux Input

Press to display Auxiliary Input settings. For more information, see

"Auxiliary Input Settings (Switch Mapping)" on page 70.

#### AutoSwath

Press to display and edit automatic swath control settings. For more information, see "AutoSwath" on page 71.

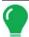

**Note:** You must have an unlock code to activate the AutoSwath feature. If you have been using AutoSwath with the DirectCommand $^{TM}$  system, the feature is already activated and ready to use. If you have not unlocked the AutoSwath feature yet, the code can be purchased through your local dealer.

# CONFIGURATION SETTINGS: EQUIPMENT CONFIGURATION

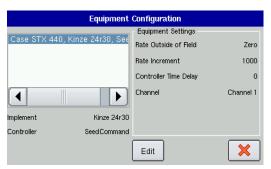

The Equipment Configuration screen displays the Implement and Controller information. The appearance of this screen may vary, depending upon your particular planting configuration. To edit equipment configuration settings, highlight a configuration and press **Edit**.

### **Equipment Configuration Settings - SeedCommand**

Users of the Hydraulic Drive and Stepper Seed Meter planting configurations may adjust the following settings at this screen:

### The Rate Outside of Field selection

determines product control channel behavior when the field boundary is exited. The drop-down menu includes the following options:

- Zero: Product application will turn off.
- Last Good: Product application will continue at the last value used by the control system.
- Rx Default: Product will be applied at the default rate setting

### The Rate Display Smoothing check box

determines how the feedback from the control channel rate sensor will be displayed on the Map screen. When de-selected, the system will display raw feedback from the rate sensor. When checked, the system will display the target rate when the actual rate is within +/- 10% of the target rate setting.

### • The Controller Time Delay setting

compensates for any latency in the control system when changing between different product flow rates during variable rate application. A typical setting range for this 0-1 seconds.

### SPEED INPUT SETTINGS

The Speed Input Settings screen is where you can calibrate the ground speed input for accurate speed and area calculations. If you are not using GPS for ground speed, then after you have created a configuration you must calibrate the ground speed input. If you are using GPS, it is recommended to calibrate distance in the event of GPS loss.

### Calibrate Distance

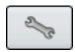

### 1. Open Configuration Information screen

On the Configuration Tab, press on the configuration name to highlight it, then press the Wrench Button, and the Configuration Settings screen appears.

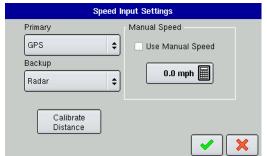

- 2. Press **Speed Input**, and the Speed Input screen appears as shown.
- 3. Press the **Calibrate Distance** button, and the Speed Sensor Calibration wizard appears, as shown.

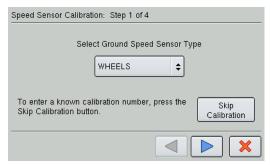

4. From here, follow the on-screen wizard's instructions to complete the distance calibration procedure.

# AUXILIARY INPUT SETTINGS (SWITCH MAPPING)

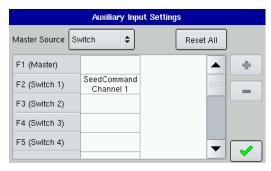

To view Auxiliary Input Settings, go to the Planting Configuration Tab, highlight the desired configuration and press the Wrench button. At the Configuration Settings screen, press the **Aux Input** button, and the Auxiliary Input Settings screen appears, as shown.

This Switch Mapping function is active only for users with DirectCommand or SeedCommand features. The Auxiliary Input Settings screen displays settings for the Master Switch and other switches on a SeedCommand Switch Box.

The Master Source drop down menu controls the master switch for your entire configuration. You may see the following options underneath this menu:

#### Switch

Controls the master switch.

#### • External 2

This setting can control an optional, floor-mounted master switch.

### • External 1, 3 & 4

Not used at this time.

The F1-F11 cells can be assigned to any implement sections. You can use these to choose the switches that control a particular section or controller planting clutch. From here, you can also make the following changes to the switch settings.

- Add a switch setting. For more information, see "Add Auxiliary Input Settings" on page 70.
- · Remove a switch setting.
- Reset All. This resets the settings to defaults.

### Add Auxiliary Input Settings

If you wish to add a switch setting, press the Add button on the Auxiliary Input Settings Screen, and a second Auxiliary Input Settings screen appears, as shown. This screen shows the following drop down menus:

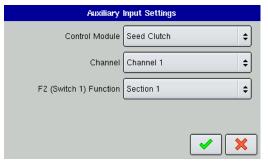

### Control Module

Specifies the function of your DirectCommand or Planting Row Shutoff.(For example, Seed Clutch).

### Channel

Select the channel to control.

#### • F2 Switch 1

Selects the section to turn on and off.

### **AUTOSWATH**

The Automatic Swath Control feature turns sections off and on automatically based upon the following conditions:

- Entering and exiting internal and outer field boundaries.
- Entering and exiting previously-applied areas within a field.

To access the Automatic Swath Control settings, go to the Configuration Tab, highlight a configuration and press the Wrench button. Once the Configuration Settings Screen appears, press the **AutoSwath** button. The Automatic Swath Control screen appears, as shown. This screen displays Automatic Swath Control settings that are specific to that operation.

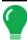

**Note:** The Automatic Swath Control functionality is an optional feature of both the DirectCommand and SeedCommand Systems. An unlock code must be purchased and installed to enable this feature. Call your local dealer for details and pricing.

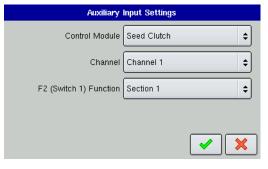

### • Turn-On Look Ahead

This setting determines how far ahead the system looks to turn the sections back on. This setting compensates for delay in the planting control system when the implement sections are turned on.

### Turn-Off Look Ahead

This setting determines how far ahead the system looks to turn the sections off. This setting compensates for delay in the product control system when the sections are turned off. To see what these

numbers should look like for Row Shutoff Modules, see "Row Shutoff Look-Ahead Numbers" on page 83.

### Outside Boundary Option

Select one of the two options to determine system behavior when a section exits a field boundary.

### Coverage Option

In the Coverage Option area, you must choose between three options:

- The **Minimize Skip** option turns off the implement section after the entire section is fully inside your coverage area. This prevents the possibility of skips.
- The **Minimize Overlap** option turns off the implement section when that section first enters your coverage area. This prevents the possibility of overlaps.
- The **User Defined** option allows you to choose what percentage of the implement section is within the coverage area before that section turns off. For example, if you choose 70%, then the section will switch off when half of it is within your coverage area.

### **AutoSwath Notes**

To use AutoSwath for planting operations, you are required to use a 5 Hz or higher GPS output rate. AutoSwath control will not allow sections to be turned on until the master and planting section switches are on. If you have less than a 5 Hz GPS output rate and you select AutoSwath, a warning appears, telling you that AutoSwath Control is not available at less than 5 Hz.

### Fixing Overplanting and Underplanting in AutoSwath

### Turn Off Look-Ahead

Overplanting

Increase look-ahead number

The AutoSwath anticipates headlands sooner and turns the planter off sooner.

Underplanting

Decrease look-ahead number

The AutoSwath anticipates headlands later and turns the planter off later.

### Turn On Look-Ahead

Overplanting

Decrease look-ahead number

The AutoSwath anticipates headlands later and turns the planter on later.

Underplanting

Increase look-ahead number

The AutoSwath anticipates headlands sooner and turns the planter on sooner.

# VEHICLE TAB

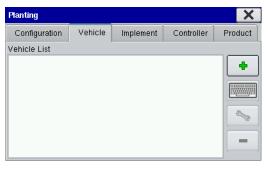

The Vehicle Tab provides functionality for setting up and configuring vehicles. The vehicle list will show any vehicles that have already been created.

### • Add

The Add button allows you to add a new vehicle. A wizard will walk you through the vehicle setup process.

### Keyboard Button

The Keyboard button allows you to edit the name of a vehicle in the list. To edit, highlight the name of a vehicle in the list and then press

this button.

### Wrench Button

The Wrench Button button opens the Vehicle Settings Screen, where you can configure GPS Offsets. For more information, see "GPS Offsets" on page 72.

#### Remove

The Remove button allows you to remove a vehicle.

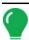

Note: If a vehicle is deleted, all data in the regions and configurations using it will be deleted.

### **GPS OFFSETS**

After completing the process of setting up a Vehicle, you must also configure GPS Offsets. The GPS Offsets define where machine rear axle, hitch, and product placement is in relation to the GPS antenna.

These settings are used by mapping, product control, and Automatic Swath Control.

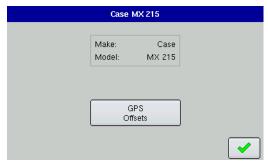

Press the **GPS Offsets** button to view **Antenna** and **Hitch** Tab GPS settings. More information can be found at "Antenna Tab" on page 73 and "Hitch Tab" on page 73.

### Antenna Tab

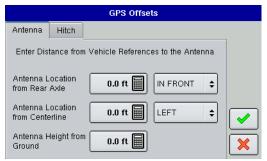

The Antenna Tab contains three different settings.

- Measure and enter the horizontal distance from the rear axle to the position of the GPS antenna. Select **IN FRONT** or **BEHIND** from the list box to indicate the position of the antenna in relation to the rear axle.
- Measure and enter the horizontal distance from the centerline of the vehicle to the position of the GPS antenna. Select **LEFT** or **RIGHT** to indicate the position from the vehicle centerline.
- Measure and enter the vertical height of the antenna above the

ground.

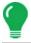

**Note:** Accuracy when measuring for a specific setting is essential to ensure proper machine performance.

### Hitch Tab

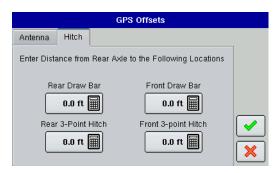

The Hitch Tab allows you to enter in the distance from one of four different mounting positions on the tractor to the rear axle. Use the Number Pads to enter a value in for the respective hitch point.

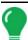

**Note:** Accuracy when measuring for a specific setting is essential to ensure proper machine performance.

# IMPLEMENT TAB

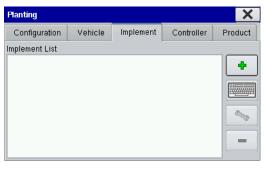

Individual implements are set up and configured from the Implement Tab. The Implement List displays all previously-configured implements that are available for use.

### Add

Press to add a new implement. A wizard will walk you through setting up the implement.

### Keyboard Button

Press to edit the name of a selected implement from the list.

### Wrench Button

Press to edit the Swath Section Offsets. For more information, see "Implement Offsets" on page 74.

#### Remove

Press to remove a selected implement.

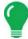

Note: When deleting an implement all data in the regions and configurations using it will be deleted!

### **IMPLEMENT OFFSETS**

After you complete the initial process of configuring an Implement, you must enter accurate values in the Section Offsets to ensure proper machine performance. Section Offsets are configured as outlined in the following steps.

### Section Offsets

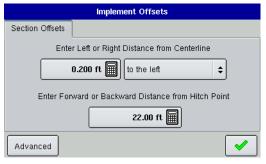

### 1. Press Wrench Button

On the Implement Tab, highlight the Implement Configuration, press the Wrench Button, and the Implement Offsets screen appears.

### 2. Enter left or right distance from hitch point

Use the numeric keypad to enter the distance of the midpoint of the swath section from the machine centerline. Select Left or Right to indicate the direction the swath section is located from the vehicle centerline.

### 3. Enter Forward or Backward Distance from Hitch Point

Use the numeric keypad to enter the distance from the front or back of the hitch point. Press the checkmark box when complete.

# CONTROLLER TAB

Use the Controller Tab to add and configure SeedCommand controllers for use during SeedCommand planting operations.

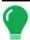

**Note:** No settings are available under the Controller Tab that pertain to Area Logging (non-SeedCommand) planting operations.

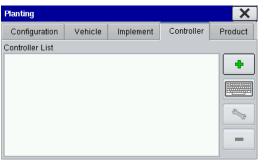

### • Add

Press to add a new controller. A wizard will walk you through setting up the controller.

### Keyboard Button

Press to edit the name of a selected controller from the list.

#### Wrench Button

Press to edit Controller Settings, including tabs for Channel 1, 2 & 3 settings, and also Auxiliary settings. For more information, see

"Controller Settings (SeedCommand)" on page 75.

#### Remove

Press to remove a controller.

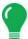

Note: When deleting a controller all data in the regions and configurations using it will be deleted.

## CONTROLLER SETTINGS (SEEDCOMMAND)

To view Controller Settings, go to the Planting Controller Tab, highlight the controller, press the Wrench Button, and the Controller Settings screen shows as appears below. The current Device and Serial Number of that Device is displayed.

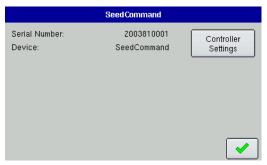

Press the **Controller Settings** button and another Controller Settings screen opens, where you can view controller settings. The appearance of this Controller Setting screen varies, depending upon your SeedCommand configuration.

# PRODUCT TAB

The Product Tab allows you to add new products or edit existing products for planting and seeding.

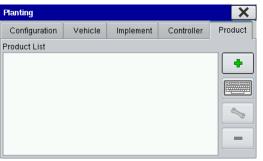

### • Add

The Add button summons the Product Options screen, where you can add or import a product. For more information, see "Product Options" on page 76.

### Keyboard Button

Press to edit the name of a selected product from the list.

### Wrench Button

Press to view product manufacturer, edit product type, edit product formation, see "Product Settings" on page 77

color or edit map legend. For more information, see "Product Settings" on page 77.

### Remove

The Remove button allows you to remove a product.

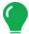

Note: When deleting a product all data using it will be deleted.

### **PRODUCT OPTIONS**

To add or import a product, press the Add button located on the Product Tab. The Product Options screen appears, as shown.

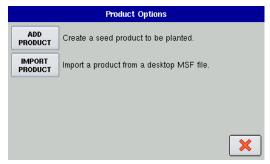

#### Add Product

The Add Product button summons the Variety Setup Wizard. For more information, see "Add Product" on page 76.

### Import Product

The Import Product button summons the Product Import Wizard, For more information, see "Import Product" on page 76.

### **Add Product**

To add a new product, press the **Add Product** button on the Product Options screen. The Variety Setup Wizard appears, as shown.

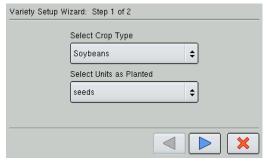

### 1. Select Crop Type

Select a Crop Type and the Units As Planted from the drop down menus.

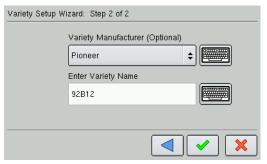

### 2. Enter Variety Information

Use the on-screen keyboards to enter the manufacturer name and the variety or hybrid. Only the variety or hybrid name is required. Press the checkmark box when complete.

### Import Product

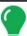

**Note:** To import a product from a desktop .msf file, you must first have created an .msf file that includes Grower, Farm and Field information. To do this, see "Importing an .MSF File" on page 11.

To import a product from a desktop .msf file, go to the Product Tab and press the Wrench button. When the Product Options screen appears, press the **Import Product** button. The Product Import Wizard appears, as shown.

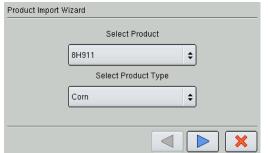

### 1. Select Product and Type

Select the Product and Type from the drop-down menus.

### 2. Select Units

Select the units of the product.

3. Follow the steps in the Wizard to complete the procedure.

# 

### PRODUCT SETTINGS

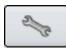

The Product Settings screen is where you can edit product information, add a color or edit the legend. To view the Product Settings screen, go to the Product Tab and press the Wrench button.

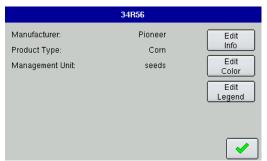

### • Edit Info

The Edit Info button summons a second Product Settings screen, where you can specify or change the manufacturer of a specific variety.

### • Edit Color

The Edit Color button summons the Color Selection screen, where you can change the color associated with a product.

### Edit Legend

The Edit Legend button allows you to change the map legend associated with a specific product.

# PLANTING: SEEDCOMMAND<sup>TM</sup> MACHINE-SPECIFIC SETUP

SeedCommand is a planter control system that automatically turns individual planter sections on and off, based on a coverage map. The display includes options for four separate SeedCommand features: AutoSwath, Planter Row Shutoff, Hydraulic Seed Rate Control and Stepper Seed Rate Control. This subsection describes the following features:

### Map Screen functions

beginning on "Map Screen: Zoom to Extent" on page 78

### Rate Screen functions

beginning on "Run Time Environment: Rate Screen" on page 79.

### Planter Row Shutoff functions

beginning on "Row Shutoff" on page 81

### Hydraulic Seed Rate Control functions

beginning on "Hydraulic Seed Rate Control" on page 84.

### Stepper Seed Rate Control functions

beginning on "Stepper Seed Rate Control" on page 89.

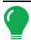

**Note:** For information on AutoSwath functionality, see the pages beginning at "AutoSwath" on page 71 of the Planting section.

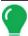

**Note:** Additionally, consult "Auxiliary Input Settings (Switch Mapping)" on page 70 of the Planting section for information on the Auxiliary Input Settings (Switch Mapping) feature.

### MAP SCREEN: ZOOM TO EXTENT

The map is shown for a SeedCommand configuration running a Row Shutoff Module and Planter Hydraulic Drive Control.

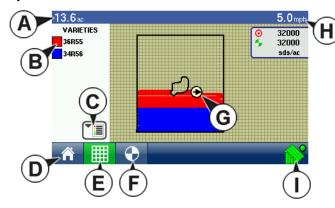

- (A) Total Acres
- (B) Legend
- (C) Display Legend Button
- (D) Home
- (E) Map View
- (F) Rate button (Only appears on hydraulic drive configuration)
- (G) Vehicle Icon
- (H) Ground Speed

(I) Logging Status (shown for Clutch Control and Hydraulic Drive Configuration)

## MAP SCREEN: ZOOM DETAIL

The map is shown for a Planter with SeedCommand features. This planter includes 12 sections, and these sections are shown as individual boxes on the Implement Icon behind the Vehicle Icon.

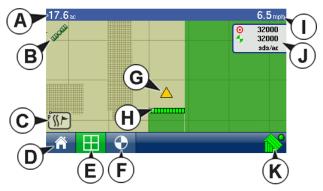

- (A) Total Acres
- (B) GPS Status
- (C) Map Options
- (D) Home
- (E) Map View
- (F) Rate Button
- (G) Vehicle Icon
- (H) Implement Icon
- (I) Ground Speed
- (J) Status Items: Target Rate + Actual Rate
- (K) AutoSwath

### PLANTING MAP SCREEN ITEMS

The following Planting Map Screen Items are available for SeedCommand users at the Map Screen:

• Status Items: Target Rate and Actual Rate

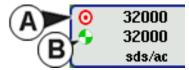

**Target Rate (A)** and **Actual Rate (B)**, appear in the Status Items box at the top right-hand corner of the Map Screen. As with the Legend, the Status Items are only accessible in the Zoom to Extent view.

### Rate Button

This only appears on Hydraulic Drive configurations. For more information, see "Run Time Environment: Rate Screen" on page 79.

### AutoSwath Button

This button appears for all SeedCommand configurations, including Row Shutoff and Hydraulic Drive configurations. For more information, see "Run Time Environment: Rate Screen" on page 79.

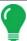

Note: For an explanation of display items not listed above, see "Map Screen Icons" on page 19.

# RUN TIME ENVIRONMENT: RATE SCREEN

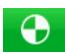

You can view the Rate screen by pressing the Rate button, as shown at left.

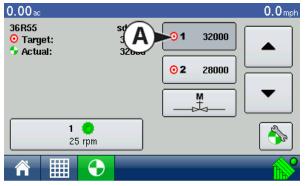

The Target Rate screen will appear for all target rates being applied. Items that appear on this screen are explained on this and the following pages.

### Target Rate

The Target Rate is the amount of seeds that you wish to plant.

#### Actual Rate

The Flow Sensor returns the actual rate of the seeds that you are planting.

### • (A) Active Rate

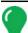

**Note:** In some conditions, the Actual Rate may increment slower than the Target Rate, or its numeric values may vary before matching the Target Rate.

### Meter RPM

The Meter RPM button, as shown at left, displays the number of hydraulic motors and their speed, shown in Revolutions Per Minute (RPM). Pressing the Meter RPM button summons the Seed Rate Planter Control Screen, where you can calibrate and prime the seed meters. For more information, see "Priming Seed Rate Meters" on page 94 and "Calibrating Seed Rate Meters" on page 94.

### Rate 1 and Rate 2 Settings

The Rate 1 and Rate 2 settings represent preset planting rates that allow operators to quickly change between desired planting rates for each individual product. The active rate button appears with a gray background behind it.

### Manual Valve Control

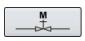

The Manual Valve Control button (shown at left) The Manual Valve Control button allows operators to specify the position of the control valve. Operators use this option to prime the system before application or clean out equipment at the end of the day.

# PLANTING RATE CONTROL CONFIGURATION SCREEN

### Planting Rate Control Configuration Button

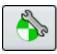

The Planting Control Configuration button, which appears on the Rate Screen as shown at left, summons the Planting Rate Control Configuration, shown.

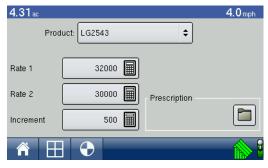

### • Rate 1 & Rate 2

The Rate 1 and Rate 2 settings represent preset application rates that allow operators to quickly change between desired target rates for each individual product. Use the numeric keypad to enter the desired amount.

#### Increment

The Increment button allows operators to specify the increase or decrease amounts used when Rate 1 or Rate 2 is selected. Use the numeric keypad to enter the desired increment.

### Prescription

To load a map-based prescription file, press the Prescription button. For more information, see "Loading Prescriptions" on page 80.

### **Loading Prescriptions**

To load a map-based prescription file, go to the Rate Screen, press the Planting Configuration button and the Planting Rate Control Configuration screen appears.

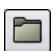

1. Press the Prescription button, as shown at left. The File Selection screen opens, as shown.

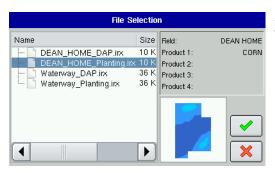

2. Choose an .irx (prescription) file from the names list. Press the checkmark box when complete.

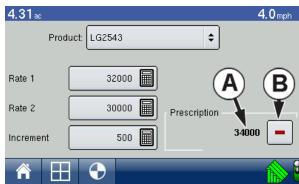

- 3. Once selected, the Prescription button on the Planting Rate Control Configuration Screen will change its appearance to the Remove Prescription button, which appears as a minus sign. This will allow you to clear out the selected prescription. (For an example, see below).
- (A) Default Prescription Rate
- (B) Remove Prescription button

# **Row Shutoff**

By configuring your display with Row Shutoff, you can start and stop seed flow and control planter sections row-by-row, allowing AutoSwath Control to automatically turn planter row units on and off based on your planting map.

### **ROW SHUTOFF CONFIGURATION**

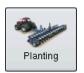

Press the Planting button at the Setup Screen and go to the Planting Configuration Tab.

### 1. Create or add a vehicle

Follow the on-screen wizard to set up a vehicle.

### 2. Add Implement

After you have completed the vehicle configuration, the Implement Attachment Wizard appears. Add a new implement, and select the implement attachment method.

### 3. Select Implement Options

Use the drop-down menu to select the planter or seeder type, and press the blue right-arrow button to continue. Check the Planter Section Row Shutoff check box to enable Row Shutoff functionality.

### 4. Enter Number of Rows and Spacing

Use the up and down arrows to enter the number of rows and spacing, and press the blue right-arrow button to continue.

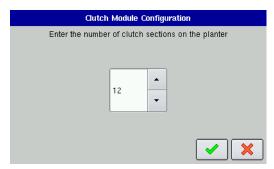

### 5. Enter Number of Implement Sections

Use the up and down arrows to enter the number of clutch sections, and press the blue right-arrow button to continue.

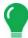

**Note:** Do not enter the number of individual rows. Enter the number of swath sections that can be independently turned on and off.

### 6. Enter Section Widths from Left to Right

The Enter Section Widths from Left to Right screen appears. This screen shows the number of sections and number of rows in your configuration. From here you can:

- Press Next, or
- Highlight the section number, and use the numeric keypad to change the section row numbers; then press the blue right-arrow button to continue.

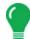

**Note:** The implement is divided up into equal section sizes by default. To modify the sections, press the keypad button for each section that needs to be changed.

### 7. Enter Distance from Hitch to Application Point

Use the numeric keypad to enter the distance from the implement hitch to the application point (from front to back). When finished, press the blue right-arrow button to continue.

### 8. Enter Implement Name

Use the numeric keypad to enter a name for the implement, and press the check mark box.

### 9. Enable Seed Row Shutoff

On the Implement Tab, first highlight the desired implement from the Implement List, then check the Enable Seed Row Shutoff check box. Next, press the Configure Clutch Modules button.

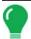

**Note:** You must have the **Enable Row Shutoff Module** check box selected in order to have the **Configure Row Shutoff** button enabled.

#### 10. Enter number of clutch sections

Once you have pressed the Configure Clutch Modules button, the Clutch Module Configuration box appears. Enter the same number of clutch sections that you specified in Step 5; then press the checkmark box.

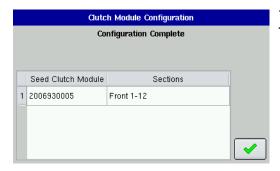

### 11. Configuration Complete

The configuration appears, as shown.

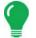

Note: The Clutch Module Configuration must match the actual number of clutch sections on the planter. Otherwise, you will see a message stating that "The number of detected module outputs does not equal the number of planter sections." (This message may also appear if you have not connected the clutches to the module).

### ROW SHUTOFF LOOK-AHEAD NUMBERS

This table references the Turn-On Look-Ahead and Turn-Off Look-Ahead numbers for both Electric Clutch and Air Row Shutoff Modules.

| Planter Unit Seed Meter Type | On/Off   | Electric Clutch | Air Clutch |
|------------------------------|----------|-----------------|------------|
| Finger Units                 | Turn On  | 0.9             | 1.1        |
|                              | Turn Off | 0.3             | 0.3        |
| Vacuum                       | Turn On  | 0.9             | 1.1        |
|                              | Turn Off | 0.4             | 0.4        |

Note: Using the above settings will produce accurate field results. However, always take the time to check for proper seed placement in the field and make system setting adjustments as needed. Do not rely solely upon the appearance of the On-Screen map. The on screen map will not show gaps and overlaps caused by incorrect GPS Offsets or AutoSwath Look-Ahead settings.

### CHECKING AUTOSWATH PERFORMANCE FOR ROW SHUTOFF

The settings given in the above AutoSwath look-ahead table shown previously have been tested with each clutch and seed meter combination to work for your planter. However, always take the time to check for proper seed placement in the field and make system setting adjustments as needed. Do not rely solely upon the appearance of the On-Screen map. The on screen map will not show gaps and overlaps caused by incorrect GPS Offsets or AutoSwath Look-Ahead settings. Verify settings with the following procedure:

- 1. Stop the planter within 20 feet of the planted headland.
- 2. Select one row unit from each planter swath section to observe.
- 3. Remove the down pressure from the closing wheel of each selected row unit.
- 4. Hold the closing wheels off the ground by attaching a chain or strap from the hopper support panel to the closing wheel arm. (This prevents the closing wheels from closing the seed trench).

Securing these closing wheels up allows you to observe the planted seed in the trench so that you can observe when the display is turned off and on during the seed application.

- 5. Resume planting in your normal fashion, then stop when you are 20 feet out of the headland of the next pass.
- 6. Stop the planter and observe the AutoSwath shutting off and turning on to see if the results are acceptable.
  - If the results are correct, then return the closing wheels to their previous operational state. Close the seed trench on the observed rows and return to planting.

- If you suspect the results are incorrect, then adjust the appropriate look-ahead setting one-tenth (.1) second per trial. When making changes to the look-ahead settings, make sure to adjust these settings only one-tenth (.1) second per trial. Larger adjustments can cause unintentional large changes in the AutoSwath's performance. When adjusting the look-ahead numbers from the suggested settings, it is recommended that you observe multiple trials to confirm the operations' accuracy.
- If you encounter overplanting or underplanting problems, see "Fixing Overplanting and Underplanting in AutoSwath" on page 72.

# HYDRAULIC SEED RATE CONTROL

The Hydraulic Seed Control Module is a SeedCommand<sup>™</sup> product that allows users to control up to three hydraulic motor drives via the display. Configure the Hydraulic Seed Rate Control module in the following order.

### 1. Configure Hydraulic Seed Rate Control module

See "Hydraulic Seed Rate Control Configuration" on page 84.

### 2. Enter Controller Settings

Included the Max Meter Speed, Gear Ratio and Minimum Allowable Ground Speed. See "Controller Settings for Hydraulic Seed Rate Motor Drives" on page 85.

### 3. Prime the Hydraulic Seed Meter

This fills the seed meter with seed, and thus allows you to avoid skips in your field. See "Priming Seed Rate Meters" on page 94

4.

- a. Enter Meter Calibration Number. This number, representing seeds per revolution, is set according to the number of seed dropped per one revolution of the seed meter. For more information, "Calibrating Seed Rate Meters" on page 94.
- b. Perform a Seed Meter Calibration (not always required). A new calibration should be performed if
  your as-applied seed rate does not match the actual population planted. For more information,
  "Calibrating Seed Rate Meters" on page 94.

### HYDRAULIC SEED RATE CONTROL CONFIGURATION

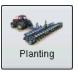

Press the Planting button at the Setup Screen and go to the Planting Configuration Tab.

### 1. Create or add a vehicle

Follow the on-screen wizard to set up a vehicle.

### 2. Add Implement

After you have completed the vehicle configuration, the Implement Attachment Wizard appears. Add a new implement, and select the implement attachment method.

### 3. Select Implement

Using the drop-down box, select the implement you would like to use in this configuration. If there are no implements in the list, press the New button.

### 4. Select Operation Type

Select the Rate Logging/Control operation type. Press the blue right-arrow button to continue.

### 5. Select Controller

Select an existing controller from the drop-down menu, or press the New button and use the Controller Setup Wizard to create a controller.

### 6. Select Device and Seed Command Type

After pressing the New button, the Controller Setup Wizard appears. Use the drop-down menus to select SeedCommand as your device. Use the bottom drop-down menu to select Hydraulic Seed Control as the SeedCommand Type. Press the blue right-arrow button to continue.

### 7. Enter number of drives

Use the up and down arrows to enter in the number of hydraulic drives on your planter. Press the blue right-arrow button to continue.

### 8. Enter suggested controller name

A suggested controller name appears. If necessary, use the on-screen keyboard to edit the name of the controller.

### 9. Select Ground Speed Source

Select a Primary and Backup Ground Speed Source, (such as GPS, Wheels, Track or Radar). Press the blue right-arrow button to continue.

### 10. Enter Suggested Name for Configuration

Use the keyboard button to enter a name for the configuration. Press the checkmark box when complete.

# CONTROLLER SETTINGS FOR HYDRAULIC SEED RATE MOTOR DRIVES

### **Channel Tabs**

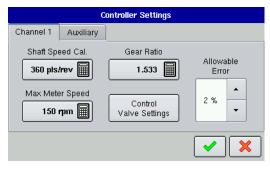

### Shaft Speed Cal

Calibration number representing the pulses that equal one revolution of the hydraulic motor.

### Max Meter Speed

Setting determines the maximum RPM of the seed meter, and is specified by the manufacturer. A warning informs you if this threshold is exceeded.

#### Gear Ratio

Ratio of the revolutions of the hydraulic drive as compared to the revolutions of the seed meter.

#### Allowable Error

Determines the percent of error that is allowed prior to the product control system making any flow rate changes.

### Control Valve Settings

This button summons the Control Valve Settings screen. If your planting configuration uses a PWM valve, see "Control Valve Settings - PWM" on page 86. If your planting configuration uses a Servo valve, see "Control Valve Settings - Servo" on page 86.

### Control Valve Settings - PWM

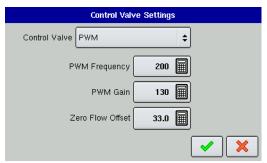

### Control Valve

Setting determines the type of control valve being used for the hydraulic motor. Choices include PWM or Servo.

### PWM Frequency

The frequency that the PWM control valve is pulsed at. Settings can be found from the manufacturer of the valve. Typical settings range from 100-125 Hz.

#### • PWM Gain

Determines how aggressively the control valve responds when making rate change adjustments. The higher the value the more aggressive the system response is.

### Zero Flow Offset

Represents the maximum duty cycle that is sent to the control valve without producing any hydraulic flow from the PWM valve. Using too high of a Zero Flow Offset value can cause the product control system to not properly control low rates. See the PWM valve manufacturer's information for recommended settings.

### Control Valve Settings - Servo

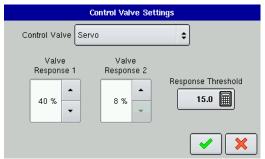

#### Control Valve

Setting determines the type of control valve being used for the hydraulic motor. Choices include PWM or Servo.

### Valve Response 1

Determines the speed of the servo valve when product control error exceeds the Response Threshold setting.

### Valve Response 2

Determines the speed of the servo valve when product control error

is less than the Response Threshold setting.

### Response Threshold

Determines the system responsiveness to rate change.

### **Auxiliary Tab**

The Auxiliary Tab of the Controller Settings screen adjusts the minimum speed, threshold and rate time of the motion detection sensor that turns the Hydraulic Drive on.

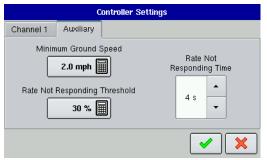

### Minimum Ground Speed

The Minimum Ground Speed performs two functions: It determines the speed at which the motion detection sensor disengages and actual ground speed is used for rate control; and also determines the minimum seed meter RPM when the motion detection sensor is active.

### Rate Not Responding Threshold

The percentage of seed rate error that triggers the alarms.

### Rate Not Responding Time

The amount of time that the error occurs before the alarm sounds.

### Hydraulic Seed Controller Settings for Specific Planter

### John Deere Planters

- Control Valve Configuration PWM
- PWM Frequency 175
- PWM Gain 110
- Zero Flow Offset 40
- Gear Ratio
  - (chain drive) 2.374
  - (ProShaft) 2.417
- Pulses/Rev. -360

### White Planters

- Control Valve Configuration PWM
- PWM Frequency 200
- PWM Gain 90
- Zero Flow Offset 30
- Gear Ratio 5.5
- Pulses/Rev. 360

### Case IH Planters

- Control Valve Configuration PWM
- PWM Frequency 100
- PWM Gain 95
- Zero Flow Offset 40
- Gear Ratio 6.803
- Pulses/Rev. 360

### Hydraulic Seed Meter Calibration Numbers

Prior to calibrating the Hydraulic Seed Meter, the numbers that appear in the Meter Calibration box in the Planter Control window should be similar to the numbers that appear below. If they are not, then your seed meter may be working incorrectly, or you may have set the Gear Ratio incorrectly. In these cases, contact Technical Support for further assistance.

| Planter brand and type           | Corn | Soybeans | Cotton<br>Standard<br>Rate | Sorghum |
|----------------------------------|------|----------|----------------------------|---------|
| John Deere                       |      |          |                            |         |
| Vacuum: Standard                 | 30   | 108      | 64                         | 45      |
| Vacuum: ProMax™                  | 40   |          |                            |         |
| Vacuum: Precision Planting eSet® | 30   |          |                            |         |
| Vacuum: VenHuizen AccuVac Kit    | 40   |          |                            |         |
| Mechanical: Finger               | 12   |          |                            |         |
| Mechanical: Brush Meter          |      | 56       |                            |         |
| Case IH                          |      |          |                            |         |
| Vacuum                           | 48   | 60       | 80                         | 80      |
| Cyclo[                           | 36   | 240      |                            |         |
| KINZE                            |      |          |                            |         |
| EdgeVac®                         | 39   | 60       | 54                         | 60      |
| Mechanical:Finger                | 12   | 56       | 48                         | 60      |
| White                            |      |          |                            |         |
|                                  | 30   | 60       |                            |         |
| Great Plains                     |      |          |                            |         |
| Mechanical Standard              | 12   | 110      | 120                        | 102     |
| Mechanical: Twin Row             | 6    | 100      |                            | 135     |
|                                  |      |          |                            |         |

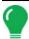

**Note:** Check your operator's manual for more specific information on other seed disk options.

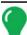

**Note:** If you are encountering a problem with skips in the field or if the hydraulic drive is not shutting off properly, you may need to adjust the Zero Flow Offset settings. For more information, see "Zero Flow Offset Variation" on page 95.

# STEPPER SEED RATE CONTROL

The Stepper Seed Control module allows Rawson ACCU-RATE Variable Rate Controller users to control up to three hydraulic motor drives via the display. If you have purchased the Stepper Seed Rate Control module, you should configure it in the following order.

### 1. Configure Stepper Seed Rate Control module

See "Stepper Seed Rate Control Configuration" on page 89

### 2. Enter Controller Settings

Include the Max Meter Speed, Gear Ratio and Minimum Allowable Ground Speed. See "Controller Settings for Stepper Seed Rate Motor Drives" on page 90.

### 3. Prime the Stepper Seed Meter

This fills the seed meter with seed, and thus allows you to avoid skips in your field. See "Priming Seed Rate Meters" on page 94.

4.

- a. Enter Meter Calibration Number. This number, representing seeds per revolution, is set according
  to the number of seeds dropped per one revolution of the seed meter. See "Calibrating Seed Rate
  Meters" on page 94.
- b. Perform a Seed Meter Calibration (not always required). A new calibration should be performed if
  your as-applied seed rate does not match the actual population planted. See "Calibrating Seed Rate
  Meters" on page 94.

### STEPPER SEED RATE CONTROL CONFIGURATION

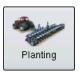

Press the Planting button at the Setup Screen and go to the Planting Configuration Tab.

#### 1. Create or add a vehicle

Follow the on-screen wizard to set up a vehicle.

### 2. Add Implement

After you have completed the vehicle configuration, the Implement Attachment Wizard appears. Add a new implement, and select the implement attachment method.

### 3. Select Implement

Using the drop-down box, select the implement you would like to use in this configuration. If there are no implements in the list, press the New button.

### 4. Select Operation Type

Select the Rate Logging/Control operation type. Press the blue right-arrow button to continue.

### 5. Select Controller

Select an existing controller from the drop-down menu, or press the New button and use the Controller Setup Wizard to create a controller.

### 6. Select Device and Seed Command Type

After pressing the New button, the Controller Setup Wizard appears. Use the drop-down menus to select SeedCommand as your device. Use the bottom drop-down menu to select Stepper Seed Control as the SeedCommand Type. Press the blue right-arrow button to continue.

### 7. Enter number of drives

Use the up and down arrows to enter in the number of hydraulic drives on your planter. Press the blue right-arrow button to continue.

### 8. Enter suggested controller name

A suggested controller name appears. If necessary, use the on-screen keyboard to edit the name of the controller.

### 9. Select Ground Speed Source

Select a Primary and Backup Ground Speed Source, (such as GPS, Wheels, Track or Radar). Press the blue right-arrow button to continue.

### 10. Enter Suggested Name for Configuration

Use the keyboard button to enter a name for the configuration. Press the checkmark box when complete.

### CONTROLLER SETTINGS FOR STEPPER SEED RATE MOTOR DRIVES

The Controller Settings used by operators of the Stepper Seed Rate Control feature should be set before entering a meter calibration number or performing field operations. To begin, go to the Controller Tab and press the Wrench Button When the Controller Configuration Screen opens, press the **Controller Settings** button. The Controller Settings Screen appears, as shown. Each channel is displayed with its own tab, and the Auxiliary Tab is where you adjust the Minimum Allowable Ground Speed.

### **Channel Tabs**

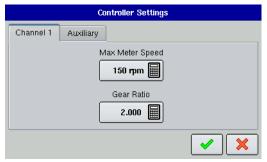

### Max Meter Speed

This number represents the maximum recommended RPM of the seed meter, and is specified by the manufacturer. A warning informs you if this threshold is exceeded.

#### Gear Ratio

The ratio of the revolutions of the hydraulic drive to turn the seed meter one revolution.

### **Auxiliary Tab**

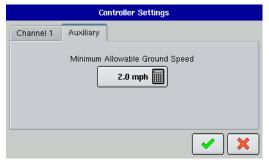

### Minimum Allowable Ground Speed

The display will simulate this specified ground speed when you press the Jump Start switch. This fixed ground speed setting compensates for delays in acquiring an initial ground speed when starting from a standstill.

### GEAR RATIO CALCULATIONS FOR SEED RATE MOTORS

The Gear Ratio is a setting that appears on the Controller Tab to users of the Stepper Seed Meter Motor Drive. It is the ratio of the revolutions of the hydraulic drive as compared to one revolution of the seed meter. This setting is used to determine how fast the Stepper Seed Rate Motor should operate to achieve the proper RPM of the seed meter during planting operations.

SeedCommand users (such as those using the Stepper Seed Rate Controller) who are required to manually enter in a Gear Ratio in the Controller Settings window should calculate this Gear Ratio based on information provided below and on the following page. The Gear Ratio number is calculated by multiplying all the gear ratio combinations, from the Seed Rate Drive Motor to the Seed Meter.

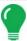

Note: Gear Ratio number is the number of revolutions of the motor to turn the seed meter one revolution.

### Gear Ratio Drawing - For Single Motor Drive

Seed Rate Drive Setting (Calculating drive gear ratio)

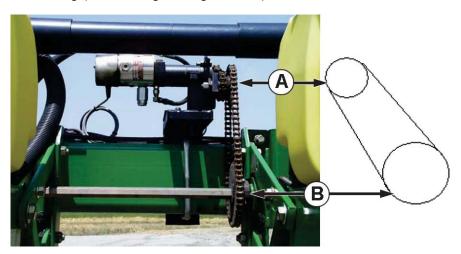

- (A) Seed Rate Motor (Drive) 18 Tooth Sprocket
- (B) Planter Drive Shaft Sprocket (Driven) 29 Tooth Sprocket

\*Each drive combination (Drive/Driven) from Seed Rate Motor Drive to Seed Meter shaft sprocket needs to be factored for the Total Gear Ratio.

### Gear Ratio Drawing - For Multiple Drive Combinations

Seed Rate Drive Setting (Calculating a Gear Ration for Multiple Drive Combinations)

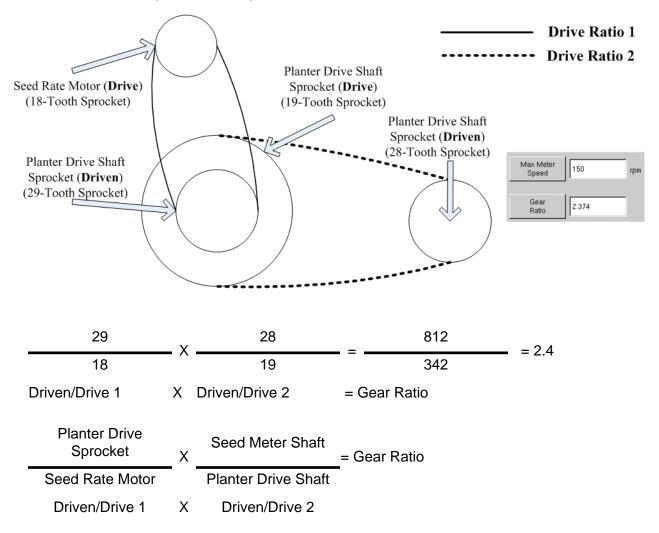

Carry the Decimal place to the nearest 0.001 for accurate results.

### Seed Ratio Calculation Example Procedure

The example outlined below assumes that you have a single planter drive motor. Step 5 notes that this process has multiple steps if you have more than one Stepper Seed Motor Drives.

- 1. Beginning with the Seed Rate Motor, count the number of teeth on the drive sprocket. Then count the number of teeth on the driven sprocket.
- 2. Divide the number of teeth on the driven sprocket by the number of teeth on the drive sprocket. This is the ratio of the Seed Rate motor.
- 3. Repeat the process for each sprocket combination in the drive system back to the meter.
- 4. Take the ratio of the Seed Rate Motor and multiply it by the ratio of the other sprocket combinations.
- 5. Repeat this process if you have multiple hydraulic drives. Enter the gear ratio for each motor under the appropriate tab on the InSight display.

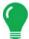

**Note:** If you have additional motor drives on the planter and these motor drives have the same total gear ratio, enter that number into the other channels.

### Gear Ratio Drawing - For John Deere Pro-Shaft™ Drives

Seed Rate Drive Setting (Calculating a Gear Ration for John Deere Pro-Shaft Drives)

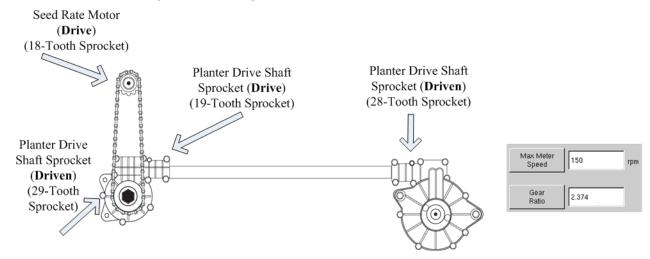

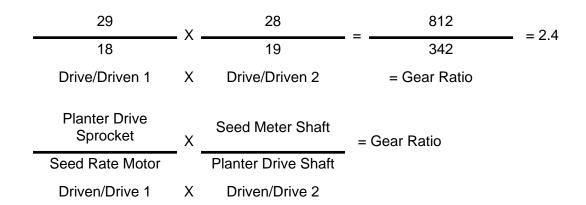

Carry the Decimal place to the nearest 0.001 for accurate results.

Seed Ratio Calculation Example Procedure - for Pro-Shaft™ Drives

The example outlined below assumes that you have a single planter drive motor. Step 5 notes that this process has multiple steps if you have more than one Stepper Seed Motor Drives.

- 1. Beginning with the Seed Rate Motor, count the number of teeth on the drive sprocket. Then count the number of teeth on the driven sprocket.
- 2. Divide the number of teeth on the driven sprocket by the number of teeth on the drive sprocket. This is the ratio of the Seed Rate motor.
- 3. Repeat the process for each sprocket combination in the drive system back to the meter. On the Pro-Shaft Drive, the number of teeth on the driven sprocket is always 28, and the number of teeth on the drive sprocket is always 19.
- 4. Take the ratio of the Seed Rate Motor and multiply it by the ratio of the other sprocket combinations.
- 5. Repeat this process if you have multiple hydraulic drives. Enter the gear ratio for each motor under the appropriate tab on the InSight display.

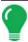

**Note:** If you have additional motor drives on the planter and these motor drives have the same total gear ratio, enter that number into the other channels.

### PRIMING SEED RATE METERS

The Seed Meter Prime is used to charge the seed meter when filling with seed. To begin, go to Rate Screen and press the Meter RPM button, as shown at left. The Seed Rate Planter Control Screen appears, as shown.

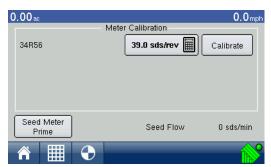

### 1. Press Seed Meter Prime

Press the Seed Meter Prime button.

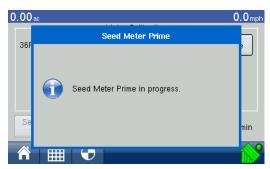

### 2. Seed Meter Prime in Progress

A message displays, stating "Seed Meter Prime in Progress." While this message displays, the seed meter will turn one (and only one) revolution automatically. When complete, you will return to the Seed Rate Planter Control screen.

### CALIBRATING SEED RATE METERS

The Meter Calibration number allows the seed meter to communicate the correct seed population to the display. Assuming the Controller Settings are correct for the seed rate, this Meter Calibration number, which is based on the number of cells on the seed meter, should not need to be adjusted. However, you may wish to recalibrate before changing seed types and treatments. You should also recalibrate if the as-applied seed rate does not match the population shown on the planter monitor.

#### Notes:

- The stepper seed rate meter calibration does not recalibrate any previously-logged planting data.
- This recalibration number applies to a specific crop type, i.e., corn. Normally, you should not need to recalibrate when switching varieties within the same crop type.
- Before beginning a calibration, make sure that you have primed the seed meter. For more information, see "Priming Seed Rate Meters" on page 94.

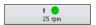

1. To begin, go to the Rate Screen and press the Meter RPM button.

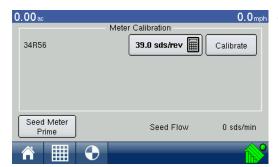

2. The Seed Rate Planter Control Screen appears.

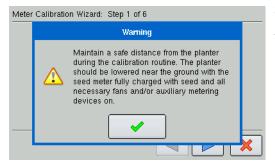

Select Drive to Calibrate

**‡** 

### 3. Acknowledge the Warning

Acknowledge this warning by pressing the checkmark box.

# 4. Press the Calibrate buttonThe Meter Calibration Wizard appears, as shown.5. Select Drive to Calibrate

Select the drive that you wish to calibrate. Press the blue rightarrow button to continue.

### 6. Enter Simulated Ground Speed

Enter the simulated ground speed for the calibration procedure. Press the blue right-arrow button to continue.

### 7. Enter Simulated Target Rate

Enter the simulated target rate of the calibration procedure. Press the blue right-arrow button to continue.

### 8. Press Start

Press the green-colored Start button to begin dispensing the seed.

### 9. Dispensing Seed

Meter Calibration Wizard: Step 1 of 6

Channel 1

The seed meter turns for five revolutions. As the seed meter dispenses seed, the button will change its color to red, and a message informs you that the seed dispensation is in process.

### 10. Seed Dispensing Complete

When the meter is finished dispensing seed, the button will change back to its original green color, and will once again display the word Start. Press the blue right-arrow button to continue.

### 11. Enter Number of Dispensed Seeds

Use the numeric keypad to enter the number of dispensed seeds that you counted in Step 9. Press the blue right-arrow button to continue.

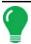

Note: The meter calibration will be calculated from the actual seed amount dispensed.

# **TROUBLESHOOTING**

### **ZERO FLOW OFFSET VARIATION**

Zero flow offset is an operator-entered setting. Zero Flow Offset represents the maximum duty cycle that is sent to the control valve without producing any hydraulic flow from the PWM valve. Using too high of a Zero Flow Offset value can cause the product control system to not properly control low rates. Zero flow offset may vary somewhat by system and by operating conditions.

On the tables on the following pages, problems and causes relating to Zero Flow Offset are listed. Use the Confirmation Techniques to determine if you have this problem; and then follow the appropriate solution.

Error Message: Drive is slow to begin turning.

Possible Cause: Zero Flow Offset is set too low.

### **Conformation Technique:**

- a. Turn the Master Switch off. Enter a manual ground speed and enter a new region.
- b. From the Run screen, open the product application rate window, and highlight the appropriate product. Select Manual control mode.
- c. Switch the Master Switch on.
- d. Press the up button one time. Now press the down button one time. If the drive is not turning, the Zero Flow Offset is likely to be too low.

#### Solution:

- a. Turn the Master Switch off. Enter a manual ground speed and create a new region.
- b. Increase Zero Flow Offset by 2.
- c. From the Run screen, open the product application rate window, and highlight the appropriate product. Select Manual control mode.
- d. Switch the Master Switch on.
- e. Press the up button one time. Now press the down button one time. The drive should be turning. If not, repeat this procedure starting with Step 2.

### HYDRAULIC SEED CONTROL: ZERO FLOW OFFSET VARIATION

**Error Message:** Hydraulic drive not shutting off properly, or minimum controllable speed is greater than specified.

Possible Cause: Zero Flow Offset is set too high.

### **Conformation Technique:**

- a. Turn the Master Switch off. Enter a manual ground speed and create a new region.
- b. From the Run screen, open the product application rate window, and highlight the appropriate product. Select Manual control mode.
- c. Switch the Master Switch on.
- d. Press the up button one time. Now press the down button three times. If the drive is still turning, the zero flow offset is likely to be too high.

#### Solution:

- a. Turn the Master Switch off. Enter a manual ground speed and enter a new region.
- b. Reduce Zero Flow Offset by 2.
- c. From the Run screen, open the product application rate window, and highlight the appropriate product. Select Manual control mode.
- d. Switch the Master Switch on.
- e. Press the up button one time. Now press the down button three times. The drive should not be turning. If it is, repeat this procedure, starting with step 2.

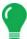

**Note:** Zero Flow Offset should never be less than 25. If 25 still seems as if this number is too high, there must be some other problem. Contact Technical Support for further assistance.

### STEPPER SEED CONTROL METER ALARMS

Error Message: "Drive Out of Synch Error Drive #"

**Possible Cause:** Not enough hydraulic fluid is flowing to the seed meter.

**Solution:** Examine the stepper seed drive's hydraulic components for restrictions. Make sure the tractor's hydraulic outlet is turned on. Make sure the hydraulic flow settings are correct.

Error Message: "Drive Stalled Drive #"

**Possible Cause:** The hydraulic drive motor has stopped rotating.

**Solution:** Check the stepper seed motor to see if it is restricted from turning, and that the

hydraulic drive is working.

Error Message: "Meter Not Moving - Drive #"

Possible Cause: Either the Seed Meter Calibration failed, or the Seed Meter Prime failed

**Solution:** Make sure that the tractor's hydraulic outlet is turned on.

Error Message: "Seed Drive at Maximum RPM Drive #"

Possible Cause: If you start the priming routine and the hydraulic motor is not on

**Solution:** - Slow the planter unit's ground speed. - Reduce the Planting Target Rate.

# **DIAGNOSTICS**

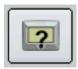

Specific diagnostics information which pertain to planting functions can be viewed when you press the Diagnostics button on the Home Screen. For planting operations, this diagnostic information includes Clutch Diagnostics and Input Diagnostics. Technical support may request that you look at this screen to help in diagnosing a problem. For generalized diagnostic information, such as memory, display, CAN device and firmware version

information, see "Diagnostics" on page 24.

# **CLUTCH DIAGNOSTICS (FOR ROW SHUTOFF)**

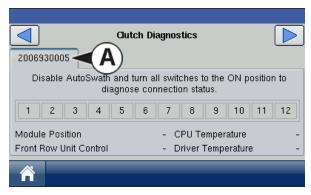

The Clutch Diagnostics Tab shows the voltage flowing from each of the 12 pins in the Row Shutoff module.

• (A) Module Serial Number

# INPUT DIAGNOSTICS

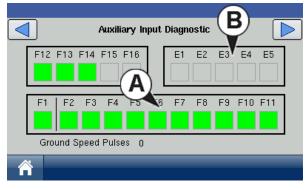

The Input Diagnostic Tab lists the number of Ground Speed Pulses coming in from the radar to the Auxiliary Module.

Additionally, the bottom row of boxes lists the active switches on the switch box.

- (A) Switch box
- (B) Foot box

These color coded boxes display the following diagnostics:

- Green: The switch box is connected to the Auxiliary Module in the On position.
- Black: The switch box is connected to the Auxiliary Module, but is in the Off position.
- Grey: The switch box is not connected to the Auxiliary Module.

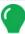

Note: The E2 position is the indicator for the foot box.

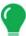

Note: Other diagnostic settings can be found in "Diagnostics" on page 24.

# **APPLICATION**

# RUN TIME ENVIRONMENT: MAP SCREEN

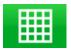

The screens shown in this section are for an Application configuration. In order for you to view the Map Screen, you must first select a Grower, Farm and Field at the Start Field Operation portion of the Home Screen. For more information, see "Management" on page 10. Once a configuration has been completed, the Map View button appears at the bottom of the

Home Screen.

# MAP SCREEN - ZOOM TO EXTENT

Press the Map View button, and the Map Screen appears, as shown. Below is an Area Logging configuration, displayed in Zoom to Extent view.

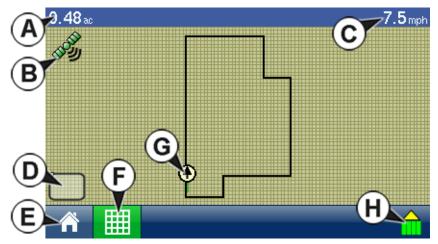

- (A) Total Field Acres
- (B) GPS Status
- (C) Ground Speed
- (D) Map Options
- (E) Home
- (F) Map View
- (G) Vehicle Icon
- (H) Logging Status

Shown for area logging Application configurations

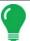

**Note:** Pressing the Map View button will cycle between the available map screen views, and the appearance of the Map View button changes.

# MAP SCREEN: ZOOM DETAIL

When the Map Screen is shown in Zoom Detail, the Vehicle Icon appears as a gold triangle, rather than an arrow. The map below is shown for a typical Application Configuration which does not include any Rate Control features. This sprayer includes five boom sections, and these sections are shown as individual boxes on the Implement Icon behind the Vehicle Icon.

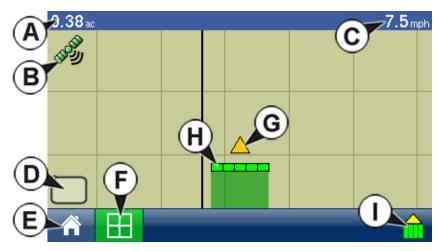

- (A) Total Field Acres
- (B) GPS Status
- (C) Ground Speed
- (D) Map Options
- (E) Home
- (F) Map View
- (G) Vehicle Icon
- (H) Implement Icon (5-section boom)
- (I) Logging Status

Shown for area logging Application configurations

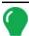

**Note:** For information on Map Screen items that are standard for all operations, See "Run Time Environment: Map Screen" on page 18.

# APPLICATION MAP SCREEN ITEMS

The following Application Map Screen Items are available at the Map Screen:

### Legend

During Application operations, the Map Screen displays two types of items in the Legend: Rate, and Prescription (Rx). The Legend is only accessible in the Zoom to Extent view. For more information about the Display Legend, see "Edit Legend" on page 21.

### Display Legend icon

The Display Legend icon makes the Legend appear. When the Legend appears, the arrow points down; when it is turned off the arrow points up. As with the Legend, the Display Legend icon is only accessible in the Zoom to Extent view.

### Vehicle and Implement Icon

The vehicle icon shows the vehicle, while the Implement Icon shows the number of sections on the implement, as well as the implement's logging status. This item only appears in the Zoom Detail view.

# Logging Status Button

This button shows for Application Operations that are configured for Area Count.

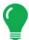

Note: For an explanation of display items not listed above, see "Map Screen Icons" on page 19.

# APPLICATION SETUP TABS

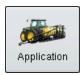

Pressing the Application button at the Setup Screen takes you to the Application Setup **Configuration** Tab. This Tab is shown in front of four other tabs: **Vehicle**, **Implement**, **Controller** and **Product**.

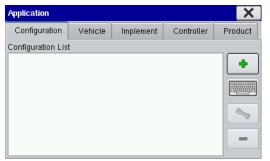

# • Configuration Tab

The Configuration Tab is where you can add and edit operating configurations. For more information, see "Create an Application Configuration" on page 101 and "Configuration Settings" on page 103.

# Vehicle Tab

The Vehicle Tab is where you can add and edit vehicles. For more information, see "Vehicle Tab" on page 108.

# Implement Tab

The Implement Tab is where you can add and edit implements. For more information, see "Implement Tab" on page 110.

### Controller Tab

The Controller Tab is where you can add and edit controllers for use during application. For more information, see "Controller Tab" on page 111.

### Product Tab

The Product Tab is where you can and edit crop nutrient and protection products. This tab contains a list of pre-defined products and allows configuration of tank mixes and fertilizer blends. For more information, see "Product Tab" on page 112.

# CREATE AN APPLICATION CONFIGURATION

To set up an Application configuration, you must set up Vehicle, Implement, Controller and Products with the procedure described on this page.

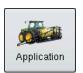

1. At the Setup screen, press the Application button.

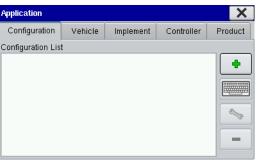

2. The Configuration Tab opens.

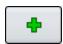

### 3. Press the Add button

The Operating Configuration Wizard appears, as shown.

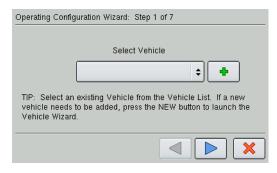

4. From here, follow the Wizard's instructions to create a configuration that includes Vehicle, Implement, and Controller settings.

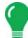

Note: From the Configuration Tab, you can also:

- Press the on-screen keyboard to edit or rename existing configurations.
- Press the Wrench button to access Configuration Settings. For more information, see "Configuration Settings" on page 103.
- Press the Remove button to remove a configuration. Caution: When deleting a configuration all data logged with that configuration will be deleted.

# 5. Select Implement

Select the desired implement from the drop down list; then press the blue right-arrow button and proceed to step 4. If your implement is not listed, press New. Select an Implement Attachment Method, Enter a Full Swath Width, Enter the Number of Boom Sections, Enter Boom Section Widths from Left to Right, Enter Distance from Hitch to Application Point, and Enter an Implement Name. Press the blue right-arrow button to continue.

# 6. Select Operating Mode

Use the drop-down menu to select Rate Logging/Control if you are going to be creating a configuration where an application rate is logged (such as a DirectCommand configuration). Otherwise, select Area Logging Only if you are creating a Site Verification configuration. Press the blue right-arrow button to continue.

- If you selected **Rate Logging Control**, continue at Step 5 below.
- If you selected **Area Logging Only**, select an Implement, and a Ground Speed Source; and then name and save the configuration.

# 7. Select Controller

Select the Device and Direct Type of your configuration. Under Device, select either DirectCommand, Serial Controller, or Flow Meter.

- If you selected DirectCommand as the Device, under Direct Type choose either:
  - **Liquid Product Control.** From here, enter a Flow Meter Calibration number, and then name and save the configuration. For a more detailed DirectCommand Liquid Product configuration procedure, see "Liquid Application Control Configuration" on page 136.
  - Spinner Spreader Control 3CH or Spinner Spreader Control 5 CH. From here, name and save the configuration. For a more detailed DirectCommand Spinner Spreader configuration procedure, see "Spinner Spreader Control Configuration" on page 147.
- If you entered **Serial Controller** as the Device, select the **Make** and **Model** of your application device, then name and save the configuration.
- If you entered **Flow Meter** as the Device, use the numeric keypad to enter the Flow Meter Calibration Number, then name and save the configuration.

# CONFIGURATION SETTINGS

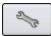

By highlighting a configuration and pressing the Wrench button on the Configuration Tab, you can summon the Configuration Settings screen, where you can edit Configuration Settings, Speed Input Settings, Auxiliary Input Settings and AutoSwath Settings.

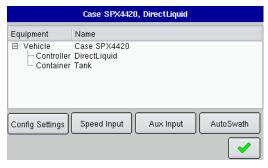

# Configuration Settings

Press to display and edit application settings specific to a vehicle, implement and controller combination. For more information, see "Configuration Settings: Equipment Configuration" on page 103.

# Speed Input

Press to select speed input device. For more information, see "Speed Input Settings" on page 104.

# Aux Input

Press to display and edit Auxiliary Input settings. For more information, see "Auxiliary Input Settings" on page 105.

### AutoSwath

Press to display and edit automatic swath control settings. For more information, see "AutoSwath" on page 107.

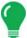

**Note:** You must have an unlock code to activate the AutoSwath feature. If you have been using AutoSwath with the DirectCommand $^{\text{TM}}$  system, the feature is already activated and ready to use. If you have not unlocked the AutoSwath feature yet, the code can be purchased through your local dealer.

# CONFIGURATION SETTINGS: EQUIPMENT CONFIGURATION

# Configuration Settings - Area Logging

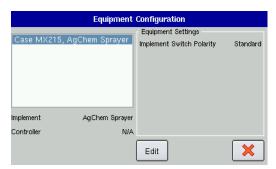

The Equipment Configuration screen is shown. This screen displays the Implement and Controller information. To edit equipment configuration settings, highlight a configuration and press Edit.

# Edit Configuration Settings - Area Logging

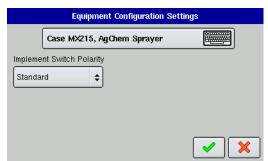

The Equipment Configuration Settings screen is where you can edit the Equipment Configuration name. The appearance of this screen may vary, depending upon your particular application configuration. The picture below illustrates this screen for an area logging application operation.

# Configuration Settings - DirectCommand

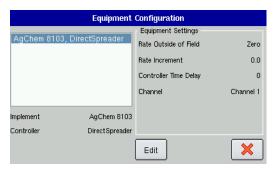

The Equipment Configuration screen is shown. This screen displays the Implement and Controller information. To edit equipment configuration settings, highlight a configuration and press **Edit**.

# Configuration Settings - DirectCommand

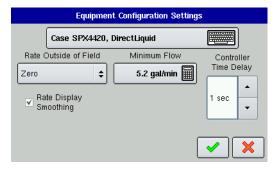

# Configuration Name

The configuration name can be changed by pressing the on-screen keyboard.

### Rate Outside of Field

selection determines product control channel behavior when the field boundary is exited.

- **Zero** = Product application will turn off.
- Last Good = Product application will continue at the last value used

by the control system.

- Rx Default = Product will be applied at the default rate setting

### Minimum Flow

setting is used to maintain a consistent spray pattern. The display will not allow flow to drop below the entered setting. Set to flow at the lowest operating pressure for the selected spray tips with all sections on. When spraying with one or more boom sections off, the system automatically reduces the minimum flow setting according to the reduced spray width. To adjust this setting, select the keyboard button and enter the desired numeric value.

# Controller Time Delay

setting compensates for any latency in the control system when changing between different product flow rates during variable rate application. The typical setting range for this is 0-8 seconds.

# SPEED INPUT SETTINGS

The Speed Input Settings screen is where you can calibrate the ground speed input for accurate speed and area calculations. If you are not using GPS for ground speed, then after you have created a configuration you must calibrate the ground speed input. If you are using GPS, it is recommended to calibrate distance in the event of GPS loss.

# Calibrate Distance

### 1. Open Configuration Information screen

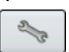

On the Configuration Tab, press the configuration name to highlight it, then press the Wrench Button, and the Configuration Settings screen appears. Press Speed Input, and the Speed Input screen appears as shown.

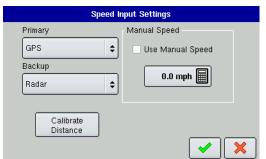

### 2. Press the Calibrate Distance button

The Speed Sensor Calibration wizard appears.

# Speed Sensor Calibration: Step 1 of 4 Select Ground Speed Sensor Type WHEELS To enter a known calibration number, press the Skip Calibration Calibration

### 3. Follow the on-screen wizard's instructions

Complete the distance calibration procedure.

# **AUXILIARY INPUT SETTINGS**

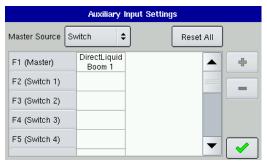

To view Auxiliary Input Settings, go to the Application Setup Configuration Tab and press the Wrench button. At the Configuration Settings screen, press the **Aux Input** button, and the Auxiliary Input Settings screen appears.

This Switch Mapping function is active only for users with DirectCommand or SeedCommand features. The Auxiliary Input Settings screen displays settings for the Master Switch and other switch inputs.

The Master Switch drop down menu controls the master switch for your entire configuration. You may see the following options underneath this menu:

# Switch

Controls the master switch.

### • External 2

This setting can control an optional, floor-mounted master switch.

# • External 1, 3 & 4

Not used at this time.

The F1-F11 cells can be assigned to any implement sections. You can use these to choose the switches that control a particular section. From here, you can also make the following changes to the switch settings.

# Add a switch setting.

For more information, see "Add Auxiliary Input Settings" on page 106.

- Remove a switch setting.
- Reset All switch settings.

This resets the settings to defaults.

# Add Auxiliary Input Settings

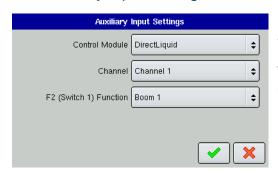

If you wish to add a switch setting, press the Add button on the Auxiliary Input Settings Screen, and a second Auxiliary Input Settings screen appears, as shown. This screen shows the following drop down menus specified for switch mapping on a sprayer.

### Control Module

Specifies the function of your DirectCommand controller.

### Channel

Select the channel to control.

### • F2 Switch 1

Selects the boom section to turn on and off.

# Fence Row Nozzle Indicators

You can control fence row nozzles through a DirectCommand switch box by mapping the switches in Auxiliary Input Settings. The fence row nozzles can be mapped to any switch. Use the following procedure to add fence row nozzles to Auxiliary Input Settings. To begin, go to the Configuration Tab. Highlight your configuration in the Configuration List, then press the Wrench button.

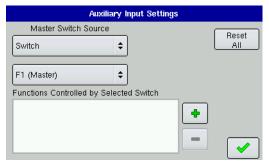

# 1. Open Auxiliary Input Settings screen

At the Configuration Settings screen, press the Aux Input button, and the Auxiliary Input Settings screen appears.

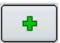

# 2. Remove and Add Switch Settings

Use the bottom drop-down menu to select the switch you wish to adjust, then press the Add button.

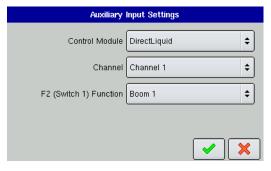

# 3. Select Boom or Fence Row Nozzle

A second Auxiliary Input Settings screen appears. Use the Function drop-down menu, located at the bottom of this screen, to select the correct Boom or Fence Row Nozzle to be controlled by that switch. Press the checkmark box when finished.

# 4. Continue Switch Setting adjustments

Repeat this process for each switch setting.

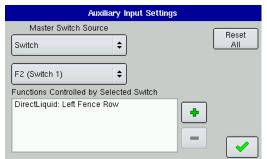

### 5. Save Switch Functions

The new switch settings appear in the lower left-hand portion of the Auxiliary Input Settings screen, as shown. Press the checkmark box to save these settings.

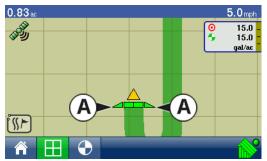

# 6. Fence row nozzle indicators on Map Screen

After completing these Auxiliary Input Settings changes, the Fence **Row Nozzle Indicators (A)**, which are shaped like triangles, appear on either side of the sections behind the vehicle icon, as shown.

# **AUTOSWATH**

The Automatic Swath Control feature turns boom sections off and on automatically based upon the following conditions:

- Entering and exiting internal and outer field boundaries.
- Entering and exiting previously-applied areas within a field.

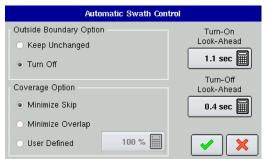

To access the Automatic Swath Control settings, go to the Configuration Tab, highlight a configuration and press the Wrench button. Once the Configuration Settings Screen appears, press the **AutoSwath** button. The Automatic Swath Control screen appears, as shown. This screen displays Automatic Swath Control settings that are specific to that operation.

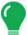

**Note:** The Automatic Swath Control functionality is an optional feature of both the DirectCommand and SeedCommand Systems. An unlock code must be purchased and installed to enable this feature. Call your local dealer for details and pricing.

### Turn-On Look- Ahead

This setting determines how far ahead the system looks to turn the boom sections on. This setting compensates for delay in the product control system when the implement sections are turned on.

### Turn-Off Look-Ahead

This setting determines how far ahead the system looks to turn the sections off. This setting compensates for delay in the product control system when the sections are turned off.

# Outside Boundary Option

Select one of the two options to determine system behavior when a section exits a field boundary or prescription mapped area.

# Coverage Option

In the Coverage Option area, you must choose between three options:

- Minimize Skip

turns off the implement section after the entire boom section is fully inside your coverage area. This prevents the possibility of skips.

- Minimize Overlap

turns off the implement section when that boom section first enters your coverage area. This prevents the possibility of overlaps.

- User Defined

allows you to choose what percentage of the implement section is within the coverage area before that boom section turns off. For example, if you choose 50%, then the boom section will switch off when half of it is within your coverage area.

# AutoSwath Notes

- It is strongly recommended to use a 4 Hz or higher GPS output rate. AutoSwath control will not work until the master and boom section switches are on. A less than 4 Hz GPS output rate can result in your boom sections turning on and off too slow, even at speeds below 10 mph. If you have less than a 4 Hz GPS output rate and your speed goes above 10 mph, a warning appears, advising you to use a 4 Hz GPS rate.
- If using AutoSwath on an implement that is raised out of the ground when not applying, it is recommended to install an implement switch on the toolbar. This will prevent the system from turning on product flow when the implement is out of the ground and the vehicle encounters unapplied area.

# VEHICLE TAB

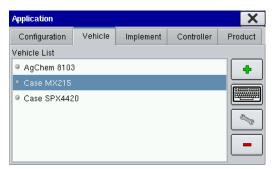

The Vehicle Tab provides functionality for setting up and configuring vehicles. The vehicle list will show any vehicles that have already been created.

### Add

The Add button allows you to add a new vehicle. A wizard will walk you through setting up the vehicle.

### Keyboard Button

The Keyboard Button allows you to edit the name of a vehicle in the list. To edit, highlight the name of a vehicle in the list and then press this button. Then use the on-screen keyboard to edit the name.

# Wrench Button

The Wrench Button button opens the Vehicle Settings Screen, where you can configure GPS Offsets. For more information, see "GPS Offsets" on page 109.

# • Remove

The Remove button allows you to remove a vehicle.

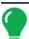

Note: When deleting a vehicle all data in the regions and configurations using it will be deleted.

# **GPS OFFSETS**

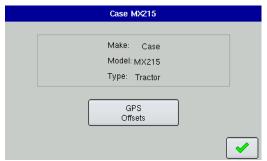

After completing the process of setting up a Vehicle, you must also configure GPS Offsets. The GPS Offsets define where machine rear axle, hitch, and product placement is in relation to the GPS antenna. These settings are used by mapping, product control, and Automatic Swath Control.

Press the **GPS Offsets** button to view **Antenna** and **Hitch** Tab GPS settings. More information can be found at "Antenna Tab" on page 109 and "Hitch Tab" on page 109.

# Antenna Tab

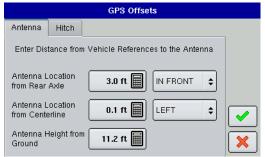

The Antenna Tab contains three different settings.

- Measure and enter the horizontal distance from the rear axle to the position of the GPS antenna. Select **IN FRONT** or **BEHIND** from the list box to indicate the position of the antenna in relation to the rear axle.
- Measure and enter the horizontal distance from the centerline of the vehicle to the position of the GPS antenna. Select LEFT or RIGHT to indicate the position from the vehicle centerline.
- Measure and enter the vertical height of the antenna above the

ground.

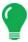

**Note:** Accuracy when measuring for a specific setting is essential to ensure proper machine performance.

# **Mount Tab**

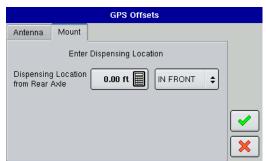

The Mount Tab will only be available when using a selfpropelled vehicle. This allows you to enter in the application location from the rear axle. Use the Number Pad to enter in the distance and the drop-down box to select if it is in front or behind of the axle.

# Hitch Tab

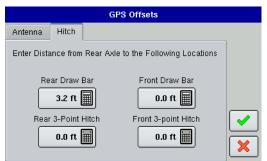

The Hitch Tab allows you to enter in the distance from one of four different mounting positions on the tractor to the rear axle. Use the Number Pads to enter a value in for the respective hitch point.

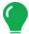

Note: Accuracy when measuring for a specific setting is essential to ensure proper machine performance.

# IMPLEMENT TAB

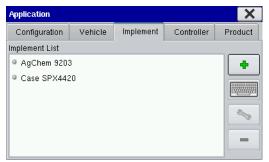

Individual implements are set up and configured from the Implement Tab. The Implement List displays all previously-configured implements that are available for use.

### Add

Press to add a new implement. A wizard will walk you through setting up the implement.

### Keyboard Button

Press to edit the name of a selected implement from the list.

### Wrench Button

Press to edit the Swath Section Offsets. For more information, see "Implement Offsets" on page 110. This is also used to Enable Boom Height Control and access the NORAC UC5 Setup. For more information, see "NORAC UC5 Setup" on page 151.

# Remove

Press to remove a selected implement.

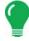

Note: When deleting an implement all data in the regions and configurations using it will be deleted.

# **IMPLEMENT OFFSETS**

After you complete the initial process of configuring an Implement, you must enter accurate values in the Section Offsets to ensure proper machine performance. Section Offsets are configured as outlined in the following steps.

# Section Offsets

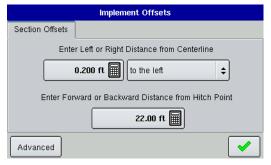

vehicles.)

# 1. Press Wrench Button

On the Implement Tab, highlight the Implement Name, press the Wrench Button, and the Implement Offsets screen appears, as shown.

# 2. Enter left or right distance from hitch point

Use the numeric keypad to enter the distance of the midpoint of the swath section from the machine centerline. Select Left or Right to indicate the direction the swath section is located from the vehicle centerline. (This option will not be present on self-propelled

# 3. Enter Forward or Backward Distance from Hitch Point

Use the numeric keypad to enter the distance from front hitch, if present, to rear hitch point. Press the checkmark box when complete. (This option will not be present on self-propelled vehicles.)

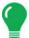

**Note:** Accuracy when measuring and entering swath section GPS offsets is required to ensure proper machine performance.

# CONTROLLER TAB

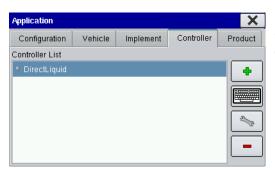

Use the Controller Tab to add and configure DirectCommand controllers for use during DirectCommand application operations.

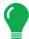

**Note:** No settings are available under the Controller Tab that pertain to Area Logging (non-DirectCommand) application operations.

### Add

Press to add a new controller. A wizard will walk you through setting up the controller.

# Keyboard Button

Press to edit the name of a selected controller from the list.

### Wrench Button

Press to edit Controller Settings, including tabs for Channel 1, 2 & 3 settings, and also Auxiliary settings. For more information, see "Controller Settings (DirectCommand)" on page 111.

# Remove

Press to remove a controller.

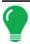

Note: When deleting a controller all data in the regions and configurations using it will be deleted.

# CONTROLLER SETTINGS (DIRECTCOMMAND)

To view Controller Settings, go to the Controller Tab, highlight the controller, press the Wrench Button, and the Controller Settings screen appears. The current Device and Serial Number of that Device is displayed. The buttons shown on this Controller Setting screen varies, depending upon your DirectCommand configuration.

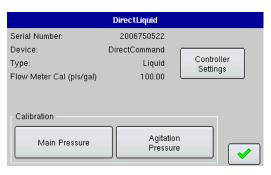

Press the
Controller Settings
button and another
Controller Settings
screen opens, where
you can view
controller settings.

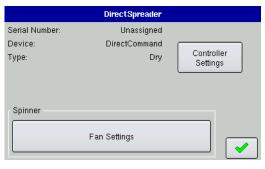

For more information, see the following in the Application: DirectCommand section:

- "Liquid Application Controller Settings" on page 139
- "Spinner Spreader Controller Settings" on page 148

# PRODUCT TAB

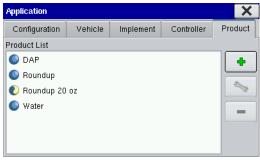

The Product Tab allows you to add new products or edit existing products for planting and seeding.

### Add

The Add button summons the Product Options Screen, where you can add a single-component product, add a product mix, or import the.msf file of a product from desktop software. For more information, see "Product Options" on page 113.

### Wrench Button

The Wrench Button summons the Product Screen, which is named according to your specific product. For more information, see *"Product Screen"* on page 112.

### Remove

The Remove button allows you to remove a product.

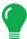

Note: When deleting a product, all data in the regions using that product will be deleted.

# PRODUCT SCREEN

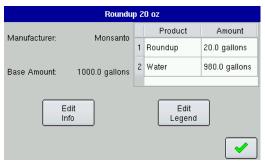

The Product Screen is where you can view Product Manufacturer information, amount, and can edit product settings and the product legend. To go to the Product Settings screen, first click on the Product Tab highlight your product configuration.

Press the Wrench Button

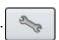

### • Edit Info

The Edit Info button summons the Product Settings screen, where you can specify the manufacturer of a product in the Product Information. For more information, see "Product Settings" on page 113.

# • Edit Legend

The Edit Legend button allows you to change the legend associated with the selected product. For more information, see "Edit Legend" on page 21.

# **Product Settings**

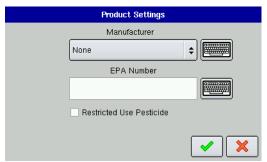

The Product Settings screen is where you can edit product information for an existing product in the Product List. To view the Product Settings Screen, first go to the Product Tab, highlight your product configuration, press the Wrench Button and after the Product Screen opens press the **Edit Info** button, as shown at left. The Product Settings Screen appears, as shown.

### Manufacturer

Enter the Manufacturer and Common Name, if desired.

### • EPA Number

Enter the EPA Registration Number which is listed on the product's container label.

### Restricted Use Pesticide

If the product is a Restricted Use Pesticide, press the check box. This information will also be included for your records.

# PRODUCT OPTIONS

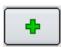

The Product Options screen is where you can add or import products, or add product mixes. To go to the Product Options screen, press the Add button on the Product Tab. The Product Options screen appears, as shown. Choose from the following options described below.

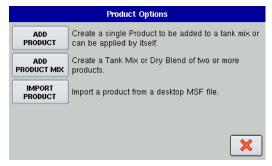

# Add Product

Adds a single component product type. Here you must choose a single component product from any pre-defined types that can be created and added to the Product List. After initial setup, single component products can be used individually within the display, or can be combined to create dry blends and liquid product mixes. If you are creating a Restricted Use Pesticide, enter the EPA product registration number and select the RUP check box where appropriate.

### Add Product Mix

Adds a mix of products, either a tank mix or dry blend. For more information, see "Tank Mix Setup" on page 114 and "Dry (Granular) Fertilizer Blend Setup" on page 114.

### Import Product

Imports a Management Setup File (.msf) from desktop software. Follow the steps in the wizard to enter the Product, Type and Units and Density of the Product. Enter the EPA Registration Number (if necessary), the Manufacturer and Common Name, and the Product Name.

# TANK MIX SETUP

Tank Mixes are set up by using the on-screen wizard. A tank mix can contain up to seven individual components. To create a Tank Mix, go to the Product Options Screen and press **Add Product Mix.** The Product Mix Setup Wizard appears.

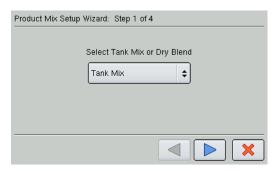

- 1. Select **Tank Mix** from the list box and press the blue right-arrow button to continue.
- Enter a Base Amount and Units.

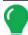

**Note:** The Base Amount is the total volume of all the components of the tank mix. The Base Amount does not need to match the actual volume of product that will be sprayed, but is used only to establish the ratio of all products to the total volume.

- 3. Press the **Add** button to start the process of adding components to the tank mix. Select a desired mix component from the list box (or press **New** to set up the product). Enter the Base Amount of the mix component.
- 4. Repeat this process for the second mix component, if necessary.
- 5. Add a product carrier and an amount for that carrier by following the steps shown in the wizard.

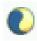

6. Last, enter a unique name for the tank mix. The new mix will appear in the Product List. The mix name will appear next to a blue and cream-colored "Tao" symbol (a circle with a curved line through it), as shown at left.

# DRY (GRANULAR) FERTILIZER BLEND SETUP

Dry fertilizer blends are set up by using the on-screen wizard described in the following steps. A dry blend can contain up to seven individual components. To create a Dry Fertilizer Blend, go to the Product Options Screen and press the **Add Product Mix** button. The Product Mix Setup Wizard appears, as shown.

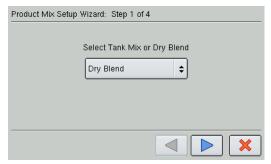

- 1. Select **Dry Blend** from the list box and press the blue right-arrow button to continue.
- 2. Enter a Base Amount of product and the controlling Units for the dry product blend. Press the blue right-arrow button to continue.

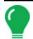

**Note:** The Base Amount is the total weight of product for the fertilizer blend. The Base Amount does not need to match the actual volume of product that will be applied, but is used only to establish the ratio of all products to the total volume.

3. Press the **Add** button to start the process of adding components to the fertilizer blend.

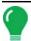

**Note:** Any liquid herbicides set up within the system can be added to create an impregnated blend product.

- 4. Select the desired component from the list box. New components can be set up at this time if required.
- 5. Enter the amount of the first component.
- 6. Press **Add** to start adding an additional component. (A dry mix can contain up to seven individual components.

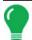

**Note:** The remaining Base Amount that is available after adding product components is shown at the bottom of the on-screen list box.

- 7. Select the second component for the dry mix, and enter the base amount of the second component. Press the blue right-arrow button after the final blend component has been added.
- 8. Enter Manufacturer name if applicable.

Use the on-screen keyboard to enter a unique name for the blend. Press the checkmark box to complete the process of setting up the dry blend. The new Dry Blend now appears in the Product List.

# MISCELLANEOUS ITEMS

# FERTILIZER DEFAULT PRODUCT SETTINGS

|                                  |                             |                                                          | Percentage<br>lbs) |                                    |                      |                                |
|----------------------------------|-----------------------------|----------------------------------------------------------|--------------------|------------------------------------|----------------------|--------------------------------|
| Material                         | Туре                        | Abbreviated name for display and predefined name for SMS | N                  | P (P <sub>2</sub> 0 <sub>5</sub> ) | K (K <sub>2</sub> 0) | Density                        |
| Anhydrous<br>Ammonia             | Liquid<br>under<br>pressure | NH <sub>3</sub>                                          | 82                 | 0                                  | 0                    | 5.14<br>lbs./gal. (at<br>60 F) |
| 28% UAN                          | Liquid                      | 28% UAN                                                  | 28                 | 0                                  | 0                    | 10.67<br>lbs./gal.             |
| 30% UAN                          | Liquid                      | 30% UAN                                                  | 30                 | 0                                  | 0                    | 10.86<br>lbs./gal.             |
| 32% UAN                          | Liquid                      | 32% UAN                                                  | 32                 | 0                                  | 0                    | 11.06<br>lbs./gal.             |
| Ammonium polyphosphate (starter) | Liquid                      | Ammonium polyphosphate                                   | 10                 | 34                                 | 0                    | 11.73<br>lbs./gal.             |

|                                |      |                                                                      | Percentage |                                    |                      |         |
|--------------------------------|------|----------------------------------------------------------------------|------------|------------------------------------|----------------------|---------|
| Material                       | Туре | Abbreviated<br>name for<br>display and<br>predefined<br>name for SMS | N          | P (P <sub>2</sub> 0 <sub>5</sub> ) | K (K <sub>2</sub> 0) | Density |
| Ammonium nitrate               | Dry  | Ammonium<br>nitrate                                                  | 34         | 0                                  | 0                    | N/A     |
| Ammonium phosphate             | Dry  | Ammonium phosphate                                                   | 10         | 34                                 | 0                    | N/A     |
| DAP                            | Dry  | DAP                                                                  | 18         | 46                                 | 0                    | N/A     |
| MAP                            | Dry  | MAP                                                                  | 11         | 52                                 | 0                    | N/A     |
| Ammonium sulfate               | Dry  | Ammonium<br>sulfate                                                  | 21         | 0                                  | 0                    | N/A     |
| Urea                           | Dry  | Urea                                                                 | 46         | 0                                  | 0                    | N/A     |
| Potash                         | Dry  | Potash                                                               | 0          | 0                                  | 60                   | N/A     |
| Triple<br>superphosphat<br>e   | Dry  | Triple<br>superphosphat<br>e                                         | 0          | 46                                 | 0                    | N/A     |
| Ordinary<br>superphosphat<br>e | Dry  | Superphosphat<br>e                                                   | 0          | 20                                 | 0                    | N/A     |
| Potassium nitrate              | Dry  | Potassium<br>nitrate                                                 | 13         | 0                                  | 44                   | N/A     |

# JOHN DEERE SPECIFIC INSTRUCTIONS

Here are some tips to remember when operating the display in conjunction with a Spray Star control system. Refer to the quick reference sheet PN: 2002831-38 and other sections of the user guide for specific setup and operation instructions.

# MASTER SWITCH INPUT

After setting up a configuration in the display make sure to change the master switch input setting from standard to optional. This will tell the display to read the foot pedal for the master switch input status.

# MASTER SWITCH USAGE

When manually shutting off all boom sections in the field, use the foot pedal switch.

Leave the OEM master switch on the hydro handle ON during field use. Using the hydro handle switch may lead to improper field coverage, poor AutoSwath performance, and inaccurate spray records. Only

use the John Deere master switch when completely shutting down the sprayer to transport or service the machine.

# TARGET RATE

The display must have a non-zero target rate entered in the display before the boom valves will open for product application. Ensure that the target rate entered into the display and Spray Star match to avoid any unwarranted alarms or warnings on the display.

# DATA COLLECTION

The display will create a coverage map of all product application while logging actual application rate from the product control system flow meter.

# AUTOSWATH BOOM SECTION CONTROL

The display will automatically control the boom section on/off status based upon previously-applied area, field boundary, and any mapped internal field boundaries.

# SPRAY STAR APPLICATION RATE

The display will not control the rate based upon the target rate value entered into the system.

Application rate is controlled exclusively by the Spray Star display.

# SPRAY STAR RINSE CYCLE

When using the rinse cycle feature on the Spray Star, the display must have the boom sections on to allow the Spray Star to properly run the rinse routine. To ensure that boom sections are on:

- 1. Enter a target rate into the display
- 2. Turn the foot pedal master switch on
- 3. Turn all boom switches on
- 4. Boom indicators on the Run Screen must be blue showing that boom valves are on

# CONTROL VALVE SETTINGS

# LIQUID PRODUCT CONTROL VALVE CONFIGURATION

# Inline Servo

Rate control is achieved through actuating a butterfly or ball valve found in the solution hose that goes to the booms. When the valve opens, the flow increases and when the valve closes, the flow decreases.

### Bypass Servo

Rate control is achieved through actuating a butterfly or ball valve found in the return line to the solution tank. When the valve opens, the flow decreases and when the valve closes the flow increases.

### PWM 12 volt

Rate control is achieved through speed changes to the solution pump. The PWM 12 Volt setting is programmed to pulse the power to an electric solenoid valve used to adjust the hydraulic flow to the solution pump.

# Pump Servo

Rate control is achieved through speed changes to the solution pump. The pump servo setting is programmed to control an electric motor used to actuate a hydraulic valve to adjust the hydraulic flow to the solution pump.

# • PWM Ground

Rate control is achieved through speed changes to the solution pump. The PWM Ground setting is programmed to pulse the ground to an electric solenoid valve used to adjust the hydraulic flow to the solution pump.

### Calibrated Reflow

Three-way boom valves are used to return product back to the tank in the off state. The returned flow is calibrated with adjustment at each valve. Calibration is required any time the nozzles are changed.

# Ramsey Valve

A pneumatically-operated bypass valve. When air is supplied to the valve the rate increases; when air is released from the valve the rate decreases.

# SERVO CONTROL VALVE SETTINGS (BY MANUFACTURER)

| Flow Control Valve                                                   | Control Valve<br>Configuration | Valve<br>Response 1 | Valve<br>Response 2 | Response<br>Threshold |
|----------------------------------------------------------------------|--------------------------------|---------------------|---------------------|-----------------------|
| Raven Accu-Flow, 20<br>GPM Single Valve System<br>(Fast Close Valve) | In-line servo                  | 40%                 | 10%                 | 5                     |
| Raven Accu-Flow, 10<br>GPM Dual Valve System<br>(Standard Valve)     | In-line servo                  | 100%                | 24%                 | 5                     |
| Raven Accu-Flow, 30<br>GPM Single Valve System<br>(Fast Close Valve  | In-line servo                  | 40%                 | 10%                 | 5                     |
| Raven Accu-Flow, 30<br>GPM Dual Valve System<br>(Standard Valve)     | In-line servo                  | 100%                | 24%                 | 5                     |
| Raven Flow Control Valve, 3/4" (Standard Valve)                      | In-line or Bypass<br>Servo     | 100%                | 24%                 | 1                     |
| Raven Flow Control Valve, 3/4" (Fast)                                | In-line or Bypass<br>Servo     | 40%                 | 10%                 | 5                     |
| Raven Flow Control Valve, 1" (Standard)                              | In-line or Bypass<br>Servo     | 100%                | 24%                 | 2                     |
| Raven Flow Control Valve,<br>1" (Fast)                               | In-line or Bypass<br>Servo     | 40%                 | 10%                 | 5                     |
| Raven Flow Control Valve, 1 1/2" (Standard)                          | In-line or Bypass<br>Servo     | 100%                | 24%                 | 3                     |
| Raven Flow Control Valve,<br>2" (Standard)                           | In-line or Bypass<br>Servo     | 100%                | 24%                 | 8                     |
| Raven Flow Control Valve,<br>2" (Fast)                               | In-line or Bypass<br>Servo     | 40%                 | 10%                 | 15                    |
| Raven Flow Control Valve, 3" (Standard)                              | In-line or Bypass<br>Servo     | 100%                | 24%                 | 15                    |
| Mid-Tech, 3/4"                                                       | In-line or Bypass<br>Servo     | 40%                 | 10%                 | 5                     |
| Mid-Tech, 1"                                                         | In-line or Bypass<br>Servo     | 40%                 | 10%                 | 8                     |
| Mid-Tech, 1 1/2"                                                     | In-line or Bypass<br>Servo     | 40%                 | 10%                 | 11                    |
| Mid-Tech, 2"                                                         | In-line or Bypass<br>Servo     | 40%                 | 10%                 | 15                    |

| Flow Control Valve                | Control Valve | Valve      | Valve      | Response  |
|-----------------------------------|---------------|------------|------------|-----------|
|                                   | Configuration | Response 1 | Response 2 | Threshold |
| Dickey-john NH3 Heat<br>Exchanger | In-line Servo | 40%        | 10%        | 8         |

# CONTROL VALVE SETTINGS FOR SELF-PROPELLED SPRAYERS

Control Valve Settings for Self-Propelled Sprayers

| Flow Control<br>Valve or<br>Sprayer Model<br>(and year if<br>applicable) | Control System                              | PWM<br>Frequen<br>cy | Typical<br>Gain<br>Range | Zero<br>Offset | Allowabl<br>e Error | Valve<br>Respon<br>se<br>1 | Valve<br>Respon<br>se<br>2 | Respon<br>se<br>Thresho<br>Id               |
|--------------------------------------------------------------------------|---------------------------------------------|----------------------|--------------------------|----------------|---------------------|----------------------------|----------------------------|---------------------------------------------|
| Apache<br>510/710/<br>1010/1210<br>(2006 and up)                         | In-line Servo                               |                      |                          |                | 2%                  | 100%                       |                            | Use a starting value of 5.* See note below. |
| All Case IH<br>sprayers when<br>using AIM<br>Command                     | AIM Command<br>In-line servo                |                      |                          |                | 2%                  | 100%                       | 24%                        | 3                                           |
| Case IH<br>Surveyor with<br>A-post                                       | Non-AIM<br>Command<br>Mode PWM<br>12-volt   | 122                  | **700-<br>900            | 35             | 2%                  |                            |                            |                                             |
| Case IH 3320                                                             | Non-AIM<br>Command<br>Mode PWM<br>12-volt   | 122                  | **700-<br>900            | 35             | 2%                  |                            |                            |                                             |
| Case IH 4420<br>with A-post                                              | Non-AIM<br>Command<br>Mode PWM<br>12-volt   | 122                  | **700-<br>900            | 35             | 2%                  |                            |                            |                                             |
| Case IH 3200<br>(KZKCO Valve)                                            | Non-AIM<br>Command<br>Mode By-Pass<br>Servo |                      |                          |                | 2%                  | 40%                        | 10%                        | 5                                           |
| Case IH 4260<br>with Raven<br>valve                                      | Non-AIM<br>Command<br>Mode By-Pass<br>Servo |                      |                          |                | 2%                  | 100%                       | 24%                        | 3                                           |
| Case IH 4260<br>with KZKCO<br>valve                                      | Non-AIM<br>Command<br>Mode By-Pass<br>Servo |                      |                          |                | 2%                  | 40%                        | 10%                        | 5                                           |

# Control Valve Settings for Self-Propelled Sprayers (Continued)

| Flow Control<br>Valve or<br>Sprayer Model<br>(and year if<br>applicable) | Control System                              | PWM<br>Frequen<br>cy | Typical<br>Gain<br>Range | Zero<br>Offset | Allowabl<br>e Error | Valve<br>Respon<br>se<br>1 | Valve<br>Respon<br>se<br>2 | Respon<br>se<br>Thresho<br>Id |
|--------------------------------------------------------------------------|---------------------------------------------|----------------------|--------------------------|----------------|---------------------|----------------------------|----------------------------|-------------------------------|
| Case IH 3150<br>with Raven<br>valve                                      | Non-AIM<br>Command<br>Mode In-Line<br>Servo |                      |                          |                | 2%                  | 100%                       | 24%                        | 3                             |
| Case 3185 with<br>Raven valve                                            | Non-AIM<br>Command<br>Mode In-Line<br>Servo |                      |                          |                | 2%                  | 100%                       | 24%                        | 3                             |
| Case IH 3310                                                             | Non-AIM<br>Command<br>Mode PWM 12-<br>Volt  | 122                  | **700-<br>900            | 30             | 2%                  |                            |                            |                               |
| Case IH 4410                                                             | Non-AIM<br>Command<br>PWM 12-Volt           | 122                  | **700-<br>900            | 30             | 2%                  |                            |                            |                               |
| GVM Prowler<br>(2007)                                                    | Pump Servo                                  |                      |                          |                | 2%                  | 100                        | 24                         | 10                            |
| GVM Predator                                                             | Servo                                       |                      |                          |                | 2%                  | 100%                       | 24%                        | **See<br>note<br>below        |
| Hagie 284,<br>284XP, DTS-8                                               | Pump Servo                                  |                      |                          |                | 2%                  | 100%                       | 24%                        | 3                             |
| Hagie 2100,<br>2101, DTS-10                                              | Pump Servo                                  |                      |                          |                | 2%                  | 100%                       | 24%                        | 3                             |
| Hagie STS 10,<br>12, (2000 to<br>2005)                                   | Pump Servo                                  |                      |                          |                | 2%                  | 100%                       | 24%                        | 20                            |
| Hagie STS 10,<br>12, 14, 16<br>(2006 and up)                             | PWM 12-volt                                 | 122                  | **350-<br>600            | 20             | 2%                  |                            |                            |                               |
| Hagie 39-pin<br>Spray II switch<br>box (2006 and<br>2007)                | Calibrated<br>Reflow                        |                      |                          |                | 2%                  | 100%                       | 40%                        | 2                             |
| John Deere<br>4700, 47X0,<br>49X0                                        | No rate control<br>provided                 |                      |                          |                |                     |                            |                            |                               |

# Control Valve Settings for Self-Propelled Sprayers (Continued)

| Flow Control<br>Valve or<br>Sprayer Model<br>(and year if<br>applicable) | Control System                                             | PWM<br>Frequen<br>cy | Typical<br>Gain<br>Range | Zero<br>Offset | Allowabl<br>e Error | Valve<br>Respon<br>se<br>1 | Valve<br>Respon<br>se<br>2 | Respon<br>se<br>Thresho<br>Id              |
|--------------------------------------------------------------------------|------------------------------------------------------------|----------------------|--------------------------|----------------|---------------------|----------------------------|----------------------------|--------------------------------------------|
| Miller Nitro N1<br>and N2                                                | Pump Servo                                                 |                      |                          |                | 2%                  | 100%                       | 24%                        | 20                                         |
| Miller Nitro N4                                                          | Pump Servo                                                 |                      |                          |                | 2%                  | 100%                       | 24%                        | 12                                         |
| Montana<br>Paruda                                                        | Calibrated<br>Reflow                                       |                      |                          |                | 2%                  | 100%                       | 40%                        | 2<br>(Imperia<br>I) or<br>11.4<br>(Metric) |
| RoGator 864,<br>874, 1064,<br>1074                                       | PWM Ground                                                 | 122                  | **500-<br>700            | 30             | 2%                  |                            |                            |                                            |
| RoGator 1054                                                             | Pump Servo                                                 |                      |                          |                | 2%                  | 100%                       | 24%                        | 3                                          |
| RoGator 1254                                                             | Pump Servo                                                 |                      |                          |                | 2%                  | 100%                       | 24%                        | 3                                          |
| RoGator 1264,<br>1274 (up to<br>2006)                                    | PWM Ground                                                 | 122                  | **500-<br>700            | 30             | 2%                  |                            |                            |                                            |
| RoGator 1274,<br>1286, and SS<br>Series (2007<br>and up)                 | PWM Ground                                                 | 122                  | **500-<br>700            | 30             | 2%                  |                            |                            |                                            |
| Spra-Coupe<br>3X40, 3X50,<br>4X40, 4X50                                  | In-Line Servo                                              |                      |                          |                | 2%                  | 100%                       | 24%                        | 3                                          |
| Spra-Coupe<br>7000 with<br>factory pump<br>switch                        | PWM Ground                                                 | 122                  | **500-<br>700            | 30             | 2%                  |                            |                            |                                            |
| Spra-Coupe<br>without factory<br>pump switch                             | PWM Ground                                                 | 122                  | **500-<br>700            | 30             | 2%                  |                            |                            |                                            |
| TerraGator<br>XX03, XX04,<br>XX44                                        | In-Line Servo                                              |                      |                          |                | 2%                  | 40%                        | 10%                        | 15                                         |
| Tyler Patriot,<br>Patriot II, XL,<br>150, 150XL and<br>WT                | Check for In-<br>Line Servo or<br>By-Pass Servo<br>Control |                      |                          |                | 2%                  | 100%                       | 24%                        | 3                                          |

Control Valve Settings for Self-Propelled Sprayers (Continued)

| Flow Control<br>Valve or<br>Sprayer Model<br>(and year if<br>applicable) | Control System | PWM<br>Frequen<br>cy | Typical<br>Gain<br>Range | Zero<br>Offset | Allowabl<br>e Error | Valve<br>Respon<br>se<br>1 |     | Respon<br>se<br>Thresho<br>Id |
|--------------------------------------------------------------------------|----------------|----------------------|--------------------------|----------------|---------------------|----------------------------|-----|-------------------------------|
| Walker                                                                   | Pump Servo     |                      |                          |                | 2%                  | 100%                       | 24% | 3                             |

<sup>\*</sup>Adjust this number to fit your particular configuration. Refer to the Application section in the InSight User Manual for more information on adjusting this response threshold.

# LIQUID SERVO SETTINGS DESCRIPTION

# Valve Response 1

Default Value: 100%

Determines the speed of the servo valve when product control error exceeds the Response Threshold setting.

Decreasing the value will cause the servo valve to run slower.

# Valve Response 2

Default Value: 24%

Determines the speed of the servo valve when product control error is less than the Response Threshold setting.

Decreasing the value will cause the servo valve to run slower.

### Allowable Error

Default Value: 2%

Determines the percent of error that is allowed prior to the product control system making any flow rate corrections.

2% - 3% is the normal dead band setting range.

- Too low of a setting value can cause the product control system to continually hunt for the target application rate.
- Too high of a setting will cause excessive product application error.

# Response Threshold

Default Value: 3

Determines where the control system switches between using Valve Response 1 or Valve Response 2 speed setting.

Leaving all other valve control settings at the default value and making a small adjustment to this setting is usually all that is required to fine tune system performance.

- Decreasing this value will have the overall effect of speeding up servo valve response.
- Increasing this value will have the overall effect of slowing servo valve response.

<sup>\*\*</sup>If you are using a PWM control valve, some adjustment may need to be made to achieve optimal pump response to the PWM gain value. Increase the Gain value to make the system more responsive; decrease the Gain value to smooth the system response.

# LIQUID PWM CONTROL VALVE SETTINGS DESCRIPTION

# PWM Frequency

Default Value: 100

The frequency that the PWM control valve is pulsed at. Typical settings range from 100 - 125. See PWM valve manufacturer information for recommended settings.

### Gain

Default Value: 800

This setting determines how aggressively the control valve responds when making rate change adjustments. The higher the value the more aggressive the system response is.

# Zero Offset

Default Value: 30

This setting represents the maximum duty cycle that is sent to the control valve without producing any hydraulic flow from the PWM valve. Using too high of a Zero Offset value can cause the product control system to not properly shut off. See PWM valve manufacturer information for recommended settings.

### Allowable Error

Default Value: 2%

2% - 3% is the normal dead band setting range.

- Too low of a setting value can cause the product control system to continually hunt for the target application rate.
- Too high of a setting will cause excessive product application error.

# SPINNER SPREADER SERVO SETTINGS DESCRIPTION

# Valve Response 1

Default Value: 40%

Determines the speed of the servo valve when product control error exceeds the Response Threshold setting

Decreasing the value will cause the servo valve to run slower.

### Valve Response 2

Default Value: 8%

Determines the speed of the servo valve when product control error is less than the Response Threshold setting.

Decreasing the value will cause the servo valve to run slower.

# Allowable Error

Default Value: 2%

Determines the percent of error that is allowed prior to the product control system making any conveyor RPM corrections.

2% - 3% is the normal dead band setting range.

- Too low of a setting value can cause the product control system to continually hunt for the target application rate.
- Too high of a setting will cause excessive product application error.

# • Response Threshold

Default Value: 15%

Determines where the control system switches between using Valve Response 1 or Valve Response 2 speed setting.

Leaving all other valve control settings at the default value and making a small adjustment to this setting is usually all that is required to fine tune system performance.

- Decreasing this value will have the overall effect of speeding up servo valve response.
- Increasing this value will have the overall effect of slowing servo valve response.

# SPINNER SPREADER PWM CONTROL VALVE SETTINGS DESCRIPTION

# • PWM Frequency

Default Value: 100

The frequency that the PWM control valve is pulsed at. Typical settings range from 100 - 125. See PWM valve manufacturer information for recommended settings.

### • PWM Gain

Default Value: 20

This setting determines how aggressively the control valve responds when making spinner speed adjustments. The higher the value the more aggressive the system response is.

### Zero Flow Offset

Default Value: 30

This setting represents the maximum duty cycle that is sent to the control valve without producing any hydraulic flow from the PWM valve. Using too high of a Zero RPM Offset value can cause the conveyor to not properly shut off. See PWM valve manufacturer information for recommended settings.

# Allowable Error

Default Value: 2%

2% - 3% is the normal dead band setting range.

- Too low of a setting value can cause the product control system to continually hunt for the target application rate.
- Too high of a setting will cause excessive product application error.

# SPINNER SPEED PWM VALVE SETTINGS DESCRIPTION

# Fan Speed Cal

Default Value: 4

The Fan Speed Cal number is the number of pulses that are generated by the sensor during one revolution of the spinner dish.

# PWM Frequency

Default Value: 100

The frequency that the PWM control valve is pulsed at. Typical settings range from 100 - 125. See PWM valve manufacturer information for recommended settings.

### PWM Gain

Default Value: 20

This setting determines how aggressively the control valve responds when making rate change adjustments. The higher the value the more aggressive the system response is.

### Zero RPM Offset

Default Value: 30

This setting represents the maximum duty cycle that is sent to the control valve without producing any hydraulic flow from the PWM valve. Using too high of a Zero RPM Offset value can cause the product control system to not properly shut off. See PWM valve manufacturer information for recommended settings.

### Allowable Error

Default Value: 2% (2% - 3% is the normal dead band setting range.)

- Too low of a setting value can cause the product control system to continually hunt for the target application rate.
- Too high of a setting will cause excessive product application error.

# Auto Control Check Box

Default is unchecked

Checking the Auto Control check box allows you to control the spinner speed.

# **DICKEY JOHN NH3 CONVERSIONS**

Conversion Formulas

# Conversion Formula

Formula for flow meter calibration for Dickey John reading pounds of anhydrous

Flow sensor constant (pulses/in<sup>3</sup>) X 1728 (in<sup>3</sup>/ft<sup>3</sup>) X 5.11 (lbs. of anhydrous/gal)

Density (lbs. of anhydrous/ft3)

Formula for flow meter calibration for Dickey John reading pounds of Nitrogen

Flow sensor constant (pulses/in<sup>3</sup>) X 1728 (in<sup>3</sup>/ft<sup>3</sup>) X 4.22 (lbs of N/gal)

Density (lbs. of N/ft<sup>3</sup>)

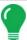

**Note:** The flow sensor constant is tagged on the Dickey-john flow meter. The density setting comes from a chart in the Dickey-john documentation and is not provided in this manual.

# APPLICATION: DIRECTCOMMAND<sup>TM</sup> MACHINE-SPECIFIC SETUP

DirectCommand<sup>™</sup> provides variable rate application control over liquid, dry or anhydrous application. You apply product where it will benefit your crop most and apply less where it won't. This subsection describes the following DirectCommand features:

### Map Screen functions

beginning on "Map Screen: Zoom to Extent" on page 128.

### Rate Screen functions

beginning on "Run Time Environment: Rate Screen" on page 129.

# Loading Prescription Files

beginning on "Loading Prescriptions" on page 134.

# Shape File Conversion

beginning on "Shape File Conversion" on page 135.

# Liquid Application Control

beginning on "Liquid Application Control" on page 136.

# • Direct Injection

beginning on "Direct Injection" on page 141.

# Spinner Spreader Granular Control

beginning on "Spinner Spreader Granular Control" on page 147.

# NORAC UC5 Boom Height Control

beginning on "NORAC UC5 Setup" on page 151.

# Troubleshooting information

beginning on "Troubleshooting" on page 154.

# MAP SCREEN: ZOOM TO EXTENT

This map is for a DirectCommand configuration. The Display Legend icon has been pressed to show the Rate Legend at left. At right, the Container Level shows that the container is half-full.

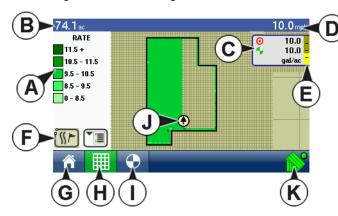

- (A) Legend
- (B) Total Field Acres
- (C) Status Items Target Rate / Actual Rate
- (D) Ground Speed
- (E) Container Level
- (F) Display Legend Button
- (G) Home
- (H) Map View
- (I) Target Rate

- (J) Vehicle Icon
- (K) AutoSwath

# MAP SCREEN: ZOOM DETAIL

The map below is shown for a Sprayer with DirectCommand features. This sprayer includes 5 sections, and these sections are shown as individual boxes on the Implement Icon behind the Vehicle Icon.

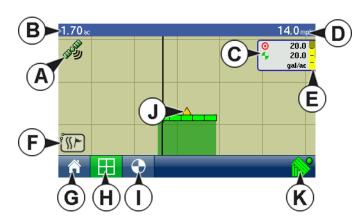

- (A) GPS Status
- (B) Total Field Acres
- (C) Status Items Target Rate / Actual Rate
- (D) Ground Speed
- (E) Container Level
- (F) Map Options
- (G) Home
- (H) Map View

- (I) Target Rate
- (J) Vehicle Icon

(K) AutoSwath

# APPLICATION MAP SCREEN ITEMS

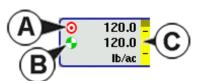

The following Application Map Screen Items are available for DirectCommand users at the Map Screen:

# • Status Items: Target Rate (A) and Actual Rate (B)

Two items, Target Rate and Actual Rate, appear in the Status Items box at the top right-hand corner of the Map Screen. As with the Legend, the Status Items are only accessible in the Zoom to Extent view.

# Container Level (C)

The Container Level Status Item allows you to view the amount of product remaining in your container. For more information, see "Rate Screen: Container Level" on page 130.

### Rate Button

The Rate Button summons the Rate Screen, where you can view settings related to Target Rate, Tank Volume, and Flow/Pressure. For more information, see "Run Time Environment: Rate Screen" on page 129.

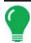

Note: For an explanation of display items not listed above, see "Map Screen Icons" on page 19.

# RUN TIME ENVIRONMENT: RATE SCREEN

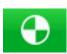

You can view the Rate screen by pressing the Rate button, as shown at left. The Rate Screen has three active areas: Target Rate, Tank Volume, and the third area shows Flow/Pressure (for Liquid applications) and Bin (for Spinner Spreader applications). These items are explained on this and following pages.

# **Target Rate**

The Target Rate screen will appear for all target rates being applied.

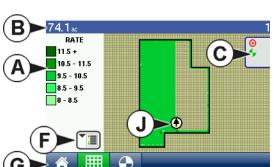

# Target Rate

The Target Rate is the amount of product that you wish to apply.

### Actual Rate

The Flow Sensor returns the actual rate of the product that you are applying.

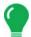

**Note:** In some conditions, the Actual Rate may increment slower than the Target Rate, or its numeric values may vary before matching the Target Rate.

• The Rate 1 and Rate 2 settings represent preset application rates that allow operators to quickly change between desired target rates for each individual product.

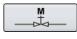

• The Manual Valve Control button, as shown at left, allows operators to specify the position of the control valve. Operators use this option to prime the system before application or clean out equipment at the end of the day.

# RATE SCREEN: CONTAINER LEVEL

When filling or emptying your container, you can use the Container Level portion of the Rate Screen to update the amount of product that exists in the machine's containers.

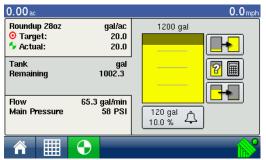

Container (Shown Partially Full)

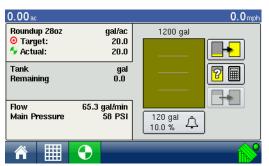

Container (Shown Empty)

# Tank Fill

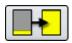

The Tank Fill button, as shown at left, increases the container level logged in the display to the maximum volume that you specified in the Container Setup Wizard shown in the Configuration procedure.

# Tank Empty

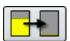

The Tank Empty button, as shown at left, decreases the container level logged in the display to zero.

# Tank Partial Fill

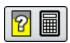

The Tank Partial Fill button, as shown at left, increases the container level logged in the display to specific amount that you specify in the numeric keypad. Pressing the Partial Fill button summons the Adjust Container Amount Screen, as shown.

# **Adjust Container Amount**

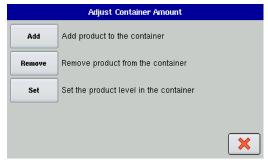

### • Add

Adds product to the container. Use the numeric keypad to enter the amount.

### Remove

Removes product from the container. Use the numeric keypad to enter the amount.

# • Set

Sets the product level in the container. This button summons a numeric keypad, where you can set a certain amount. Choose an amount that is below your maximum container level.

# Tank Alarms

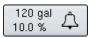

The Container Alarm button, which appears at the bottom of the Container Level portion of the Rate Screen (as shown at left), displays the capacity of your tank as well as the percentage at which the Low Container Level warning will sound. To adjust these settings, press the button and the Container Alarm Screen appears.

# Container Alarm Screen

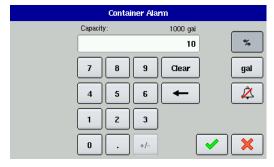

If you wish to adjust your container level warnings, use the following buttons on the right-hand side of the Container Alarm Screen to make these adjustments.

- The percentage (%) button sets the warning threshold according to the percentage of solution left in the tank. In the example above, the threshold is set at 10 percent.
- The units of measurement icon sets the warning threshold according to the amount of solution left in the tank. This icon is named according to the container's units of measurement you

specified during the Controller configuration procedure.

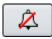

 The Disable Low Container Level button, which appears as a bell with a red slash across it (as shown at left), disables the Low Container Level warning.

Press the checkmark box to return to the Rate Screen.

# RATE SCREEN: LIQUID FLOW/PRESSURE

DirectCommand users applying liquid products can use the bottom active area of the Rate Screen to view settings for Flow, Main Pressure, and Agitator Pressure. This screen also displays the Serial Number of your DirectCommand Liquid Product Controller.

# RATE SCREEN: SPINNER SPREADER SETTINGS

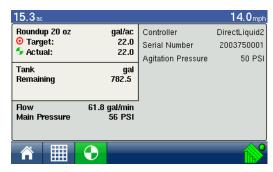

DirectCommand users applying granular products with a Spinner Spreader can use the bottom active area of the Rate Screen to view Fan Speed, adjust Product Settings and Spreader Control settings.

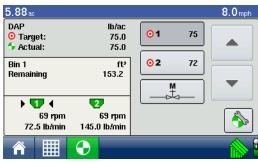

The Rate Screen below is shown for a two-channel Spinner Spreader. The channel that you wish to view is shown in a bin-shaped icon placed between two wedge shapes.

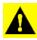

**CAUTION:** Changing any of these settings in the display does not make the needed adjustments on the product applicator. Setting value and physical setting on the spinner bed must be verified for correctness prior to any product application.

- Information on **Product Settings** is described on "Spinner Spreader Product Settings" on page 132.
- Information on Spreader Control settings is described on see "Spreader Control" on page 133.

# Spinner Spreader Product Settings

Spinner Spreader Product Settings can be accessed by pressing the **Product Settings** button, located at the bottom active area of the Rate Screen.

### Notes:

- Each of these settings described below, and at "Spreader Control" on page 133, must be set for each individual Product Channel (bin).
- Changing any of these settings in the display does not make the needed adjustments on the product applicator. Setting value and physical setting on the spinner bed must be verified for correctness prior to any product application.

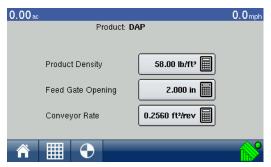

• The Spread Width, Spinner Speed, Product Density, Feed Gate 1 Opening and the Conveyor 1 Rate are all stored with each combination of product and control channel.

### Product Density

This density value (shown in pounds per cubic foot, or lb./ft.3), is stored with each product. Use the keypad to edit if needed.

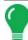

Note: For proper machine performance and accuracy, you should check the Product Density daily.

### Feed Gate Opening

Represents the Feed Gate opening for the conveyor. Measure the depth of product on the conveyor to ensure accurate feed gate setting value.

### Conveyor Rate

This setting represents the volume of product dispensed by one revolution of the conveyor drive shaft (cubic foot per revolution, or ft.3 /rev.) This number is shown with the assumption that the conveyor shaft has a 1-inch gate opening. This conveyor rate remains constant, regardless of the height of the feed gate opening.

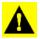

**CAUTION:** New products will have a default CFR number the first time they are used. You must either manually enter or perform a CFR calibration routine for each product once that product is created, otherwise misapplication will occur.

### Spreader Control

Spreader Control Settings can be accessed by pressing the **Spreader Control** button, located at the bottom active area of the Rate Screen.

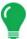

**Note:** The Spread Width, Spinner Speed Product Density, Feed Gate 1 Opening and the Conveyor 1 Rate are all stored with each combination of product and control channel.

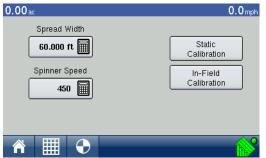

### Spread Width

Use the numeric keypad to edit the value.

### Spinner Speed

The spinner speed required for accurate product placement in relation to the spread width setting.

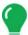

**Note:** The spinner speed is controlled automatically based upon this setting when the system uses an optional PWM spinner speed control valve.

### Static Calibration

Press the Static Calibration button to summon the Conveyor Rate Calibration Wizard, which will guide you through the Spinner Spreader Conveyor Rate Calibration process.

### In-Field Calibration

Press the In-Field Calibration button to summon the In-Field Calibration Wizard, which will guide you through the In-Field Conveyor Rate Calibration process.

### APPLICATION RATE CONTROL CONFIGURATION SCREEN

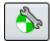

Application Rate Control Configuration Button

The Application Control Configuration button, which appears on the Rate Screen as shown at left, summons the Application Rate Control Configuration screen, shown.

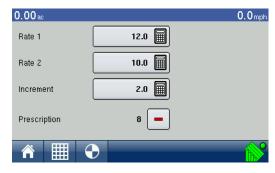

### • Rate 1 & Rate 2

The Rate 1 and Rate 2 settings represent preset application rates that allow operators to quickly change between desired target rates for each individual product. Use the numeric keypad to enter the desired amount.

### Increment

The Increment button allows operators to specify the increase or decrease amounts used when Rate 1 or Rate 2 is selected. Use the numeric keypad to enter the desired increment.

### Prescription

To load a map-based prescription file, press the Prescription button. For more information, see "Loading Prescriptions" on page 134.

### **Loading Prescriptions**

To load a map-based prescription file, go to the Rate Screen, press the Application Configuration button and the Application Rate Control Configuration screen appears.

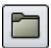

1. Press the Prescription button, as shown at left. The File Selection screen opens.

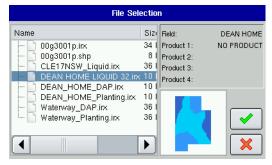

2. Choose either an .irx (prescription) file or a .shp (shape) file from the names list. Press the checkmark box when complete.

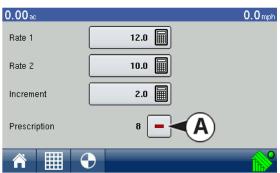

3. Once selected, the Prescription button on the Application Rate Control Configuration Screen will change its appearance to the **Remove Prescription button (A)**, which appears as a minus sign. This will allow you to clear out the selected prescription.

# SHAPE FILE CONVERSION

What is commonly called a shape file is actually a collection of three different files. All three of the files are required and must be present on the external storage card for the system to use shape file groups for variable rate product application. A single "shape file" can contain recommendation rates for multiple products.

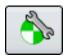

To begin, go to the Rate Screen, press the Application Configuration button and the Application Rate Control Configuration screen appears.

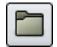

### 1. Open File Selection Screen

Press the Prescription button, as shown at left. The File Selection screen opens, as shown.

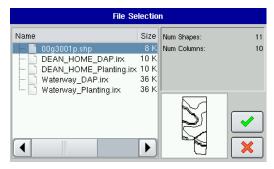

### 2. Select Shape File

Select the desired .shp file for conversion. Press the checkmark box when complete.

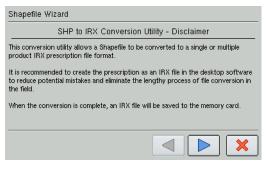

### 3. Read instructions and disclaimer

Read instructions and disclaimer regarding the shape file conversion process. User knowledge of the column name containing the product recommendation is required to complete this process. Press the blue right-arrow button to continue.

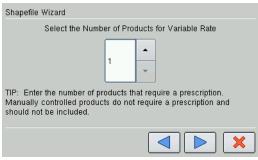

### 4. Select Number and Products

Select the number of products to be used in a variable-rate application.

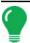

**Note:** Enter the number of products that require a prescription. Manually-controlled products do not require a prescription and should not be included.

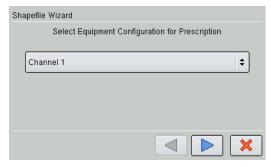

### 5. Select Equipment Configuration for Prescription

Enter the channel you wish to use for the shape file conversion.

### 6. Select Shape File Products and Units

From the drop-down menu on the left, select the column that contains the product recommendation rate. The list on the right side of the dialog shows sample data from the selected column. Press the blue right-arrow button to continue.

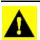

CAUTION: Selection of the wrong data column or unit will result in misapplication of product.

### 7. Default Rate Setting

The system assigns a default rate. Use the on-screen keypad to edit the value if desired.

**Note:** The only time the default rate is used by the display during product application is if the Rate Outside of Field selection is set to "Rx Default". This setting is located in the equipment configuration settings portion of configuration setup. If the Rate Outside of Field selection is set to "Rx Default", the default target rate will be used for product application when the vehicle exits a mapped field area.

### 8. Name New IRX File

If desired, rename the newly created \*.irx file from the system assigned default. Press the checkmark box to complete the shape file conversion process.

# LIQUID APPLICATION CONTROL

# LIQUID APPLICATION CONTROL CONFIGURATION

The following procedure describes the complete process of configuring a Liquid DirectCommand control system. To begin, go to the Configuration Tab, press the Add button, and the Operating Configuration Wizard appears.

### 1. Select Equipment Configuration Type

Select either Single Product Application or Dual Product Application. Press the blue right-arrow button to continue.

### 2. Select Vehicle

Press New to create a new vehicle, and select a vehicle from the drop-down list, then press the blue right-arrow button and proceed to Step 2. If your vehicle is not listed, press the New button and proceed to Step 1d.

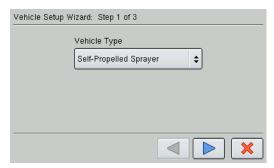

- **-a.**Choose Vehicle Type. The Vehicle Setup Wizard appears. Choose the correct Vehicle Type from the drop-down list and press the blue right-arrow button.
- **-b.**Enter Make and Model. Use the keyboard buttons to enter in the name of your vehicle's make and model. Press the blue right-arrow button to continue.
- **-c.**If you selected a Self-Propelled Sprayer, you must enter a full swath width, number of boom sections and section widths. Press the blue right-arrow button to continue.

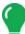

**Note:** Individual boom widths must equal the total.

This step is skipped if you are using a Tractor, ATV, or Pickup Truck.

-d. Enter a Vehicle Name. The vehicle's default name is the Make and Model you entered in step 1b. If necessary, edit that name by pressing the keyboard button and typing the preferred name. Press the checkmark box.

### 3. Select Implement

Select the desired implement from the drop down list; then press the blue right-arrow button and proceed to step 3. If your implement is not listed, press New and proceed to step 2b.

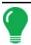

Note: This step does not apply if you have a self-propelled sprayer. Instead, proceed to step 4.

- -a. Use the drop-down menu to select the correct Implement Attachment Method and press the blue right-arrow button to continue.
- **-b.** Use the numeric keypad to enter the appropriate swath width and press the blue right-arrow button to continue.
- **-c.** Use the up and down arrow buttons to enter in the number of boom sections. Press the blue right-arrow button to continue.
- -d. The section numbers and swath widths of the sections are displayed in the next screen. If necessary, adjust the boom widths by pressing on the section number and use the numeric keypad to enter the actual measured width of the boom section. Repeat the process for every boom section until each is correct. Press the blue right-arrow button when complete.

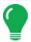

Note: Individual boom widths must equal the total.

**-e.** Press the numeric keypad to enter the distance from hitch to application point. When complete, press the blue right-arrow button.

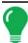

**Note:** The distance settings must be measured accurately for the AutoSwath<sup>™</sup> feature to work properly.

**-f.** Enter an implement name by using the keyboard button to type in the preferred name. When complete, press the checkmark box.

### 4. Select Operating Mode

The Operating Configuration Wizard reappears, and you are asked to select an Operating Mode. Use the drop-down menu to select Rate Logging/Control and press the blue right-arrow button to continue.

### 5. Select Controller Configuration

Select the desired DirectCommand controller configuration from the list and continue to next step, or press New if the desired controller is not listed.

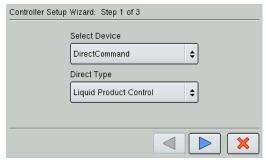

- **-a.**The Controller Setup Wizard appears. Select **DirectCommand** from the drop-down list. Under the **Direct Type** list, select **Liquid Product Control**. Press the blue right-arrow button to continue.
- **-b.**Enter the Flow Meter Calibration Number by using the numeric keypad to set the pulses per gallon. (This usually is tagged on the flow meter). Press the blue right-arrow button to continue.

Notes for specific flow meters:

 For more information regarding Dickey-john Flow meters or Dickey-john heat exchangers, see the Application section for

Dickey-john Flow Meter Calibrations on "Dickey John NH3 Conversions" on page 127.

- Raven flow meter tags represent pulses per 10 gallons. Divide the calibration number by 10 before entering into the display.
- Tee Jet flow meter calibration numbers represent pulses per liter. To convert the number, multiply the value found on the flow meter by 3.79 to find the pulses per gallon needed for the display.
- Mid-Tech flow meters sometimes have a cable with a module. The calibration number found on this cable
  is in pulses/gal divided by 16. The display should bypass this module and plug directly into the flow
  meter. If that is the case then multiply the calibration number by 16 before entering into the display.

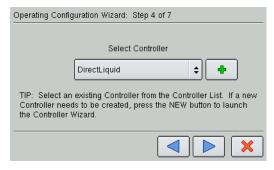

**-c.**Enter a controller name. A default name of **DirectLiquid** appears. If you would like to change this name, press the keyboard button, enter a new name and press the checkmark box.

### 6. Select Container

The Operating Configuration Wizard reappears. Select a container from the drop-down list, or press the New button to create a new container.

- **-a.** The Container Setup Wizard appears. Enter a container capacity and units, then press the blue right-arrow button to continue.
- -b. Enter a container name and location. Press the checkmark box.

### 7. Select Ground Speed Source

The Operating Configuration Wizard reappears. Select a primary and backup Ground Speed Source. In most cases GPS is the primary speed source with Radar serving as backup. If you are using a backup radar speed source it is recommended that you calibrate it before the season begins. When finished, press the blue right-arrow button to continue.

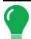

**Note:** Ground Speed calibrations are completed under the **Calibrate Distance** button on the Application Setup Configuration screen.

### 8. Edit Configuration Name

The Configuration name defaults to a name based on your previous configuration settings. To edit the name, press the keyboard button and type a new name.

### 9. Finish Configuration

Press the checkmark box to complete the wizard and to save the configuration into the display.

# LIQUID APPLICATION CONTROLLER SETTINGS

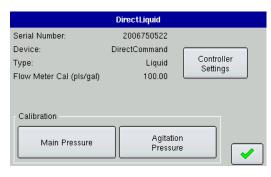

### Controller Settings

Displays control valve settings for PWM and Servo Valve Controls. For PWM Valve Control Settings, see "Controller Settings - PWM" on page 139. For Servo Valve Control Settings, see "Controller Settings - Servo, Calibrated Reflow or Ramsey Valve" on page 140.

### Main Pressure

Pressing the Main Pressure button summons the Pressure Sensor Calibration Wizard, as shown. Follow the steps in the Wizard to complete the Pressure Calibration process.

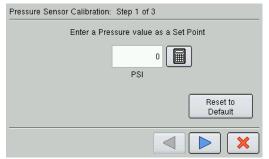

### Agitation Pressure

Pressing the Agitation Pressure button summons the Pressure Sensor Calibration Wizard, as shown. Follow the steps in the Wizard to complete the Pressure Calibration process.

### Controller Settings - PWM

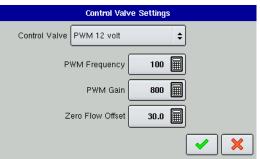

### PWM Frequency

The frequency that the PWM control valve is pulsed at. Typical settings range from 100-125.

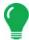

Note: See PWM valve manufacturer information for recommended settings.

### • PWM Gain

This setting determines how aggressively the control valve responds when making rate change adjustments. The higher the value the more aggressive the system response is.

### Zero Flow Offset

This setting represents the maximum duty cycle that is sent to the control valve without producing any hydraulic flow from the PWM valve. Using too high of a Zero Offset value can cause the product control system to not properly shut off.

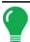

**Note:** See PWM valve manufacturer information for recommended settings.

### Controller Settings - Servo, Calibrated Reflow or Ramsey Valve

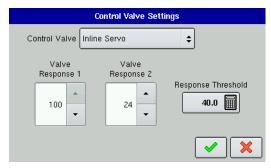

### Valve Response 1

Determines the speed of the servo valve when product control error exceeds the Response Threshold setting. The default for this setting is 100%. Decreasing the value will cause the servo valve to run slower.

### Valve Response 2

Determines the speed of the servo valve when product control error is less than the Response Threshold setting. The default for this setting is 24%. Decreasing the value will cause the servo valve to

run slower.

### Response Threshold

Determines where the control system switches between using Valve Response 1 or Valve Response 2 speed settings. The default setting is 3. Leaving all other valve control settings at the default value and making a small adjustment to this setting is usually all that is required to fine-tune system performance.

- Decreasing this value will have the overall effect of speeding up servo valve response.
- Increasing this value will have the overall effect of slowing servo valve response.

## RATE ERROR ALARM THRESHOLD

The Rate Error Threshold is a user-defined percentage of actual rate error allowed before an alarm sounds.

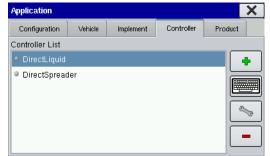

At the Application Setup Controller Tab, highlight controller in the Controller List.

Press the Setup (wrench) button.

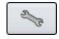

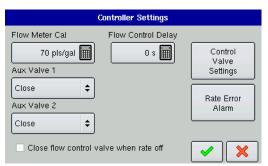

On the following screen, press the **Controller Settings** button. The Controller Settings screen appears, as shown.

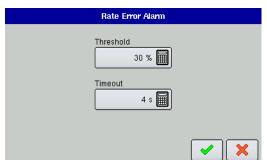

Press the **Rate Error Alarm** button. The Rate Error Alarm screen appears, as shown.

Enter values for % Threshold and Time in seconds.

# **DIRECT INJECTION**

DirectCommand interfaces with the Raven SCS Sidekick<sup>™</sup> for complete control over chemical injection applications. The display can support up to four Raven SCS Sidekick<sup>™</sup> injection pumps plus a liquid carrier.

### **DIRECT INJECTION CONFIGURATION SETUP**

To set up a liquid application control Operating Configuration, first press the Setup (wrench) button and go to the Setup screen.

### 1. Create Application Configuration

Underneath the Configuration Tab, press the Add button to add an Application Configuration.

### 2. Select Equipment Configuration Type

Select Dual Product Application. Press the blue right-arrow button to continue.

### 3. Select Vehicle or Create New Vehicle

Select the vehicle to be used in the configuration from the drop-down list. Otherwise, press the Add button and the Vehicle Setup Wizard walks you through the steps in a vehicle configuration. These steps include entering a Full Swath Width, entering the Number of Boom Sections, and entering Boom Section Widths from Left to Right. Enter a Vehicle Name when complete.

### 4. Add Equipment for Multi-Product Application

The Add Equipment for Multiple Product Application screen appears. From here, press the Add button to add a DirectCommand Liquid Controller.

### 5. Select Implement

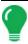

Note: If you are using a self-propelled sprayer, skip ahead to Step 6.

If you are not using a self-propelled sprayer, the Equipment Configuration Wizard appears. From here, you can:

- Select an Implement from the drop-down list. If you chose an already-created implement, skip ahead to Step 6.
- Press the Add button to create a new implement, and the Implement Setup Wizard walks you through the steps in an implement configuration These steps include selecting an Implement Attachment Method, entering a Full Swath Width, entering the Number of Boom Sections, entering the Boom Section Widths from Left to Right, entering the Distance from Hitch to Application Point, and entering an Implement Name.

### 6. Select Controller

Select an existing controller from the Controller List. If a new Controller needs to be created, press the New button to start the controller wizard.

### 7. Select Device and Direct Type

Use the drop-down menu to select DirectCommand for the Device and Liquid Product Control for the Direct Type. Press the blue right arrow button to continue.

### 8. Enter the Flow Meter Calibration Number

Enter the pulses/unit calibration number for the product flow meter. Press the blue right-arrow button to continue.

### 9. Enter Suggested Controller Name

A default name of DirectLiquid appears. Use the default name or enter a new name for the DirectCommand Liquid Configuration. Press the green check mark button to continue the configuration process.

### 10. Select Container

The Equipment Configuration Wizard reappears. Use the drop-down list to select an existing container, and press the blue right-arrow button to continue. Otherwise, press the Add button to add a container.

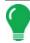

**Note:** If you selected an existing container, skip ahead to Step 13.

### 11. Enter Container Capacity and Units

The Container Setup Wizard appears. Enter the container Capacity using the on-screen keypad. Select the Units used to represent the Capacity of the container. Press the blue right-arrow button to continue.

### 12. Enter Container Name and Location

Use the on-screen keyboard to assign a name to the Container. Press the green check mark button to complete the Container setup process and return to the Operating Configuration Wizard.

### 13. Enter Suggested Name for Configuration

Use the keyboard button to edit the suggested configuration name. Press the green check mark button and continue the procedure.

### 14. Add Equipment for Dual Product Application

The Operating Configuration Wizard reappears. Highlight your first equipment configuration and begin adding a Direct Injection configuration by pressing the Add Injection button, located to the left of the list.

### 15. Select Injection Controller

Press the Add button to create a new injection controller.

### 16. Enter Controller Name

The on-screen keyboard appears. Use this keyboard to enter a controller name. Press the green check mark button and return to the Equipment Configuration Wizard

### 17. Select Container

Press the Add button to enter a new container. Press the blue right-arrow button to continue.

### 18. Enter Container Capacity and Units

In the Container Setup Wizard, enter the container Capacity using the on-screen keypad. Use the drop-down menu underneath to select a Container Location. Select the Units used to represent the Capacity of the container. Press the blue right-arrow button to continue.

### 19. Enter Container Name and Location

Use the on-screen keyboard to assign a name to the Container. Press the green check mark button to complete the Container setup process and return to the Operating Configuration Wizard.

### 20. Enter Suggested Name for Configuration

If desired, use the keyboard button to edit the suggested configuration name. Press the green check mark button and continue with the procedure.

### 21. Complete the configuration procedure

At the Add Equipment for Dual Product Application screen, press the blue right-arrow button. Continue through the wizard by entering a Ground Speed Source and then entering a suggested name for your operating configuration.

# **DIRECT INJECTION CONTROLLER SETTINGS**

The settings contained on this controller settings screen determine Direct Injection product pump performance. To view the Direct Injection Controller Settings screen, press the Application button at the Setup screen. Go to the Application Setup Controller Tab.

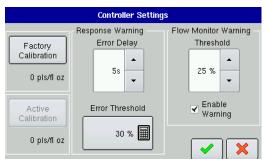

At the Application Setup Controller Tab, highlight your Direct Injection module's controller in the Controller List and press the Setup (wrench) button.

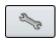

At the following screen, press the **Controller Settings** button. The Controller Settings screen appears, as shown.

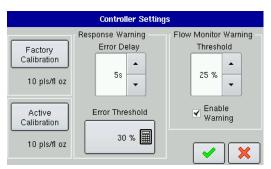

### Factory Calibration

This number is found on the tag of the Digital Pump Speed Sensor. This tag number represents pulses per 10 fluid ounces. Divide the tag number by 10 and enter this number. Once entered, this number should not be changed.

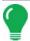

Note: Active Calibration button becomes active once the factory calibration is entered.

### Active Calibration

Press the Perform Calibration button to begin the calibration procedure for the Direct Injection pump. The pump will not run until this calibration has been performed. For more information, see "Calibrating an Injection Pump" on page 144.

### Error Delay

The number of seconds that the actual rate falls out of the error threshold before an alarm sounds.

### Error Threshold

The user-defined percentage of actual rate error allowed before an alarm sounds.

### Flow Monitor Warning Threshold

The percentage of perceived application error, based on the discharge flow sensor.

### Enable Warning

The Enable Warning check box allows you the option of displaying the Flow Monitor Warning.

# PRIMING AN INJECTION PUMP

If you are using a Direct Injection configuration, you must prime the Injection Pump each time you flush or refill a tank, or change products. This ensures that air is not in the product lines.

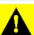

**CAUTION:** Failure to perform this priming procedure before beginning a Direct Injection application could result in skips at the start of field operations.

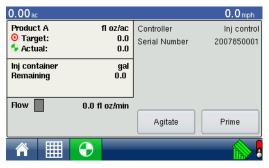

### 1. Press the Prime button

To prime the Injection Pump, first go to the Rate Screen and press the Flow/Main Pressure active area on this screen, as shown. Press the Prime button.

- You may agitate the Direct Injection tank by pressing the **Agitate** button. Once pressed, this Agitate setting will continue even after the Priming process is finished, until you press the green check mark button a second time. To determine if a product should be agitated, check the product specifications.
- In order for a Direct Injection tank to agitate the product, you must set the agitator motor switch on Run (which agitates the product continuously) or Pulse (which agitates the product intermittently).

### 2. Acknowledge the Warning

A warning appears, stating that you must circulate the product back to the Direct Injection tank. Acknowledge the warning by pressing the green check mark button.

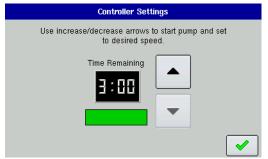

### 3. Start Pump and Set Desired Speed

The Injection Pump Prime screen appears. The countdown time remaining is shown in the black box. The bar underneath turns green when the pump is operating. Use the up and down arrows to manually increase or decrease the pump speed.

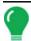

**Note:** The recommended priming time is three minutes (3:00), but the routine can be ended at any time by pressing the green check mark button.

### 4. Acknowledge the Warning.

A warning appears, stating that you must return chemical injection plumbing to a field-ready state. Acknowledge the warning by pressing the green check mark button.

# CALIBRATING AN INJECTION PUMP

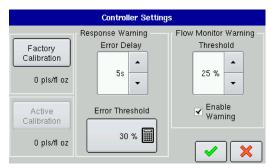

Direct Injection users should calibrate the Injection Pump at the beginning of each season, and any time that repairs are made. To begin, highlight your Direct Injection module's controller in the Controller List and press the Setup (wrench) button.

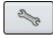

At the following screen, press the **Controller Settings** button. The Controller Settings screen appears, as shown.

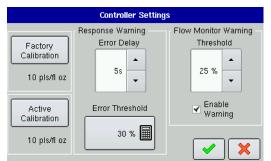

### 1. Enter Factory Calibration

Before entering a Direct Injection Calibration, a Factory Calibration must be entered. If you have not already done so, enter the Factory Calibration Number by pressing the Factory Calibration button. This number is found on the tag of the Digital Pump Speed Sensor. This tag number represents pulses per 10 fluid ounces. Divide the tag number by 10 and enter this number. Once entered, this number should not be changed.

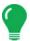

Note: Active Calibration button becomes active once the factory calibration is entered.

### 2. Press Perform Calibration

Underneath Pump Calibration, press the Perform Calibration button.

### 3. Prime the Direct Injection Pump

The Pump Calibration Wizard appears. Before beginning this calibration procedure, it is recommended that you first prime the Direct Injection pump. Press the Prime button and continue along with the priming procedure as described in "Priming an Injection Pump", beginning with Step 2 on page 144. After the priming procedure is finished, you will return to this Pump Calibration Wizard window. Press the blue right-arrow button to continue.

### 4. Enter the Dispense Amount

Enter the amount that you want dispensed. Press Next to continue.

### 5. Acknowledge the Warning

Prepare to catch any product dispensed in an appropriate container. Press the green check mark button to continue.

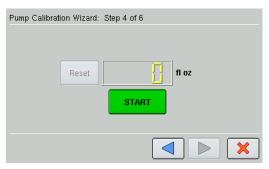

### 6. Start Calibration

Press the green-colored START button to begin the calibration procedure. The Pump Calibration Wizard automatically counts up to the amount that you specified in Step 4.

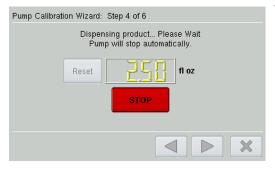

The button will turn red and displays STOP while the product is being dispensed (an example is shown). When the procedure is finished, the button will again turn green. Press the blue right-arrow button to continue.

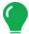

Note: You may press the Reset button if you wish to start the calibration procedure over.

### 7. Enter Actual Dispense Amount

Enter in the actual amount of the product that was dispensed. Press the blue right-arrow button to continue.

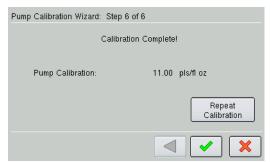

### 8. Calibration Complete

The Pump Calibration number appears. The New Injection Pump Calibration Number now appears in the Pump Calibration screen.

From this point, you may either:

- Repeat the calibration by pressing the **Repeat Calibration** button.
- Press the green check mark button to complete the calibration and exit the Pump Calibration Wizard.

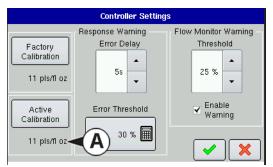

**9.** Calibration Displayed on Controller Settings screen
The new Injection Pump Calibration Number (A) now appears in the Pump Calibration screen, as shown.

# INJECTION DIAGNOSTICS

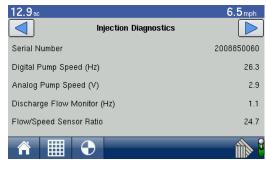

The Injection Diagnostic Tab provides raw values from sensors verifying that the pump's output is working. To go to the Injection Diagnostics screen, press the Diagnostics button, as shown.

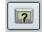

### Digital Pump Speed

Displays volume information, shown in Hz.

### Analog Pump Speed

Displays varying voltage as pump speed is increased or decreased.

### Discharge Flow Monitor

Displays information showing that flow is being discharged for every piston stroke.

### Flow/Speed Sensor Ratio

The ratio that the system derived for calibration.

# SPINNER SPREADER GRANULAR CONTROL

The following procedure describes the complete process of configuring a granular spinner bed control system. To begin, go to the Configuration Tab, press the **Add** button, and the Operating Configuration Wizard appears.

### SPINNER SPREADER CONTROL CONFIGURATION

### 1. Select Equipment Configuration Type

Select either Single Product Application or Dual Product Application. Press the blue right-arrow button to continue.

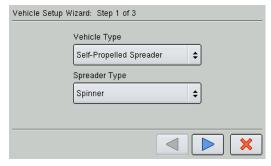

### 2. Select or create a Vehicle

Use the drop-down list to select an existing vehicle from the Vehicle list, or press New to launch the Vehicle Wizard to create a new vehicle.

- Self-Propelled Spreader operators should select **Self-Propelled Spreader** from the Vehicle Type list box. Select **Spinner** from the Spreader Type list box; then press the blue right-arrow button to continue.
- Other operators should select another vehicle type under the Vehicle Type list.
- If you do not need to create a new vehicle, skip ahead to Select Operating Mode in Step 4 on page 147.

### 3. Create New Vehicle

- If you selected **Self-Propelled Spreader**, then skip ahead to Select Operating Mode in Step 4.
- If you selected another type of vehicle, then Select **New Implement** and an Implement Attachment Method. Use the drop-down list to select an implement attachment method. Check the **Spinner Spreader Implement Type** check box; then press the blue right-arrow button to continue.

### 4. Select New Implement

Select an implement from the drop-down list menu, or press the New button to create a new implement.

- -a. Select Implement Attachment Method. Use the drop-down list to select an implement attachment method. Check the. Spinner Spreader Implement Type check box; then press Next to continue.
- **-b.** Enter Distance From Hitch to Application Point. Enter the distance from the hitch to the application point using the number pad button. Press the blue right-arrow button to continue.
- **-c.** Enter Implement Name. Use the keyboard button to enter a name for the implement. Press **Finish** to complete the implement setup process and return to the Operating Setup Wizard.

### 5. Select Operating Mode

Select Rate Logging/Control from the drop-down list box as the operating mode. Press the blue right-arrow button to continue.

### 6. Select Controller

If you choose to enter a new controller, the Controller Setup Wizard appears. Select DirectCommand from the Select Device drop-down list box.

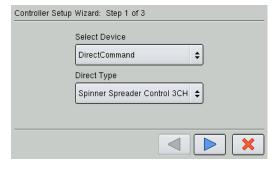

Choose the appropriate **Direct Type** according to the module's part number:

- 4000396 Spinner Spreader Control 3 CH
- 4001611 Spinner Spreader Control 5 CH
- **-a.Enter Suggested Controller Name**. The display assigns a default name of DirectSpreader to the controller. Use the onscreen keyboard to edit the name if desired. Press **Finish** to continue with the configuration process.

### 7. Select a Container

Select an existing container with the drop-down menu, or create a new one by pressing Add.

- -a. Enter that container's Capacity and Units. Use the numeric keypad to enter a capacity, and the drop-down menu to enter in the type of units. Press the blue right-arrow button to continue.
- **-b.** Enter Container Name and Location. Press **Finish** and you will return to the Operating Configuration Wizard.

### 8. Select Ground Speed Source

Select Primary and Backup speed inputs from the drop-down menus. Press the blue right-arrow button to continue.

### 9. Enter Suggested Configuration Name

The display combines the Vehicle and Controller names used during the setup process to use as the Configuration name. Use the on-screen keyboard to edit name if desired. Press the checkmark box to complete the setup wizard process.

## SPINNER SPREADER CONTROLLER SETTINGS

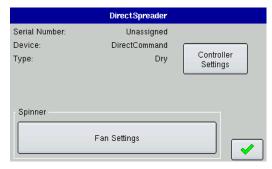

### Controller Settings

The Controller Settings button summons the Controller Settings screen, which contains settings related to Shaft Speed Calibration, Max Conveyor Speed, and Allowable Error. For more information, see "Controller Settings - Spinner Spreader" on page 148.

### Fan Settings

For more information, see "Fan Settings" on page 150.

# Controller Settings - Spinner Spreader

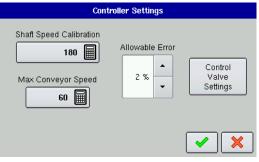

application rate.

### Shaft Speed Calibration

Calibration number representing the pulses that equal one revolution of the rate control metering system.

### Max Conveyor Speed

Setting determines the maximum RPM of the conveyor that controls product distribution to the application point.

### Allowable Error

Determines the percent of error that is allowed prior to the product control system making any flow rate changes. 2% - 3% is the normal dead band setting range.

- Too low of a setting value can cause the product control system to continually hunt for the target

- Too high of a setting will cause excessive product application error.

### Control Valve Settings

Displays control valve settings for PWM and Servo Valve Controls. For PWM Valve Control Settings, see "Controller Settings - PWM" on page 149. For Servo Valve Control Settings, see "Controller Settings - Servo" on page 149.

### Controller Settings - PWM

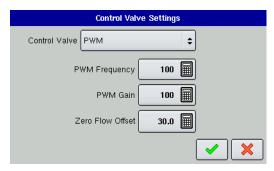

### • PWM Frequency

The frequency that the PWM control valve is pulsed at. Settings can be found from the manufacturer of the valve. Typical settings range from 100-125 Hz. The Default Setting is 100.

### • PWM Gain

Determines how aggressively the control valve responds when making spinner speed adjustments. The higher the value the more aggressive the system response is. The Default Setting is 100.

### Zero Flow Offset

Represents the maximum duty cycle that is sent to the control valve without producing any hydraulic flow from the PWM valve. Using too high of a Zero RPM Offset value can cause the conveyor to not properly shut off. See the PWM valve manufacturer information for recommended settings. The Default Setting is 30.

### Controller Settings - Servo

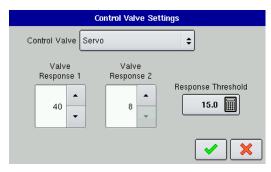

### • Valve Response 1

Determines the speed of the servo valve when product control error exceeds the Response Threshold setting. Valve Response 1 represents the fast speed of the servo valve. Decreasing the value will cause the servo valve to run slower. The Default Setting is 40%.

### Valve Response 2

Determines the speed of the servo valve when product control error is less than the Response Threshold setting. Valve Response 2

represents the slow speed of the servo valve. Decreasing the value will cause the servo valve to run slower. The Default Setting is 8%.

### Response Threshold

Determines where the control channel switches between using Valve Response 1 and Valve Response 2 speed setting. Leaving all other valve control settings at the default value and making a small adjustment to this setting is usually all that is required to fine-tune system performance. The Default Setting is 15.

- Decreasing this value will have the overall effect of speeding up servo valve response.
- Increasing this value will have the overall effect of slowing servo valve response.

### Fan Settings

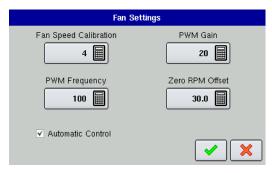

### • Fan Speed Calibration

The number of pulses that are generated by the sensor during one revolution of the spinner dish. The Default Setting is 4.

### • PWM Gain

Determines how aggressively the control valve responds when making spinner speed adjustments. The higher the value the more aggressive the system response is. The Default Setting is 20.

### PWM Frequency

The frequency that the PWM control valve is pulsed at. Settings can be found from the manufacturer of the valve. Typical settings range from 100-125 Hz. The Default Setting is 100.

### Zero RPM Offset

Represents the maximum duty cycle that is sent to the control valve without producing any hydraulic flow from the PWM valve. Using too high of a Zero RPM Offset value can cause the spinner system to not properly shut off. The Default Setting is 30.

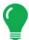

**Note:** See the PWM valve manufacturer information for recommended settings.

#### Automatic Control

Checking the Automatic Control check box allows you to control the spinner speed. The Default Setting is unchecked.

# CONVEYOR RATE AND PRODUCT DENSITY LOOK-UP

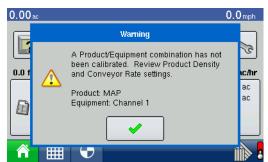

A pop-up screen will display a warning when a product is assigned to a container or bin for the first time and has not been calibrated. The warning prompts the user to review product density and conveyor rate.

Press checkmark button to accept warning.

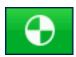

Conveyor rates for previously applied products can be found by first pressing the Rate button which opens the Application Rate screen.

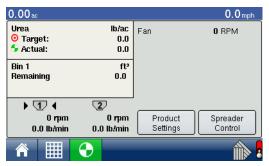

The Rate button also toggles the selection between bins. Select the desired bin and press the **Product Settings** button.

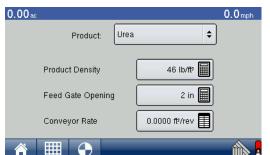

### Press Conveyor Rate button

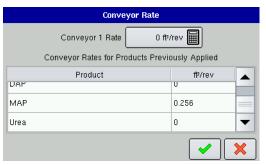

Conveyor Rate screen shows rates for previously applied products to use as a reference.

Press and highlight product to enter conveyor rate.

Press Conveyor Rate button.

Using numeric keypad, enter desired rate.

Press checkmark button to exit screen.

Press checkmark button to accept new rate.

# NORAC UC5 SETUP

# NORAC UC5 SETUP SCREEN

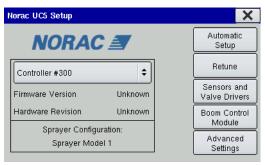

To view the NORAC UC5 Setup screen, go to the Implement Tab in Application setup, select the desired sprayer from the Implement list, check the **Enable Boom Height Control** check box and press the **NORAC UC5 Setup** button. The NORAC UC5 setup screen appears, as shown.

### Automatic Setup

Loads the Select Sprayer screen, which starts the Automatic Setup process. For more information, see "Automatic Setup" on page 151.

### Retune

Retunes the UC5 electronics to your sprayer's hydraulics. For more information, see "Retune" on page 152.

### Sensors and Valve Drivers

Loads the Sensor and Valve Driver Settings window, where users can set minimum height mode; adjust minimum height settings and manually edit sensor, valve and input settings. For further information, see "Minimum Height Settings" on page 152. Also, consult the NORAC UC5 manual for more information.

### Advanced Settings

NORAC non-user menu.

### **Automatic Setup**

Automatic Setup walks through a series of steps that configures the NORAC UC5 electronics to the sprayer hydraulic functions. You must perform an Automatic Setup routine after the NORAC UC5 system is installed. The following items are configured during an Automatic Setup routine:

- Sprayer Make and Model
- Input module wiring and configuration
- Number of sensors and location
- Sensor zero point
- Valve dead zone and gain values

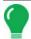

Note: For detailed Automatic Setup information, see the NORAC UC5 manual.

### Retune

From time to time it may be necessary to recalibrate (Retune) the UC5 electronics to your sprayer's hydraulics. Examples of such times are:

- When a hydraulic solenoid valve is changed.
- When the hydraulic pump is changed or adjusted.
- When the normal working temperature of the hydraulic oil has shifted significantly from when the system was previously calibrated.

If you are running a pull type sprayer and use different tractors to operate the sprayer, you should run the Retune procedure each time the tractor is changed. If you have a flow control for the boom hydraulics, set it prior to tuning. If you change the flow setting by more than 20 percent, you should Retune.

## Minimum Height Settings

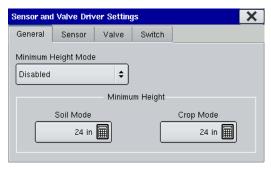

Pressing the Sensors and Valve Drivers button on the NORAC UC5 window opens the Sensor and Valve Driver Settings window. The following settings appear on the General Tab.

### Minimum Height Mode

The Minimum Height Mode drop-down menu includes three selections:

### Absolute

In Absolute Mode, no sensors are allowed to move closer to the target than the minimum height setting.

### Relative

In Relative Mode, no sensors are allowed to move closer to the target than the distance of the target height minus the minimum height setting.

### Disabled

Disabled the minimum height mode.

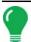

Note: "Target" refers to the ground in Soil Mode, and the crop canopy in Crop Mode.

### • Minimum Height

- Soil Mode The minimum height setting when operating in Soil Mode.
- Crop Mode The minimum height setting when operating in Crop Mode.

# NORAC UC5 RUN TIME ENVIRONMENT

### **Boom Height Screen**

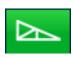

When the NORAC UC5 Spray Height Controller is configured on the display, the Boom Height button appears on the Task Bar.

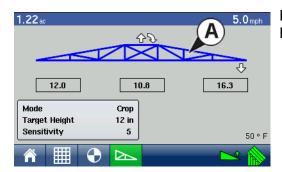

By pressing the **Boom Height button (A)**, you can view the Boom Height screen, as shown.

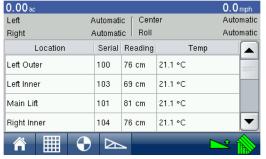

Boom Height screen

The Boom Icon appears as blue when in Automatic Mode; and black when in Manual Mode. The right, left and center sections appear independently on this icon. Pressing the Boom Icon opens the NORAC UC5 diagnostics screen, where you can view which boom sections are in Manual or Automatic Mode, and you can also view raw values from the NORAC boom height sensors.

The numbers that appear below the Boom Icon show the distance between the boom section and the target.

Indicates the direction that the boom section is being commanded to move. The arrows shown around the boom appear either 1) In Automatic Mode, or 2) When the boom is in Manual Mode and the user is manually moving the boom section.

### • Mode

Indicates whether the Boom is in Crop Mode or Soil Mode.

### Target Height

The desired boom height above the ground (for Soil Mode), or the crop canopy (for Crop Mode).

### Sensitivity

Adjusts the boom response. Higher values make the height control more responsive.

### Temperature

Shows the measurement of the outside ambient air temperature.

### **Engage button**

The Engage button enables boom height control. This button can toggle back and forth between Automatic Mode and Manual Mode.

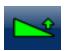

When you enable Automatic Mode, this button turns green and the display beeps three times.

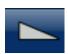

When you disable Automatic Mode on any part of the boom and the display switches to Manual Mode, this button turns white and the display beeps twice. If less than the full boom remains in Manual Mode, the display will continue beeping twice every three seconds.

# **Boom Height Control Options**

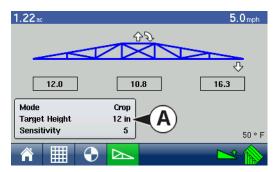

You can adjust the mode, sensitivity and target height by pressing on the **Boom Height Settings Area (A)** at the lower left-hand portion of the Boom Height Screen, as shown.

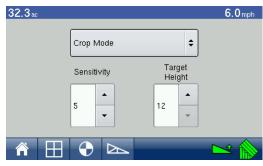

The Boom Height Settings Area opens the Boom Height Control Options screen shown at left.

#### Mode

The drop-down menu is where you can choose one of two modes:

- In **Soil Mode**, the UC5 controls boom height relative to the distance from the soil.
- In **Crop Mode**, the UC5 controls boom height relative to distance from the crop canopy.

### Sensitivity

Adjusts the boom response. Higher values make the height control more responsive; settings range from 0-10.

### Target Height

User-defined desired boom height in relation to the selected control mode.

# **TROUBLESHOOTING**

# TROUBLESHOOTING DIRECTCOMMAND LIQUID APPLICATIONS

**Problem:** Section indicators on the Map screen of the display do not turn green. **Solution:** 

- 1. Make sure ground speed is registering a value greater than zero on the display.
- 2. Verify a target rate greater than zero is entered into the display.

- 3. Check the switch status found on the Diagnostics Screen, which can be accessed via the Diagnostics button on the Home Screen. As the boom switches are turned on and off, the Input Diagnostics screen should change from black to green (if they do not, then refer to the installation instructions to verify boom switch connections).
- 4. Check high current connection into the Liquid Control Module.
- 5. Make sure the implement cable PN 4000495-1 is plugged in. If plugged in, then test for 12 volts on pins A and B.

**Problem:** Section indicators on the Map screen of the display turn green, but the booms do not open.

### Solution:

- 1. Check wiring connections for all of the boom valves.
- 2. Verify that the cabling is providing 12 volts to the boom valve on the signal pin.

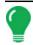

Note: You can also check for 12 volts on pins 1-10 on the boom connection of the liquid module.

**Problem:** Boom valves pause up to 5 seconds before turning on by manual control. **Solution:** 

- 1. Verify that the display and Liquid Control Module are both updated to the latest available firmware.
- 2. The boom switch cable may be wired incorrectly. For details, refer to the installation instructions.

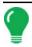

**Note:** This issue should only occur on John Deere sprayers. Make sure the black wires in the switch cable are connected.

**Problem:** Booms will not turn on when the foot pedal is on.

**Solution:** Make sure the Master Switch Input is set to "External 2" under the Auxiliary Input Settings.

**Problem:** AutoSwath turns on the boom too fast or too slow.

### Solution:

- 1. Check GPS offsets in the vehicle setup to verify all the measurements are correct.
- 2. Verify that the boom offsets are appropriate for the sprayer.

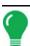

**Note:** Boom offsets are measured from the center of the vehicle to the center of the boom section.

- 3. Adjust the Turn On Look-Ahead and Turn Off Look Ahead to fine-tune Automatic Swath Control performance.
- 4. Verify the boom offsets are appropriate for the sprayer.

**Problem:** No "As Applied" rate

### Solution:

- 1. Check cabling from the channel connection of the Liquid Control Module to the flow meter.
- 2. Check flow meter for product buildup and proper operation.

Problem: Rate is erratic

**Solution:** 

- 1. Verify that the rate display smoothing option is checkmarked in the setup of the configuration.
- 2. Check the controller settings of the active configuration. Verify that the valve setting for your particular type of control valve agree with the settings given in the Quick Reference Guide.
- 3. Use manual valve control to see if the rate stays constant.

**Problem:** Erratic behavior from the flow meter and boom valves

**Solution:** Verify that the display firmware and module firmware are both current.

**Problem:** No boom pressure at the start of the field.

**Solution:** Use the Manual Valve Control to build boom pressure at the start of a field.

**Problem:** AutoSwath feature not shown.

**Solution:** The display must have the AutoSwath feature password unlocked before the

feature is available to the operator.

Problem: AutoSwath checked on, but booms will not turn on.

### Solution:

- 1. Make sure the ground speed is registering a value greater than zero on the display and not in a covered area.
- 2. Make sure there is a target rate greater than 0.
- 3. Make sure the applicator is inside of the field boundary.

**Problem:** Booms turn on in the middle of the pass.

### Solution:

- 1. Check the display firmware and module firmware to see if they are the latest version released.
- 2. Make sure the ground speed does not go to 0.
- 3. Make sure the GPS is not losing the differential source.

**Problem:** Rate not responding (error flashing)

### Solution:

1. Make sure the flow meter calibration number matches the tag on the flow meter.

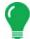

Note: For Raven flow meters, divide the calibration number by 10.

- 2. Make sure the pump is not maxed out for the flow being applied.
- 3. Use manual valve control to see if the control valve will open or close.
- 4. Check the tip manufacturer's charts to make sure they are in the operating range of the application.
- 5. Check for any product buildup in the flow meter.
- 6. Check product filter for debris.

**Problem:** Booms turn on when outside of the boundary.

#### Solution:

- 1. 1. Make sure the Rate Outside of Field is set to zero under the active configuration settings.
- 2. Make sure the Outside Boundary Option is set to Turn Selection Off under the Automatic Swath Control option.

3. Make sure there is not a gap between the boundary and the first pass of the headlands.

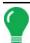

**Note:** For best results, run a new boundary when spraying the first pass of the headlands.

**Problem:** Booms turn on for a split second in the headlands.

- 1. Make sure that the Turn On Look Ahead is greater than the Turn Off Look Ahead.
- 2. Make sure GPS Offsets are correct.
- 3. Make sure look aheads are less than three seconds each.

# TROUBLESHOOTING DIRECT INJECTION CONFIGURATIONS

When controlling a chemical injection pump using the Injection Module PN: 4000896 the configuration requires the use of a Liquid Module PN: 4000394.

The injection control is based off of the vehicle that has been configured for the liquid DirectCommand control channel. Once configured, the Injection pump uses the same switch inputs and ground speed input that has been configured for the liquid system.

### Direct Injection: Pump Doesn't Run

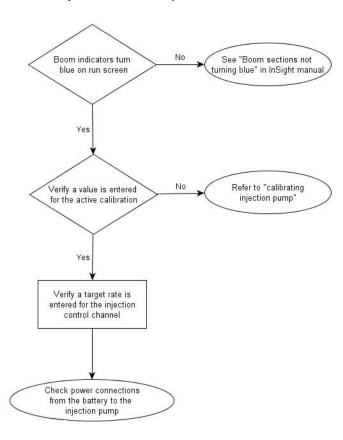

Power can be checked at multiple locations. First is the connection at the Injection module where the battery power cable plugs in. The second location is the output connection found on the injection module. The third is found at the 2 pin weather-pak tower found on the injection cable PN: 4000851-3. See table below.

# **BATTERY POWER PIN-OUTS**

|            | 2 Pin Deutsch Plug | 2 Pin Deutsch<br>Receptacle | 2 Pin WP Tower |
|------------|--------------------|-----------------------------|----------------|
| Power 12 V | 1                  | 1                           | А              |
| Ground     | 2                  | 2                           | В              |

# Direct Injection: Pump Runs Full Speed

### • Digital Pump Speed Sensor

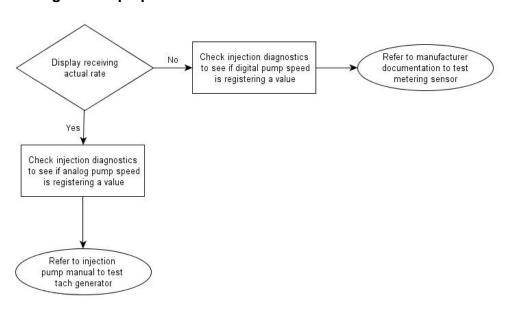

The injection pump's digital pump speed sensor is used to provide actual rate feedback to the display. If the display is not receiving an actual rate the pump will run full speed and provide a "Rate Not Responding" warning message. See Digital Pump Speed Pin out table below for pin locations. With the section valves on the cabling can be tested by pulsing the signal and ground pins to verify the total applied increases, it

is always best to pulse the pins at least 10 times to make sure the total applied will increase by a noticeable amount.

|             | Module Auxiliary Connection<br>12-Pin Socket | 3-Pin Conxall |
|-------------|----------------------------------------------|---------------|
| Power (5V)  | 12                                           | 2             |
| Signal (5V) | 3                                            | 3             |
| Ground      | 6                                            | 1             |

### Analog Pump Speed Sensor

The injection pump's analog speed sensor is used in conjunction with the digital pump speed sensor to provide accurate rate feedback. The sensor is a generator that produces a varying voltage dependent on the speed of the pump. The injection module will only get feedback from this sensor when the pump is rotating. If the analog sensor is not providing a feedback to the module, the pump will run full speed and the user will not have the ability to manually change the speed.

|        | 2-Pin WP Shroud | Varying Voltage       |
|--------|-----------------|-----------------------|
| Signal | А               |                       |
| Ground | В               | >9v at max pump speed |

# **Direct Injection: Application Error**

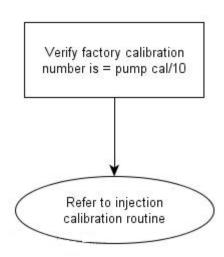

The injection module requires that a pump calibration be performed before actual application can occur. The calibration number found on the tag of the injection pump's digital speed sensor needs to be divided by a factor of 10 before entering it as the factory calibration number. If the factory cal number is entered wrong, the pump calibration routine will not finish due to a high application error.

### Notes:

- The pump calibration will fail if error is >10% from the factory calibration number.
- If the calibration fails, check pump and plumbing for physical damage or excess wear.

# Direct Injection: Discharge Flow Sensor Error

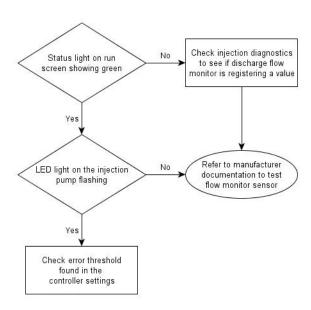

The discharge flow sensor is used as a system check to see if product is actually exiting the output of the pump. The sensor is a shuttle valve that allows feedback for every stroke of the pump. If the user has enabled the Flow Monitor Warning the display will provide a message if the discharge flow sensor falls out of its calibrated value. See table below for pin locations.

# DISCHARGE FLOW SENSOR PIN OUTS

|             | Module Auxiliary Connection 12-Pin Socket | 3-Pin Shroud |
|-------------|-------------------------------------------|--------------|
| Power (12V) | 11                                        | А            |
| Signal      | 9                                         | В            |
| Ground      | 8                                         | С            |

# Direct Injection: Inlet Restriction

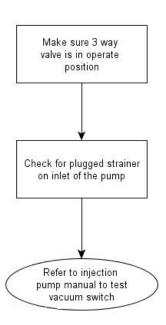

The injection pump has a vacuum switch that is used to warn operators of any restriction at the inlet of the pump. The sensor is a normally closed switch that opens if a restriction is encountered in the injection system. A warning will be displayed for the operator if the vacuum switch opens due to restriction. See table below for pin locations. The operator can test the system by unplugging the sensor, which will trigger the warning. If the operator jumps pins A and C, the warning will end.

# **VACUUM SWITCH PIN OUTS**

|             | Module Auxiliary Connection<br>12-Pin Socket | 3-Pin WP Tower |
|-------------|----------------------------------------------|----------------|
| Power (12V) | 2                                            | С              |
| Signal      | 10                                           | A              |

# TROUBLESHOOTING DIRECTCOMMAND GRANULAR APPLICATIONS

**Problem:** Individual implement Sections shown in the Implement Icon on the Map Zoom Detail Screen do not turn green.

### Solution:

- 1. Make sure ground speed has registered a value greater than zero on the display.
- 2. Verify a target rate greater than zero is entered into the display.

- 3. Check the switch status found under Input Diagnostics. As the master switch is turned on and off, the Input Diagnostics Screen should change from black to green (if they do not, then refer to the installation instructions to verify switch connections).
- 4. Check high current connection into the Granular Control Module.

**Problem:** Master switch will not turn on when the foot pedal is on.

**Solution:** Make sure the Master Switch Input is set to "External 2" under the Auxiliary Input Settings.

**Problem:** AutoSwath turns on the booms too fast or too slow.

**Solution:** Check GPS offsets in the vehicle setup to verify all of the measurements are correct.

Problem: AutoSwath feature is not shown.

**Solution:** The display must have the AutoSwath feature password-unlocked before the feature is available to the operator.

**Problem:** AutoSwath is checked on, but the spreader will not turn on.

Solution:

- 1. Make sure the ground speed is registering a value greater than zero on the display.
- 2. Make sure the applicator is inside of the field boundary.

**Problem:** Conveyor turns off in the middle of the pass

**Solution:** Check the display firmware and module firmware to see if they are running the latest version.

**Problem:** Total Applied does not match Actual Weight Applied **Solution:** 

- 1. 1. Make sure the shaft speed ps/rev are set correctly in the controller settings.
- 2. 2. Make sure the controlling product is set to the correct units.

Problem: Rate not responding

- 1. 1. Make sure there is a ground speed registering on the display.
- 2. 2. Make sure the shaft speed pls/rev. are set correctly in the controller settings. (You must make sure to account for sprocket ratios if chain driven).

3. 3. The CFR number may need to be adjusted.

# TROUBLESHOOTING SERIAL CONTROL APPLICATIONS (LIQUID AND GRANULAR)

**Problem:** Rate changes in the display, but not on the controlled console.

Solution:

- 1. Verify that the current firmware is running on the display and Application Rate module.
- 2. Check the settings specific to your controlled console (For more information, refer to the Quick Reference Guide).

- 3. Check cabling and all connections.
- 4. Disconnect the serial connection and determine if the controller is functioning properly without the display.

# TROUBLESHOOTING SERIAL CONTROL APPLICATIONS (LIQUID ONLY)

**Problem:** The display rate and serial-controlled rate do not match.

### Solution:

- 1. Verify the current firmware on the display and the Application Rate module.
- 2. Check the percent rate change. (Refer to the Quick Reference Guide for more information).

# TROUBLESHOOTING SERIAL CONTROL APPLICATIONS (GRANULAR ONLY)

**Problem:** The display rate and serial-controlled rate do not match.

#### Solution:

- 1. Verify the current firmware on the display and the Application Rate module.
- 2. Check to make sure the nominal rate in the display matches the nominal rate in the serial-controlled console.

# **MISCELLANEOUS**

### GLOSSARY OF APPLICATION SETTINGS

# **Configuration Settings**

### Rate Outside of Field

Rate that will be used outside of the field boundary. Zero stops product application. Last Good uses the previous rate before exiting the boundary. Rx Default uses the default rate written in the prescription file loaded.

### Rate Display Smoothing

Determines how the feedback from the control channel's rate sensor will be displayed on the run screen. When checked, the system will display the target rate when the application rate is within 10% of the target rate setting. When unchecked the system will display the raw feedback from the rate sensor.

### Minimum Flow

This setting is used to maintain a consistent spray pattern. The display will not allow flow to drop below the entered setting. Set to flow at the lowest operating pressure for the selected spray tips with all sections on. When spraying with one or more boom sections off, the system automatically reduces the minimum flow setting according to the reduced spray width. To adjust this setting, select the keyboard button and enter the desired numeric value.

### Controller Time Delay

Compensates for any delay in the control system when changing between different product flow rates during variable rate application.

# **Speed Input Settings**

### Primary Speed Source

Main speed input source used by the display.

### Backup Speed Source

If the primary speed source fails, the display will use the backup if one is available.

### Manual Speed

If both of the speed input sources are unavailable, manual speed can be used in order for the control channel to provide application. Manual speed setting for use during static machine testing or by the control system in the absence of primary and backup speed signals.

### **Automatic Swath Control Settings**

### Turn-On Look-Ahead

Determines how far ahead the system looks to turn the swath sections back on. This setting compensates for any delay in the product control system when the sections are turned on.

### • Turn-Off Look-Ahead

Determines how far ahead the system looks to turn the swath sections off. This setting compensates for delay in the product control system when the boom sections are turned off.

### Outside Boundary Option

Determines the behavior of the sections when exiting the field boundary or prescription-mapped area.

### Coverage Option

Based on the coverage option selected, this setting determines the behavior of the swath section when entering/exiting an already applied area or field boundary. Options available include Minimize Skip, Minimize Overlap, and User Defined Percentage.

# **Auxiliary Input Settings**

### Master Switch

Switch that performs global master control of all rate control channels.

#### • F1-F11

Settings determine the switch(es) that will operate the controlling channel specified from the configuration setup. Single switches can be used to control multiple channels and swath sections.

# **Controller Settings**

### Flow Meter Cal

Calibration value representing the number of pulses that equal one gallon of product flow through the controlling system.

### Control Valve Configuration

Setting specifies the type of control valve being used for the rate control functions of the controlling system.

### Response Threshold\

Determines where the control channel switches between using Valve Response 1 and Valve Response 2 speed setting.

### Valve Response 1

Determines the speed of the servo valve when product control error exceeds the Response Threshold setting. Valve Response 1 represents the fast speed of the servo valve.

### Valve Response 2

Determines the speed of the servo valve when product control error is less than the Response Threshold setting. Valve Response 2 represents the slow speed of the servo valve.

### Allowable Error\

Determines the percent of error that is allowed prior to the product control system making any flow rate changes.

### Flow Control Delay

Setting for period of time from master switch on and the start of product application to the first flow control correction. This setting can be used to eliminate unwanted correction of flow control at the start of each pass. Typical setting values are zero for granular and 1-2 seconds for liquid application control.

### Close Flow Control Valve When Rate Off

When selected the controlling system will shut down when there is either a zero rate in the field or entering an already applied area. When unchecked the controlling system will stay in the last known state when the sections are shut off.

### PWM Frequency

The frequency that the PWM control valve is pulsed at. Settings can be found from the manufacturer of the valve. Typical settings range from 100-125 Hz.

### • PWM Gain

Determines how aggressively the control valve responds when making rate change adjustments. The higher the value the more aggressive the steering response is.

### Zero Flow Offset

Represents the maximum duty cycle that is sent to the control valve without producing any hydraulic flow from the PWM valve. Using too high of a Zero Flow Offset value can cause the product control system to not properly control low rates. See the PWM valve manufacturer information for recommended settings.

### Shaft Speed Cal

Calibration number representing the pulses that equal one revolution of the rate control metering system.

### Max Conveyor Speed

Setting determines the maximum RPM of the conveyor that controls product distribution to the application point. This setting is used when controlling a spinner spreader applicator.

### Controller Settings: Direct Injection Pump Calibration

### **Pump Calibration Setting**

### Factory Calibration

The Factory Calibration Number is found on the tag of the Digital Pump Speed Sensor. This tag number represents pulses per 10 fluid ounces. Divide the tag number by 10 and enter this number. Once entered, this number should not be changed.

### Perform Calibration

Press the Perform Calibration button to begin the calibration procedure for the Direct Injection pump. The pump will not run until this calibration has been performed.

### Rate Response Warning

### • Error Threshold

The user-defined percentage of actual rate error allowed before an alarm sounds.

### Error Delay

The number of seconds that an actual rate falls out of the error threshold before an alarm sounds.

### Flow Monitor Warning

### Error Threshold

The percentage of perceived application error based on the discharge flow sensor.

### Enable Warning

The Enable Warning check box allows you the option of displaying the Flow Monitor Warning.

### Run Screen

### AutoSwath

Use to enable/disable automatic control of boom section on/off state based upon field boundaries, prescription files, and previously applied areas.

# **DIAGNOSTICS**

# INPUT DIAGNOSTICS

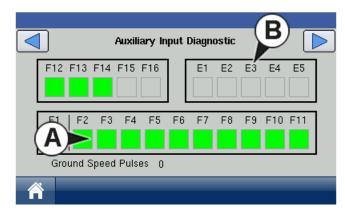

The Input Diagnostic Tab lists the number of Ground Speed Pulses coming in from the radar to the Auxiliary Module.

- (A) Switch Inputs
- (B) E2: Foot Box

Additionally, the bottom row of boxes lists the active switch inputs. These color coded boxes display the following diagnostics:

- Green: The switch box is connected to the Auxiliary Module in the On position.
- Black: The switch box is connected to the Auxiliary Module, but is in the Off position.
- Grey: The switch box is not connected to the Auxiliary Module.

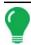

**Note:** The E2 position is the indicator for the foot box.

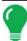

Note: Other diagnostic settings can be found in "Diagnostics" on page 24.

# **HARVEST**

# RUN TIME ENVIRONMENT: MAP SCREEN

The screens shown are for a Harvest configuration. In order for you to view the Map Screen, you must first select a Grower, Farm and Field at the Start Field Operation portion of the Home Screen. For more information, see "Management" on page 10.

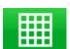

Once a configuration has been completed, the Map View button appears at the bottom of the Home Screen. Press the Map View button, and the Map Screen appears, as shown and on the following page.

# MAP SCREEN: ZOOM TO EXTENT

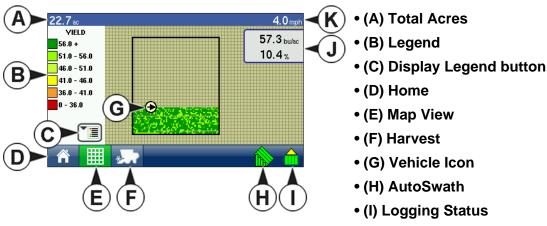

- (J) Status Items: Yield + Moisture
- (K) Ground Speed

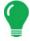

**Note:** Pressing the Map View button will cycle between the available Map Screen views, and the appearance of the Map View button changes.

# MAP SCREEN: ZOOM DETAIL

When the Map Screen is shown in Zoom Detail, the Vehicle Icon appears as a gold triangle, rather than an arrow.

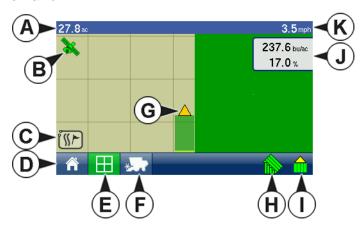

- (A) Total Acres
- (B) GPS Status
- (C) Map Options
- (D) Home
- (E) Map View
- (F) Harvest
- (G) Vehicle Icon
- (H) AutoSwath
- (I) Logging Status
- (J) Status Items: Yield + Moisture
- (K) Ground Speed

The following Harvest Display items are available at the Map Screen:

### Display Legend icon

(For example, see previous page). The Display Legend is only accessible in the Zoom to Extent view. For more information about the Display Legend, see "Edit Legend" on page 21.

### Status Items: Yield and Moisture

Current yield and moisture values are displayed in the Status Items box, located at the upper right-hand side of the Map Screen. This box displays in both Zoom to Extent and Zoom Detail views.

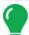

**Note:** For information on Map Screen items that are standard for all operations, see "Run Time Environment: Map Screen" on page 18.

### Harvest Button on Task Bar

When running a Harvest operation, the Harvest Button, which resembles a combine, appears on the Task Bar. This icon displays the Harvest Screen, where you can view more display items, swath width and diagnostics information. For more information, see "Run Time Environment: Harvest Screen" on page 169.

# MAP SCREEN: FLOW DELAY

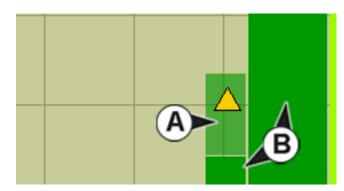

When the Map Screen is running in a Zoom Detail view, instantaneous coverage is shown automatically. However, there is a time lag between when grain enters the combine through the Header and is logged by the Flow Sensor in the Clean Grain Elevator.

Because of this time lag, the **instantaneous coverage (A)** is shown on the Map Screen as a lighter color than **coverage that has been logged by the display (B)**. For an example, see the picture below.

# RUN TIME ENVIRONMENT: HARVEST SCREEN

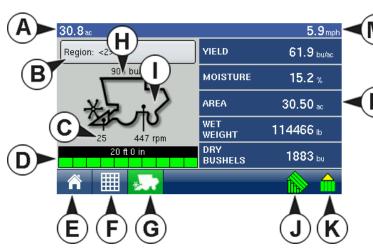

The Harvest Screen, accessible with the Harvest Button,

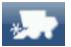

is where you can view Region Selection, Header Height, Elevator Speed, Swath Width and Display Items.

#### • (A) Total Acres

#### • (B) Region Selection

Displays the current region that you are harvesting, and also used to change regions and flag calibration loads.

#### • (C) Header Height

Displays percentage of header height.

#### • (D) Swath Width

A bar displaying the number of active sections in the swath.

- (E) Home
- (F) Map View
- (G) Harvest
- (H) Bushels Per Hour

Displays the bushels harvested per hour (bu/hr).

#### • (I) Elevator Speed

Shown in Revolutions Per Minute (RPM).

- (J) AutoSwath button
- (K) Loggin Status button
- (L) Display Items

For an explanation of Display Items, see "Harvest Screen Display Items" on page 169.

• (M) Ground Speed

# HARVEST SCREEN DISPLAY ITEMS

#### Yield

Displays the instantaneous yield while there is grain flow and the average yield when grain flow is not present.

#### • Moisture

Displays the instantaneous moisture while there is grain flow and the average when there is no grain flow.

#### Area

Shows the area harvested for the current region.

#### Wet Weight

Shows the actual weight that has been harvested in the region.

#### Dry Bushels

Displays the number of bushels at the specified dry moisture percentage.

# HARVEST SCREEN - ACTIVE DISPLAY ITEMS

The Harvest Screen includes three active display items that if pressed, summon three different screens that display further harvest information.

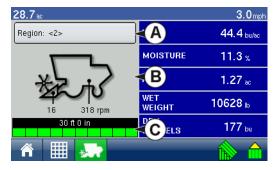

#### • (A) Region Display Item

Summons the Region Options screen, where you can change Regions, edit a Region Name, or flag a region as a calibration load. For more information, see "Grain Weight Calibration" on page 179.

#### • (B) Harvest Diagnostics Display Item

Summons the Harvest Diagnostics screen. For more information, see "Diagnostics" on page 184.

#### • (C) Swath Width Display Item

Summons the Swath Width screen, where you can change the width of a swath.

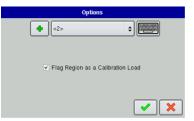

• Region Options screen

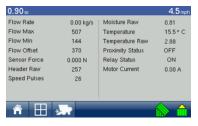

• Harvest Diagnostic screen

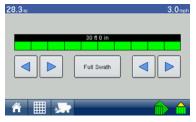

Swath Width Display screen

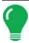

Note: The swath width cannot be manually adjusted if you are using AutoSwath.

# HARVEST SETUP TABS

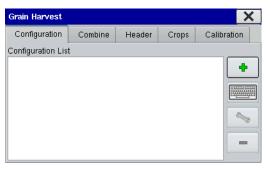

Pressing the Harvest button at the Setup Screen

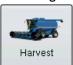

takes you to the Grain Harvest **Configuration** Tab. This tab is shown in front of four other tabs: **Combine**, **Header**, **Crops** and **Calibration**.

#### Configuration Tab

The Configuration Tab is where you can add and edit operating configurations. For more information, see "Create a Harvest Configuration" on page 171 and "Configuration Settings" on page 172.

#### Combine Tab

The Combine Tab is where you can set up and configure additional combines. For more information, see "Combine Tab" on page 173.

#### Header Tab

The Header Tab is where you can set up and configure additional headers. For more information, see *"Header Tab"* on page 174.

#### Crops Tab

The Crops Tab is where you can add and edit crops. For more information, see "Crops Tab" on page 176.

#### Calibration Tab

The Calibration Tab is where you can perform calibrations. For more information, see "Pre-Harvest Checklist" on page 178.

# CREATE A HARVEST CONFIGURATION

To set up a Harvest configuration, you must set up a Combine and Header configuration with the following procedure.

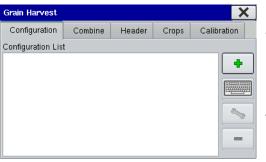

#### 1. Press Harvest button

At the Setup screen, press the Harvest button.

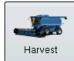

The Configuration Tab opens, as shown.

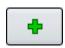

#### 2. Press the Add button

The Operating Configuration Wizard appears.

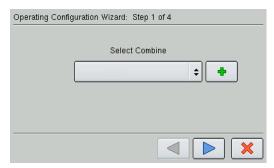

#### 3. Follow the Wizard's instructions

The Wizard's instructions will guide you through the necessary steps to create a configuration that includes Combine, Header and Crops settings.

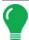

Note: From the Configuration Tab, you can also:

- Press the on-screen keyboard to edit or rename existing configurations.
- Press the Wrench button to access Configuration Settings (see following page).
- Press the Remove button to remove a configuration. Caution: When deleting a configuration all harvest data logged with that configuration will be deleted.

# CONFIGURATION SETTINGS

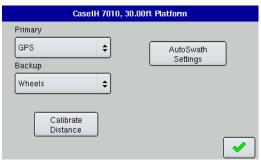

By highlighting a configuration and pressing the Wrench button on the Configuration Tab, you can summon the Configuration Settings screen, where you can choose primary and backup speed source, Calibrate Distance, or adjust AutoSwath settings.

# Primary and Backup Speed Source

The ground speed source can be changed in the **Primary** and **Backup** drop-down menus in the Configuration Settings Screen.

- If any source other than GPS is selected, the primary speed source is the only setting that you will need to set.
- If you select GPS as the primary speed source, then you will also need to select a secondary (backup) source in case of GPS signal loss.

#### Calibrate Distance

If you are not using GPS for ground speed, then after you have created a configuration you must calibrate the ground speed input for accurate speed and area calculations. If you are using GPS, you still must calibrate distance in the event of GPS loss.

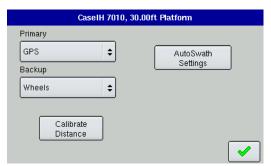

#### 1. Open Configuration Settings screen.

On the Configuration Tab, press on the configuration name to highlight it, then press the Wrench Button, and the Configuration Settings screen appears, as shown.

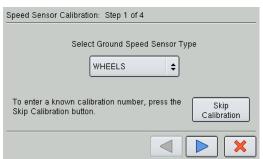

- 2. Press the **Calibrate Distance** button, and the Speed Sensor Calibration wizard appears, as shown.
- 3. From here, follow the on-screen wizard's instructions to complete the distance calibration procedure.

# **COMBINE TAB**

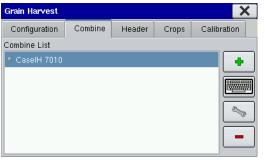

Underneath the Combine Tab, you can view, add, rename or remove combines, or adjust combine settings.

#### Add button

Add a configuration

#### • On-screen Keyboard

Edit or rename existing combines

Wrench button

Access Combine Settings

#### Minus button

Remove a configuration

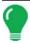

Note: When deleting a combine all harvest data logged with the configuration will be deleted.

# COMBINE SETTINGS

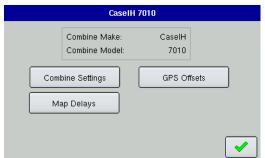

By highlighting the configuration and pressing the Wrench button on the Combine Tab, you can summon the Combine Settings screen, where you can access Combine Settings, Map Delays, or adjust GPS Offsets.

# Advanced Combine Settings

The **Combine Settings** button allows you to change the advanced settings for the selected combine. The values should not be changed unless instructed to do so by Technical Support.

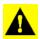

**CAUTION:** Do not change any of the advanced combine settings without specific instruction from Technical Support.

# Map Delays

Press to change the Map Delay settings.

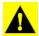

CAUTION: Do not change settings from the default value of 4 without specific instruction from Technical Support.

#### **GPS Offsets**

After completing the process of setting up a Combine, GPS Offsets must be configured. The GPS Offsets define where machine parameters are in relation to the GPS antenna. These settings are used by mapping and AutoSwath.

#### Antenna Offsets

The Antenna Tab contains three different settings. Accuracy when measuring for a specific setting is essential to ensure proper machine performance.

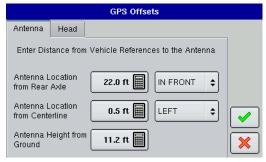

- Measure and enter the horizontal distance from the rear axle to the position of the GPS antenna. Select In Front or Behind from the list box to indicate the position of the antenna in relation to the rear axle.
- Measure and enter the horizontal distance from the centerline of the vehicle to the position of the GPS antenna. Select Left or Right to indicate the position from the vehicle centerline.
- Measure and enter the vertical height of the antenna above the ground.

#### **Head Offset**

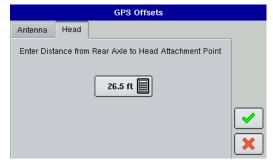

The Head Tab allows you to enter in the distance from the head attachment point to the rear axle. Use the numeric keypad to enter in the distance to the axle.

# **HEADER TAB**

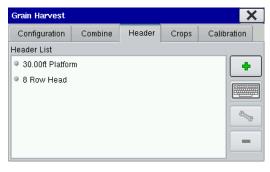

Add button

Add a header.

#### On-screen Keyboard

Edit or rename existing headers.

#### Wrench button

Access Header Settings. For more information, see "Header

Underneath the Header Tab, you can view, add, rename or

remove headers, or adjust header settings.

#### Settings" on page 175.

#### Remove button

Remove a header.

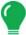

Note: When a header is removed, all data in the regions and configurations using that header are deleted.

# HEADER SETTINGS

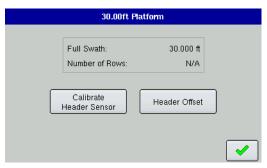

Under the Header Tab, highlight the header name, press the Wrench button and go to the Header Settings screen. At the Header Settings screen, you can view the swath width and/or the number of rows on the header, as well as calibrate the Header Sensor and adjust the Header Offset.

#### Calibrate Header Sensor

The Calibrate Header Sensor button launches the Header Sensor Calibration wizard, which will walk you through calibrating the header sensor that turns area logging on and off. For more information, see "Calibrate Header Sensor" on page 175.

#### Header Offset

The Header Offset button allows you to compensate for the distance between the GPS antenna (located in the center of the vehicle), and the center of the header's swath. For more information, see "Header Offset" on page 176.

## CALIBRATE HEADER SENSOR

Prior to logging harvest data, you must calibrate the header sensor. To do this, first press the Header Tab, select the correct header from the Header List and press **Calibrate Header Sensor**.

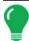

**Note:** To calibrate a header sensor, you must have first a crop defined. For more information, see "Crops Tab" on page 176.

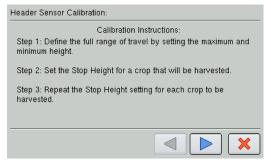

#### 1. Read Instructions

Read the header sensor calibration instructions fully before proceeding. Press the blue right-arrow button to start the calibration process.

# Header Sensor Calibration: Step 1 of 2 Set Maximum and Minimum Header Height Step 1a: Raise the header all the way up and press Set Max. Step 1b: Lower the header all the way down and press Set Min. NOTE: The max and min only needs to be set once for a given combine.

#### 2. Set Max and Min

Set maximum and minimum header height settings.

- Raise the header all of the way up and press **Set Max**.
- Lower the header all of the way down and press **Set Min**. This determines the full operating range of the header.
- Press the blue right-arrow button to continue.

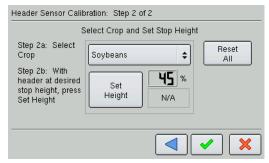

#### 3. Set Stop Height

Select the correct crop type from the list box. Raise or lower the header to the height where you would like to have the area logging turn on and off. Press Set Height.

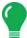

**Note:** The position relating to the Stop Height will be represented as a percentage.

- Move the header above and below the Stop Height. When below the Stop Height the dialog will indicate Down, when above the Stop Height the dialog will indicate Up.
- To clear Min, Max, and Stop Height for all headers, press Reset All.

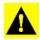

CAUTION: If Reset All is pressed the sensor will have to be calibrated for all headers.

## HEADER OFFSET

If the header of your vehicle is mounted asymmetrically to the vehicle's center, this can affect the accuracy of the GPS data you are receiving. With the Header Offset feature, you can compensate for the distance between the center of the vehicle and the center of the header's swath.

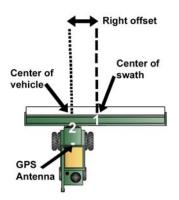

#### 1. Measure Distance.

First, measure the distance between the GPS antenna and the center of the header's swath.

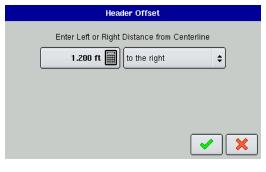

#### 2. Pull up the Header Offset screen.

Under the Header Tab, highlight the header name, press the Wrench button and go to the Header Settings screen. Press the Header Offset button and the Header Offset screen appears, as shown.

#### 3. Enter the Distance Amount.

Enter the distance amount by using the Calculator button, and the distance from the centerline with the drop-down menu on the right. When finished, press the checkmark button.

# **CROPS TAB**

Crops are added and edited on the Crops Tab. The crops list shows all the crops that have been created and are available for use.

- Press the Add button to add a crop.
- Press the on-screen keyboard to edit or rename existing crops.
- Press the Wrench button to access Crop Settings. For more information, see "Crop Settings" on page 177.
- Press the Remove button to remove a crop.

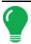

Note: When a crop or variety is removed, all logged harvest data relating to that crop or variety will be deleted.

# **CROP SETTINGS**

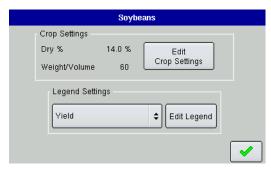

The Crop Settings screen displays the **Dry** % and the **Weight/Volume** for the selected crop. Here you can edit Crop Settings and edit the map legend.

#### Edit Crop Settings

The Edit Crop Settings button allows you to edit Grain Settings values from the default, such as Dry % and the Weight/Volume settings. Press the checkmark box to expand the number of bushels for grains below the dry percentage.

#### Legend Settings

choose Yield or Moisture.

#### Edit Legend

Press the Edit Legend button to change the default legend for the selected crop type. The Legend Settings that are made here will affect new fields of that crop type. For additional information, see "Edit Legend" on page 21.

# **CALIBRATION TAB**

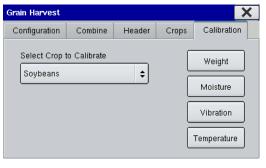

The Calibration Tab is where you may perform **Weight**, **Moisture**, **Vibration** and **Temperature** calibrations.

#### Weight

The Weight button allows you to enter actual Weight Calibration loads into the display for each grain type. For more information, see "Grain Weight Calibration" on page 179.

#### Moisture

The Moisture button allows you to calibrate the moisture for the selected crop type. For more information, see "Moisture Calibration"

#### on page 179.

#### Vibration

The Vibration calibration helps eliminate any false grain flow readings while the combine is running empty. For more information, see "Vibration Calibration" on page 178.

#### Temperature

The Temperature button allows you to calibrate the grain temperature. For more information, see *"Temperature Calibration"* on page 179.

# PRE-HARVEST CHECKLIST

## Calibration Sequence

Perform Harvest Calibrations in the following order:

#### 1. Distance (Speed Sensor) Calibration

This calibrates the Ground Speed Sensor connected to the display. (calibrate a backup sensor even when using GPS speed as the primary speed sensor must still). For more information, see "Calibrate Distance" on page 172.

#### 2. Calibrate Header Sensor

This sets the height when the display stops recording area as the header is raised at the end of the pass. Stop height calibration is required for each grain type. For more information, see "Calibrate Header Sensor" on page 175.

#### 3. Perform a Vibration Calibration

The vibration calibration is used to compensate for the amount of force that is measured by the flow sensor with no grain flow. For more information, see "Vibration Calibration" on page 178.

#### 4. Calibrate Temperature

This sets the temperature offset to provide a correct moisture reading. For more information, see *"Temperature Calibration"* on page 179.

#### 5. Calibrate Moisture

This sets the moisture offset to help provide accurate moisture and yield readings. For more information, see "Moisture Calibration" on page 179.

#### 6. Calibrate Grain Weight

A correct Grain Weight Calibration provides accurate readings across all grain flow ranges. Calibration is required each year and for each grain type. For more information, see "Grain Weight Calibration" on page 179.

#### Vibration Calibration

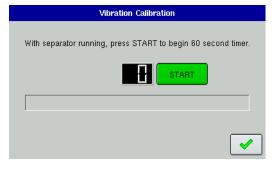

The vibration calibration must be performed with the correct head on the combine, and repeated for each crop harvested.

#### 1. Run Separator

Start the separator and feeder house with the proper header attached. Run at full speed.

#### 2. Press Vibration

At the Calibration Tab, use the drop-down menu to select the crop to calibrate. Press the Vibration button, and the Vibration Calibration screen appears.

#### 3. Press Start

With the combine separator running at full operating speed with the header engaged, press the Start button. The display counts down 60 seconds.

#### 4. Calibration Number Displayed

When the vibration calibration is complete, the vibration calibration number is displayed, and a message appears stating "Calibration Complete." Press the checkmark box to return to the Calibration Tab. You may now turn off the separator.

## **Temperature Calibration**

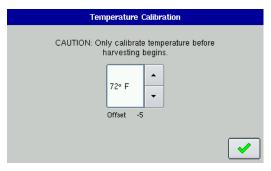

A Temperature Calibration only needs to be performed once per season. Changing this calibration will affect previously harvested data.

#### 1. Place Combine in Shady Spot

Leave the combine parked in a shaded area or a shed for a few hours. The temperature calibration should not be performed if the sensor has been in direct sunlight or is sitting next to grain.

#### 2. Take Air Temperature Reading

Take an accurate air temperature reading using a thermometer in

the same shaded area.

#### 3. Press Temperature Button on Calibration Tab

On the display, go to the Calibration Tab and press the Temperature button. The Temperature Calibration screen appears, as shown.

#### 4. Enter Outside Air Temperature

Use the up and down arrow keys to enter the known outside air temperature. As you press the keys, the Offset number changes to reflect the new temperature calibration. Press the checkmark box when complete.

#### Moisture Calibration

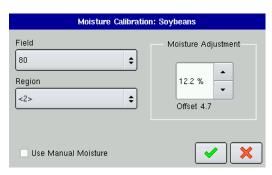

A moisture calibration only needs to be done once per crop per season. Changing this calibration will affect previously-harvested data.

#### 1. Measure Moisture on Grain Samples

Harvest one load of grain. Randomly sample grain from several locations in the grain tank to collect an average moisture for this load, then measure the actual moisture using an accurate moisture tester.

#### 2. Press Moisture Button on Calibration Tab

On the display, go to the Calibration Tab. Use the drop-down menu to select the crop to calibrate. Next, press the Moisture button. The Moisture Calibration screen appears, as shown.

#### 3. Choose Field, Region, and Adjust Moisture

Choose the correct field and region the moisture sample was taken from. Use the up and down arrow keys to adjust the moisture so that it matches the known moisture of the sample. When finished, press the checkmark box.

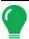

**Note:** To use one constant moisture, select the **Use Manual Moisture** check box and use the arrow keys to adjust to the desired percentage.

# **Grain Weight Calibration**

Before the display can accurately measure harvested bushels, you must calibrate the display by entering in actual load weights into the display for each grain type. You must obtain these actual load weights by weighing the grain from a load on accurate scales. To obtain accurate results, you must obtain between

four and six calibration loads. You can complete a weight calibration at any time during the season; however it is recommended that you calibrate grain weight at the beginning of the season.

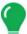

**Note:** Start the calibration procedure with the combine stopped, the combine grain tank empty, and a hauling vehicle empty.

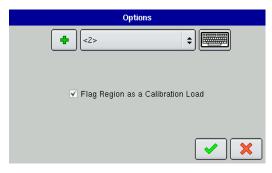

#### 1. Open Region Options Screen

While performing a Harvest Operation, press the Harvest Button, and the Harvest Screen appears. Press the Region Display Item, and the Region Options screen appears, as shown. (For an illustration of this, see "Harvest Screen Display Items" on page 169.

#### 2. Flag Region as Calibration Load

Press the Flag Region as Calibration Load check box; then press the checkmark box to return to the Harvest Screen.

#### 3. Choose Speed or Swath Width

Decide the speed at which you will drive or the swath width you will use for this load. Try to keep your speed or swath width as constant as possible for the entire load.

#### 4. Harvest Calibration Load

Harvest a load weighing between 3,000 and 6,000 pounds (1,361 to 2,721 kilograms).

#### 5. Empty Grain and Weigh Load

Empty the grain tank completely onto a truck or wagon, and weigh it with an accurate scale. Record each individual load weight to be entered into the display. (No grain from any other combine should be unloaded into this hauling vehicle).

#### 6. Change Loads

In the display, immediately change to another load that does not have any data.

#### 7. Weigh and Record Load Weight

Weigh the grain on the hauling vehicle and record the actual load weight.

- If you are using a weigh wagon to weigh the grain, make sure the wagon has been calibrated properly.
- Only use one scale during this calibration process.
- Use the same vehicle for all calibration loads.
- Do not use a semi truck, as this vehicle's capacity is too large for a calibration load.

#### 8. Repeat for Four Calibration Loads

#### 9. Repeat steps 1-7 for a minimum of four calibration loads

These calibration loads should be uniform in size.

#### 10. Harvest each of these loads at a different grain flow rate

Grain flow can be altered by changing the ground speed for each load (the recommended method) or using different swath widths for each load.

#### 11. Name Calibration Loads

As you enter these calibration loads, name them by using the appropriate region names, (for example name Region 1 = 5.0 mph, Region 2 = 4.5 mph, etc). This will eliminate confusion when identifying calibration loads.

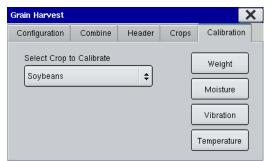

#### 12. Select Crop to Calibrate

Press the Grain Harvest button

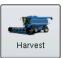

and then go to the Calibration Tab, as shown. Use the drop-down menu to select the crop to calibrate.

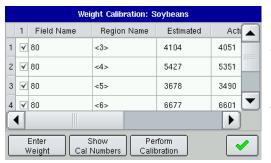

#### 13. Press Weight Button

Press the Weight button, and the Weight Calibration Screen appears, as shown.

#### 14. Press Enter Weight

By default, all Field Names are checked. Uncheck any regions that you do not wish to include in the weight calibration, and press the Enter Weight button.

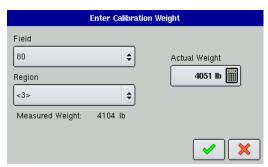

#### 15. Select Region and Enter Actual Weight

The Enter Cal Weight screen appears, as shown. Select the Region and use the numeric keypad to enter the Actual Weight for those regions. Repeat this step for each calibration load. When finished, press the checkmark button.

#### 16. Press Perform Calibration

When the Weight Calibration Screen reappears, press the Perform Calibration button.

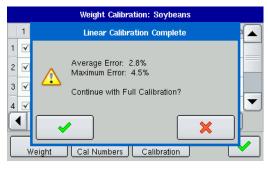

#### 17. (Optional Step) Continue with Full Calibration

A message appears, stating "Linear Calibration Complete", as in the example shown. From here, you can continue with a Full Calibration, which is more accurate than the Linear Calibration that you just performed.

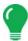

**Note:** A full calibration requires four or more loads; as compared to the Linear Calibration that you just performed, which can be performed with three loads or less.

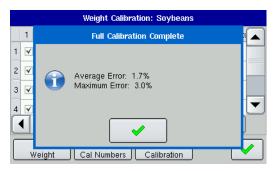

#### 18. Examine Error Percentage

When the calibration is finished, a screen appears, stating "Full Calibration Complete." Examine the error percentages before checking the check mark box.

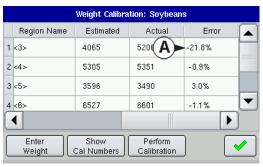

#### 19. Uncheck Loads With Excessive Error Percentages

At the Weight Calibration Screen, take note of any calibration loads that have excessive error percentages. In the example below, Region 3 has an error percentage of 21.8 percent.

You should be able to calibrate the display for grain weight to an average error of **1%** to **3%**. If the average error is more than **3%**, uncheck the load with the maximum error. Then reperform the calibration by pressing the **Perform Calibration** button.

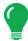

Note: You must still have at least four calibration loads checked in order to perform a full calibration.

## ADDING A NEW CALIBRATION

If you notice a decreased yield accuracy, you may need to perform a new calibration. To do this, use the following procedure.

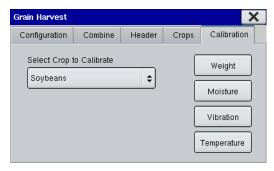

#### 1. Select Crop to Calibrate

Press the Grain Harvest button

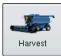

and then go to the Calibration Tab, as shown. Use the drop-down menu to select the crop to calibrate.

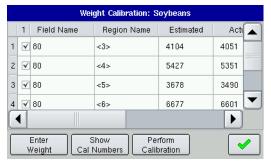

#### 2. Press Weight Button

At the Calibration Tab, press the Weight button, and the Weight Calibration Screen appears, as shown.

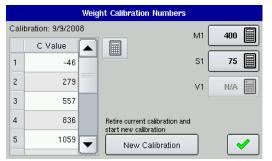

#### 3. Press Show Cal Numbers

Press the Show Cal Numbers button, and the Weight Calibration Numbers Screen appears, as shown.

- On the left-hand side of the Weight Calibration Numbers Screen is a list of grain calibration values that
  range from C1 through C11. These 11 C numbers determine the weight that the display calculates from
  the data that it records into your regions as you harvest. These numbers have been pre-set and you
  should not change them unless instructed to by Technical Support.
- On the right-hand side of the Weight Calibration Numbers Screen, three more numeric values appear: M1, S1, and V1. The M1 and S1 numbers are set specific to the combine model and are used for calibration. Do not change these unless instructed to by Technical Support. The V1 number is the Vibration Calibration number. As with the first two numbers, do not change the V1 (Vibration Calibration) number unless instructed to by Technical Support.

#### 4. Press New Calibration Button

To start a new calibration press the New Calibration button, located on the bottom of the Weight Calibration Numbers Screen. After the New Calibration button is pressed, the display will apply the new moisture and grain weight calibration from this point forward.

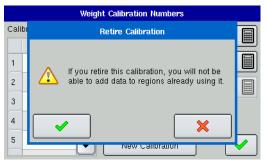

#### 5. Retire Old Calibration

The Retire Calibration warning screen appears, as shown. Press the checkmark to retire your old calibration.

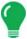

Note: By retiring your old calibration, you will not be able to return to your old calibration, or add data to it.

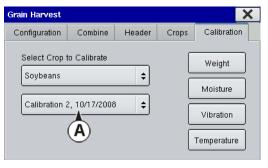

#### 6. New Calibration Appears

The new calibration now appears on the Calibration Tab's dropdown menu (A), as shown. Your calibrations, past and present, are numbered in the order in which they were created. The calibration's date of creation appears to the right of the name.

Perform New Weight Calibration

After you have created a new calibration, it is recommended that you perform another Weight Calibration. Refer to "Grain Weight Calibration" on page 179

# **DIAGNOSTICS**

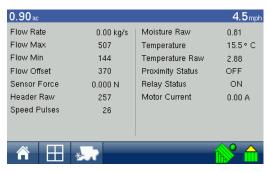

Pressing the Harvest Display Item on the Harvest Screen summons the Harvest Diagnostics screens that pertain to your configuration (For an example, see illustration at "Harvest Screen - Active Display Items" on page 170). Technical support may request that you look at these screens for help in diagnosing a problem. When performing a Harvest operation, you can access the Harvest Diagnostic screen, as shown.

The Harvest Diagnostic Tab includes the following information:

#### Flow Rate

Grain flow rate, shown in kilograms per second.

#### • Flow Max, Flow Min and Flow Offset

Raw flow values used for diagnostic purposes.

#### Sensor Force

Force of grain flow, shown in Newtons.

#### Header Raw

Raw value of header sensor.

#### Speed Pulses

Shows the number of ground speed pulses from the combine.

#### Moisture Raw

Raw value of moisture sensor.

#### Temperature

Air temperature, shown in Celsius.

#### Temperature Raw

Raw value of temperature sensor.

#### Proximity Sensor

Shows if Elevator Mount Unit sensor is covered with grain.

#### Relay Status

Shows on or off.

#### Motor Current

Measure of Elevator Mount Unit (EMU) current, shown in amps.

#### Harvest Diagnostic Notes

- For generalized Diagnostic information, such as memory, display, CAN device and firmware version information, see "Diagnostics" on page 24.
- For more information on LED diagnostic states, see "Module LED Diagnostic States" on page 186.

# **APPENDIX**

- This Appendix contains the following: ""Company Warranty Statement" on page 186System Diagrams Reference" on page 185
- "Module LED Diagnostic States" on page 186

# "Company Warranty Statement" on page 186 SYSTEM DIAGRAMS

# REFERENCE

To view detailed system diagrams for various machine configurations, go to the Support Tab of the Ag Leader Web site, which can be referenced via the following URL:

http://www.agleader.com/support.php?Page=manuals/diagrams

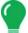

Note: To view and/or print the System diagrams, you will need the Adobe Acrobat or Adobe Reader .pdf file format. The Adobe Reader software comes pre-installed on most personal computers. If Adobe Reader is not installed on your computer the program is available for download at no charge. A link to the Adobe download site is located at the Ag Leader Web site.

# FILE FORMATS

# PRESCRIPTION MAP FILE TYPES

• .irx

The \*.irx file supports multiple product prescription recommendations in a single file.

#### • .shp, .shx, .dbf (shape file group)

What is commonly called a shape file is actually a collection of three different files. All three of the files are required and must be present on the external storage card for the system to use shape file groups for variable rate product application. A single "shape file" can contain recommendation rates for multiple products.

# BOUNDARY AND GUIDELINE FILE TYPES

#### • .iby

Boundary file format. Boundary files are created via the Map Options icon on the Map Screen, or imported to the system from the Grower Management Tab.

# System File Types

#### • .ibk

Backup files are written to the external storage card by pressing the Create Backup File button at the Console Screen's Memory Tab.

#### • .ilf

Log files are created with the Copy to Card button at the Console Screen's Advanced Tab.

#### • .fw2

Firmware upgrade file for the display and control modules. Install firmware updates from the external storage card by pressing the Upgrade button on the Console Screen's Memory Tab.

#### · .msf

The .msf (Management Setup File ) file format allows the display to import Grower and Field information from SMS software via a Compact Flash Card.

# MODULE LED DIAGNOSTIC STATES

# LED DISPLAY

• Off

No power

• Flashing 1 Hz green

Normal operation

• Flashing 1 Hz orange

CAN bus errors detected (error active/passive state)

Steady orange

CAN bus off

Steady red

Hardware or initialization failure

• Flashing 1 Hz red

Firmware download in progress

• Flashing fast red

Firmware download error

COMPANY WARRANTY STATEMENT

# WARRANTY

Ag Leader Technology will repair or replace at no charge any component of the display that fails during normal service, while being used in an approved application, within two years of the warranty start date. Warranty is not provided for damage resulting from abuse, neglect, accidents, vandalism, acts of nature, or any causes that are outside of the normal intended use of the display. Ag Leader Technology shall not be liable for indirect, incidental, or consequential damages to the dealer, end user, or third parties arising from the sale, installation, or use of any Ag Leader Technology product.

# PROPRIETARY TECHNOLOGY NOTICE

Ag Leader Technology's display has patents on its design and operational features. Copying features of this system relating to measurement and calculation of grain flow and weight, organization of field and load data may result in patent infringement.

# COPYRIGHT NOTICE

Ag Leader Technology has copyrighted (© 2010) the contents of this manual and the operating program for the display. No reproductions may be made without first obtaining the consent of Ag Leader Technology.

# SERVICE AND SUPPORT

Your display was designed with simplicity and ease of use in mind. This manual has been provided to help familiarize yourself with the display and its basic functionality. Setup wizards are implemented where appropriate within the system to further simplify configuration and use.

If you have additional questions or feel that you may be having a problem with your system, call your local Ag Leader Technology dealer or call us directly at the phone number below. If we determine you have a hardware failure, we will ship replacement hardware immediately.

Our Technical Support Department can be reached by phone at 515-232-5363 extension #1 or through email at support@agleader.com.

# Index

|     | _  |  |
|-----|----|--|
|     | ^  |  |
| - 7 | ш. |  |
|     |    |  |
|     |    |  |

| a+ heading 44                              |
|--------------------------------------------|
| a+ pattern 44                              |
| A-B button 42                              |
| AB line 37                                 |
| within SmartPath 41                        |
| A-B/SmartPath toggle 42                    |
| active line cycle button 41                |
| actual rate 79, 80, 129                    |
| adaptive curve 46, 47                      |
| heading threshold 48                       |
| new pass 47                                |
| adaptive curve button 46                   |
| add field 12                               |
| add field note 16                          |
| add grower 10                              |
| add product 76, 113                        |
| add product mix 113, 114                   |
| adjust container amount 130                |
| add 130                                    |
| remove 130                                 |
| set 130                                    |
| adjust disengage sensitivity 54            |
| Adjust Minimum Output 54                   |
| advanced parameters 15                     |
| advanced settings 151                      |
| advanced tab 15                            |
| about button 15                            |
| copy all log files 15                      |
| copy log files at shutdown 15              |
| age of differential 27, 29                 |
| agitator pressure 131                      |
| antenna tab 62, 72, 109, 174               |
| application button 100, 101                |
| application configuration 101              |
| application rate control configuration 133 |
| area count 48                              |
| map screen                                 |
| area count 66                              |
| automatic legend 22                        |
| automatic swath control                    |
| see also AutoSwath 70                      |
| autosteer engage 19                        |
| AutoSwath 70, 107                          |
| COVERSOR COUCH / L. LUO                    |

**GPS 108** 

| GPS output rate 71 implement switch 108 minimize overlap 71, 108 minimize skip 71, 108 outside boundary option 71, 107 overplanting 71 turn off look ahead 107 turn on look ahead 71, 107 turn-off look ahead 71 turn-on look ahead 70 underplanting 71 unlock code 70 user defined 71, 108 autoswath glossary 163 AutoSwath button 70, 79, 107 aux input button 105 auxiliary input settings 69, 105 add 106 adding 70 channel 70, 106 control module 70 controller 106 f2 switch 1 70, 106 master source 69 master switch 105 reset all 70, 105 |
|----------------------------------------------------------------------------------------------------|
| reset all 70, 105<br>switch 105                                                                                                    |
|                                                                                                    |

## B

```
backup file 14
backup OnTrac2 55
Beacon
  SNR 32
boom height control
  mode 154
  sensitivity 154
  target height 154
boom height control options 154
boom height screen 152
  engage button 153
  mode 153
  target height 153
  temperature 153
boom icon 153
boot counter
  diagnostics
    boot counter 24
boundary
  create 22
  export 12
```

| import 12                         | clear map 23                           |
|-----------------------------------|----------------------------------------|
| inner 22                          | clear marks 23                         |
| outer 22                          | clear nudge 48                         |
| pause 22                          | clutch control 81                      |
| start 22                          | look-ahead numbers 83                  |
| type 22                           | clutch sections 82                     |
| boundary files 12                 | clutches                               |
| boundary offset 22                | number 83                              |
| brightness 13                     | combine                                |
| browse files                      | add 173                                |
| memory tab                        | combine settings 173                   |
| browse files 14                   | advanced 173                           |
| bushels per hour 169              | gps offsets 173, 174                   |
| business phone 10                 | map delays 173                         |
|                                   | combine tab 171, 173                   |
| C                                 | keyboard 173                           |
| calculate shift button 46         | wrench button 173                      |
| calibrate button 52               | configuration 61, 171                  |
| calibrate distance 172            | creating 67, 101                       |
| calibrate distance button 69, 173 | delete 172                             |
| calibrate header sensor 175       | edit 102                               |
| calibrate touchscreen 13          | edit name 172                          |
| calibrating OnTrac2 52-??         | remove 102, 172                        |
| calibration                       | removing 67<br>rename 102, 172         |
| add 182                           | configuration settings 67, 103, 172    |
| complete 53                       | area logging 103                       |
| ECU orientation 52                | AutoSwath 103                          |
| instructions 52                   | autoswath 68                           |
| pause 53<br>resume 53             | aux input 68, 103                      |
| tilt sensor 52                    | DirectCommand 104                      |
| wheel rotating 53                 | equipment configuration 68, 103        |
| calibration in progress 52        | glossary 162                           |
| calibration sequence 178          | liquid 104                             |
| calibration tab 171, 177, 183     | speed input 68, 103                    |
| moisture 177                      | spinner spreader 104                   |
| temperature 178                   | configuration settings screen 172      |
| vibration 178                     | configuration tab 61, 66, 67, 101, 171 |
| weight 177                        | keyboard 102, 172                      |
| CAN device list 24                | speed input settings 69                |
| change icon 16                    | wrench button 67, 102, 103, 172        |
| chase 36                          | configurations<br>editing 67           |
| checklist 178                     | renaming 67                            |
| chemical injection                | configure clutch modules 82            |
| see also direct injection 140     | configure GPS offsets 62               |
| clear 55                          | console 13                             |
| clear bounds                      | advanced tab 15                        |
| field tab                         | brightness 13                          |
| clear bounds 12                   | calibrate touchscreen 13               |
| clear internal memory 14          | features tab 15                        |
|                                   |                                        |

| general tab 13                  | legend settings 177                   |
|---------------------------------|---------------------------------------|
| language selection 14           | crops                                 |
| memory tab 14                   | add 177                               |
| operating units                 | remove 177                            |
| console                         | crops tab 171, 177                    |
| metric 14                       | keyboard 177                          |
| restore backup 14               | wrench button 177                     |
| volume 13                       | cross track error 56, 57              |
| console button 13               | cross-track error 36                  |
| contact person 10               |                                       |
| container alarm 131             | D                                     |
| percentage 131                  | delete field 12                       |
| container alarm button 131      | delete grower 10                      |
| container level 128, 129, 130   | device                                |
| tank empty 130                  | directcommand 102                     |
| tank fill 130                   | flow meter 102                        |
| tank partial fill 130           | serial controller 102                 |
| control valve settings 117      | device information 24                 |
| liquid 117                      | CAN device list 24                    |
| self propelled sprayers 120     | diagnostics 24, 31, 97, 165, 184      |
| controller                      | CAN device list 24                    |
| add 74, 111                     | device information 24                 |
| delete 111                      | display 25                            |
| edit name 74, 111               | firmware ID 24                        |
| remove 74, 111                  | flow max 184                          |
| controller settings 74, 111     | flow min 184                          |
| direct injection 142            | flow offset 184                       |
| edit 74, 111                    | flow rate 184                         |
| glossary 163                    | foot box 98, 165                      |
| hydraulic seed rate 85          | hardware ID 24                        |
| controller settings button 75   | header raw 184                        |
| controller tab 66, 74, 101, 111 | input diagnostics 97, 165             |
| keyboard button 74, 111         | memory 24                             |
| wrench button 74, 111           | moisture raw 184<br>motor current 184 |
| controller time delay 68        | NORAC UC5 153                         |
| conveyor rate 132               | proximity sensor 184                  |
| copy all log files 15           | relay status 184                      |
| copy error logs 15              | revision number 24                    |
| copy files 14                   | row shutoff 97                        |
| copy log files at shutdown 15   | sensor force 184                      |
| copy logs to card 55            | speed pulses 184                      |
| copy to card 14                 | temperature 25, 184                   |
| copyright 15                    | temperature raw 184                   |
| correction frequency 32         | diagnostics button 9, 24              |
| create backup 14                | Dickey john flow meters 137           |
| create boundary                 | Dickey john heat exchangers 137       |
| view map markers 23             | Dickey john NH3 conversions 126       |
| crop mode 152, 154              | diff off 31                           |
| crop settings 177               | diff on 31                            |
| edit legend 177                 | differential 27, 29                   |
| <del>-</del>                    | 4 5. 51 Mai <i>L</i> 1 , <i>L</i> 5   |

|   | differential source 27, 29                  |    | edit 177                               |
|---|---------------------------------------------|----|----------------------------------------|
|   | differential status 31                      |    | edit field name 12                     |
|   | diffferential 31                            |    | edit grower 10                         |
|   | direct injection 140                        |    | edit info 112                          |
|   | controller settings 142                     |    | edit info button 113                   |
|   | diagnostics 146                             |    | edit legend 21, 113, 177               |
|   | factory calibration 144                     |    | edit vehicle settings 50               |
|   | flow monitor warning 164                    |    | elevation 31                           |
|   | glossary 164                                |    | enable seed row shutoff 82             |
|   | pump 143, 144                               |    | engage button 153                      |
|   | pump calibration setting 164                |    | automatic mode 153                     |
|   | rate response warning 164                   |    | manual mode 153                        |
|   | direct type 137                             |    | engage icon 19                         |
|   | DirectCommand                               |    | engaged 54                             |
|   | configuration name 104                      |    | EPA number 113                         |
|   | controller 111                              |    |                                        |
|   | controller settings 111                     |    | EPA product registration number 113    |
|   | controller time delay 104                   |    | EPA registration number 113            |
|   | definition 127                              |    | equipment configuration 68, 103        |
|   | master switch indicator 19                  |    | edit button 68                         |
|   | minimum flow 104                            |    | equipment configuration settings       |
|   | rate outside of field 104                   |    | controller time delay 68               |
|   | DirectSpreader 147                          |    | hydraulic drive 68                     |
|   | disable low container level button 131      |    | rate display smoothing 68              |
|   | disengage sensitivity 54                    |    | rate outside of field 68               |
|   | decrease 54                                 |    | SeedCommand 68                         |
|   | increase 54                                 |    | stepper seed meter 68                  |
|   | display item                                |    | export boundary 12                     |
|   | harvest diagnostics 170                     |    | external lightbar                      |
|   | region 170                                  |    | LED brightness 36                      |
|   | swath width 170                             | F  |                                        |
|   | display legend 66, 100                      | ٠. | fact and data note 22                  |
|   | display legend icon 20, 168                 |    | fast update rate 32                    |
|   | distance calibration 172                    |    | off 33                                 |
|   | drive unit 54                               |    | on 33                                  |
|   | ECU communication 54                        |    | feature                                |
|   | engaged 54                                  |    | enabled 15                             |
|   | MDU power 54                                |    | transferring 15                        |
|   | remote engage 54                            |    | feature registration 15                |
|   | status 54                                   |    | features tab 15                        |
|   | dry blend 114                               |    | feed gate opening 132                  |
|   | dual product application 136, 140, 142, 146 |    | fence row nozzle 106<br>map screen 107 |
| Ε |                                             |    | fence row nozzle indicators 106        |
| _ | ECU                                         |    | fertilizer                             |
|   | mounting 52                                 |    | dry blend setup 114                    |
|   | ECU communication 54                        |    | product settings 116                   |
|   | ECU orientation 52                          |    | field                                  |
|   |                                             |    | add 12                                 |
|   | edit configurations 67                      |    | delete 12                              |
|   | edit crop settings                          |    | edit 12                                |
|   | crop settings                               |    |                                        |

|   | field information 12                 | time zone 13                 |
|---|--------------------------------------|------------------------------|
|   | field note                           | volume 13                    |
|   | add 16                               | GGA 29, 31                   |
|   | field notes 16                       | GLL 29, 31                   |
|   | arrow buttons 16                     | glossary 162                 |
|   | change icon 16                       | GPS ,                        |
|   | view map markers 23                  | general tab 27               |
|   | field operation wizard 17            | GPS diagnostics 31           |
|   | operating configuration selection 17 | GPS icon 19                  |
|   | field tab 12                         | GPS information 31, 32       |
|   | area 12                              | diff off 31                  |
|   | boundary 12                          | diff on 31                   |
|   | farm 12                              | differential 31              |
|   | FSA area 12                          | elevation 31                 |
|   | FSA number 12                        | fast update rate 32          |
|   | file selection screen 133            | frequency 32                 |
|   | firmware                             | GPS speed 32                 |
|   | diagnostics                          | HDOP 32                      |
|   | firmware 24                          | heading 31                   |
|   | firmware ID 24                       | latitude 31                  |
|   | firmware version                     | longitude 31                 |
|   | GPS information                      | port 32                      |
|   |                                      | receiver ID 32               |
|   | firmware version 32 flow 131         | receiver voltage 32          |
|   |                                      | serial number 32             |
|   | flow delay 168                       | SNR 32                       |
|   | flow max 184                         | UTC time 32                  |
|   | flow meter 102                       | GPS offsets 62, 72, 109      |
|   | flow meter calibration number 137    | antenna 62                   |
|   | flow min 184                         | antenna tab 72, 109          |
|   | flow offset 184                      | hitch 63                     |
|   | flow rate 184                        | hitch tab 73, 109            |
|   | foot box 98, 165                     | mount tab 109                |
|   | force TSIP connection 27             | gps offsets 173, 174         |
|   | frequency 32                         | antenna 174                  |
|   | full calibration 181                 | head 174                     |
|   |                                      | GPS offsets button 62        |
| G |                                      | GPS position rate 27         |
|   | gear ratio                           | GPS rate 27                  |
|   | example 92, 93                       | GPS information              |
|   | multiple drives 92, 93               | GPS rate 32                  |
|   | single motor drive 91                | GPS speed 32                 |
|   | gear ratio calculation 91            | grain weight calibration 180 |
|   | general                              | granular application         |
|   | calibrate touchscreen 13             | troubleshooting 160          |
|   | general tab 13                       | granular fertilizer          |
|   | brightness 13                        | setup 114                    |
|   | Imperial 14                          | ground speed source 172      |
|   | language selection 14                | backup 172                   |
|   | metric 14                            | primary 172                  |
|   | operating units 14                   | grower                       |
|   | 1 9                                  | uiowei                       |

| add 10                               | wet weight 169                      |
|--------------------------------------|-------------------------------------|
| delete 10                            | yield 169                           |
| edit 10                              | HDOP 32                             |
| wrench button 10                     | head tab 174                        |
| grower tab 10                        | header                              |
| GSA 29, 31                           | add 174                             |
| GSV 29, 31                           | edit name 174                       |
| guidance 35                          | remove 174                          |
| guidance button 37                   | rename 174                          |
| S .                                  | header height 169                   |
| guidance control 35                  | header offset 175, 176              |
| operator presence alarm 35           | •                                   |
| ParaDyme 35                          | header raw 184                      |
| guidance functions 36                | header sensor                       |
| guidance lights 36                   | calibrate 175                       |
| guidance options 47                  | header settings 174, 175            |
| adaptive curve 47                    | calibrate header sensor 175         |
| nudge 48                             | header offset 175                   |
| pause 47                             | header tab 171, 174                 |
| remark A 47                          | keyboard 174                        |
| guidance patterns                    | wrench button 174                   |
| a+ 44                                | heading 31                          |
| about 44                             | heading aggressiveness 56, 57       |
| adaptive curve 46                    | heading change 48                   |
| identical curve 46                   | heading threshold 48                |
| pivot 45                             | hitch tab 63, 73, 109               |
| shift by distance 45                 | home screen 9                       |
| shift by nearest row 46              | diagnostics button 9                |
| shift by rows 45                     | setup button 9                      |
| guidance screen 37                   | start field operation button 9      |
| options 47                           | view operation summary button 9     |
| guidance steering type 35            | wrench button 9                     |
| guidance tab 35                      | hydraulic drive                     |
| pattern files 35                     | equipment configuration settings 68 |
| wrench button 35                     | rate button 79                      |
| ш                                    | hydraulic seed control 85           |
| Н                                    | hydraulic seed rate                 |
| harvest button 168, 169, 171         | channel tabs 85                     |
| harvest configuration 171            | controller settings 85              |
| harvest diagnostics 184              | hydraulic seed rate control 84      |
| harvest diagnostics display item 170 | allowable error 85                  |
| harvest screen 169                   | auxiliary tab 86                    |
| active display items 170             | configuration 84                    |
| area 169                             | configure 84                        |
| bushels per hour 169                 | control valve 86                    |
| display items 169                    | control valve settings 85           |
| dry bushels 169                      | pwm 86                              |
| header height 169                    | servo 86                            |
| moisture 169                         | gear ratio 85                       |
| region 170                           | max meter speed 85                  |
| region selection 169                 | minimum ground speed 86             |
| swath width 169, 170                 | pwm frequency 86                    |
|                                      |                                     |

| pwm gain 86                      | J |                                            |
|----------------------------------|---|--------------------------------------------|
| rate not responding threshold 86 |   | John Deere                                 |
| rate not responding time 86      |   | instructions 117                           |
| response threshold 86            |   | Spray Star 117                             |
| shaft speed cal 85               |   | Spray Star 111                             |
| valve response 1 86              | L |                                            |
| valve response 2 86              |   | L160 lightbar                              |
| zero flow offset 86              |   | brightness 36                              |
|                                  |   | language selection 14                      |
|                                  |   | latitude 31                                |
| icon                             |   |                                            |
| engage 19                        |   | LED spacing 36                             |
| icon selection 16                |   | legend 21, 66, 100                         |
| identical curve 46               |   | average 21                                 |
| obstacles 46                     |   | editing 21                                 |
| ignore NMEA checksum 28, 30      |   | ranges 21                                  |
| ilf file format 14               |   | legend settings 21, 177 attributes 21      |
| implement                        |   |                                            |
| add 73, 110                      |   | automatic legend 22 average rate 21        |
| delete 110                       |   | color 21                                   |
| edit name 73                     |   | save as product legend 22                  |
| remove 73, 110                   |   | spacing 21                                 |
| implement icon 66, 99, 128       |   | licensing 15                               |
| map screen                       |   | lightbar                                   |
| implement icon 100               |   | AB line 37                                 |
| implement information 63         |   | guidance lights 36                         |
| implement offsets 63, 73, 110    |   | on-screen 36                               |
| section offsets 74, 110          |   | pass number 36                             |
| swath section offsets 63         |   | lightbar settings 36                       |
| implement tab 66, 73, 101, 110   |   | mode 36                                    |
| keyboard button 73, 110          |   | line acquisition 56                        |
| wrench button 73, 74, 110        |   | linear calibration 181                     |
| import boundary 12               |   | liquid appilcation controller              |
| import msf file 11               |   | PWM gain 139                               |
| import product 76, 113           |   | liquid application control 136             |
| initial configuration 9          |   | configuration 136                          |
| injection diagnostics            |   | liquid application controler               |
| diagnostics                      |   | ramsey valve 139                           |
| direct injection 146             |   | liquid application controller              |
| injection pump                   |   | agitation pressure 138                     |
| calibrating 144                  |   | calibrated reflow 139                      |
| priming 143                      |   | main pressure 138                          |
| inner boundary                   |   | PWM 139                                    |
| body of water 22                 |   | PWM frequency 139                          |
| buildings 22                     |   | response threshold 139                     |
| roadway 22                       |   | servo 139                                  |
| undefined 22                     |   | valve response 1 139                       |
| waterway 22                      |   | valve response 2 139                       |
| input diagnostics 165            |   | zero flow offset 139                       |
| irx file 81, 135                 |   | liquid application controller settings 138 |
| loading 81, 134                  |   | liquid product application                 |

| troubleshooting 154                 | external 2 69               |
|-------------------------------------|-----------------------------|
| liquid product control              | master switch indicator 19  |
| servo settings 123                  | MDU power 54                |
| liquid product controller           | memory tab 14               |
| serial number 131                   | clear internal memory 14    |
| load pattern 43                     | copy to card 14             |
| shift pattern 44                    | create backup 14            |
| load pattern button 43              | restore backup 14           |
| loading prescriptions 81            | meter calibration number 94 |
| logging status 66                   | meter RPM button 80, 94     |
| logging status button 100           | metric 14                   |
| longitude 31                        | Mid-Tech flow meters 137    |
| low container level warning 131     | minimum height 152          |
| <b>U</b>                            | crop mode 152               |
| M                                   | soil mode 152               |
| main pressure 131                   | minimum height mode 152     |
| make model type 62                  | absolute 152                |
| management button 10                | disabled 152                |
| management tabs 10                  | relative 152                |
| Manual Guidance 35                  | minimum height settings 152 |
| manual valve control 80             | Minimum Output 54           |
| manual valve control button 129     | mobile phone 10             |
| manufacturer 113                    | mode 153, 154               |
| map delays 173                      | chase 36                    |
| map options button 37               | crop mode 154               |
| map options icon 20                 | pull 36                     |
| map screen 18, 61, 65, 99           | soil mode 154               |
| actual rate 129                     | moisture 177                |
| arrow icons 20                      | moisture calibration 179    |
| display legend 66, 100              | moisture raw 184            |
| display legend icon 20, 168         | motor aggressiveness 56     |
| flow delay 168                      | motor current 184           |
| GPS icon 19                         | mount tab 109               |
| icons 19, 20                        | msf file 113                |
| implement icon 66                   | importing 11                |
| legend 21, 66, 100                  | MSS 29, 31                  |
| logging status 66, 100              |                             |
| map options icon 20                 | N                           |
| status items 21, 79, 129, 168       | nearest row button 46       |
| target rate 129                     | new calibration 183         |
| task bar 18                         | new pass 47                 |
| vehicle icon 20, 66, 100            | area count 48               |
| zoom detail 65, 79, 99, 128, 168    | heading change 48           |
| zoom to extent 65, 78, 99, 128, 167 | new pattern 38              |
| map screen items 79                 | A point 38                  |
| map view button 61, 65, 99, 167     | AB line 39                  |
| marker                              | B point 39                  |
| edit name 16                        | guidance width 38           |
| master source 69                    | Set A button 38             |
| master switch                       | Set B button 39             |

|   | new pattern button 38, 40       | serial number 28                                    |
|---|---------------------------------|-----------------------------------------------------|
|   | new pattern screen 38           | settings 28                                         |
|   | NMEA                            | VBS 28, 30                                          |
|   | ignore NMEA checksum 28, 30     | on-screen lightbar 36                               |
|   | output parity 28                | OnTrac2 48                                          |
|   | NMEA messages 29, 31            | advanced tab 55                                     |
|   | GGA 29, 31                      | backup 55                                           |
|   | GLL 29, 31                      | calibration 52–??                                   |
|   | GSA 29, 31                      | clear 55                                            |
|   | GSV 29, 31                      | copy logs 55                                        |
|   | MSS 29, 31                      | disengage sensitivity 54                            |
|   | RMC 29, 31                      | edit vehicle settings 50                            |
|   | VTG 29, 31                      | line acquisition 56                                 |
|   | ZDA 29, 31                      | log files 55                                        |
|   | •                               | Minimum Output 54                                   |
|   | NORAC engage button 19          | operator presence alarm 35                          |
|   | disabled 19                     | remote engage switch 51                             |
|   | enabled 19                      | reset to defaults 55                                |
|   | NORAC UC5                       | restore 55                                          |
|   | advanced settings 151           | run time environment 55                             |
|   | arrows 153                      | setup tasks 49                                      |
|   | automatic mode 153              | steering diagnostics 53                             |
|   | automatic setup 151             | steering diagnostics 33<br>steering response 55, 56 |
|   | boom height control options 154 | tools tab 51                                        |
|   | boom height screen 152          |                                                     |
|   | boom icon 153                   | tuning 56                                           |
|   | diagnostics 153                 | upgrade 51                                          |
|   | enable boom height control 151  | vehicle configiration 49–??                         |
|   | engage button 153               | vehicle database 55                                 |
|   | manual mode 153                 | OnTrac2 Steering 35                                 |
|   | minimum height 152              | operating configuration 62                          |
|   | minimum height mode 152         | operating configuration wizard 67, 101, 171         |
|   | minimum height settings 152     | operating units 14                                  |
|   | mode 154                        | operator presence alarm 35                          |
|   | retune 151                      | options button 47                                   |
|   | run time environment 152        | output parity                                       |
|   | sensitivity 154                 | none 28                                             |
|   | sensors and valve drivers 151   | odd 28                                              |
|   | setup 151                       | output rate                                         |
|   | target height 154               | default 29                                          |
|   | NORAC UC5 boom icon             | doladit 20                                          |
|   | diagnostics 153                 | P                                                   |
|   | NORAC UC5 setup button 151      | ParaDyme 35                                         |
|   | NTRIP 33                        | NTRIP 33                                            |
|   | nudge 48                        |                                                     |
|   | clear 48                        | operator presence alarm 35                          |
|   | Clear 40                        | parity                                              |
| 0 |                                 | definition 28                                       |
|   | OmariCTAD                       | partial fill                                        |
|   | OmniSTAR                        | adjust container amount 130                         |
|   | differential source 28, 30      | pass number 36                                      |
|   | HP/XP 28, 30                    | pattern                                             |
|   | HP/XP with VBS backup 28, 30    | remove 43                                           |

| pattern files 35                              | EPA number 113                              |
|-----------------------------------------------|---------------------------------------------|
| pause 47                                      | manufacturer 113                            |
| pause boundary 22                             | restricted use pesticide 113                |
| pause button 47                               | product settings button 132                 |
| PDOP 32                                       | product tab 67, 75, 101, 112                |
| pivot 45                                      | add 113                                     |
| arc length 46                                 | keyboard button 75                          |
| radius 46                                     | wrench button 75, 112                       |
| shift by distance 45                          | product type 113                            |
| shift by nearest row 46                       | product units 113                           |
| shift by rows 45                              | proximity sensor 184                        |
| planter section row shutoff 81                | PWM spinner speed control valve 133         |
| planting button 66                            | _                                           |
| planting configuration 67                     | R                                           |
| planting rate control configuration button 80 | rate 1 129                                  |
| planting tabs 66                              | rate 2 129                                  |
| port 32                                       | rate button 79, 129                         |
| port settings 27, 29                          | rate control button 19                      |
| port settings button 28                       | rate display smoothing 68                   |
| position rate 27                              | Rate Error Alarm Threshhold 140             |
| pre-harvest checklist 178                     | rate outside of field 68, 135               |
| prescription button 80, 81, 133, 134          | rate screen 79                              |
| prescription file 133                         | actual rate 80, 129                         |
| prescriptions                                 | adjust container amount 130                 |
| loading 133                                   | container level 130                         |
| pressure sensor calibration wizard 138        | flow 131                                    |
| priming seed rate meters 94                   | main pressure 131                           |
| product                                       | manual valve control 80                     |
| add 75, 76, 112, 113                          | meter RPM button 80                         |
| delete 75, 112                                | rate 1 80                                   |
| edit name 75                                  | rate 2 80                                   |
| EPA registration number 113                   | rate control configuration button 80        |
| import 75, 76                                 | spinner spreader 131<br>target rate 80, 129 |
| remove 75, 112                                | Raven flow meters 137                       |
| product density 113, 132                      | Rawson ACCU-RATE variable rate control      |
| product licensing 15                          | 88                                          |
| product manufacturer 113                      | receiver ID 32                              |
| product mix setup wizard 114                  | receiver voltage 32                         |
| product name 113                              | <u> </u>                                    |
| product options 75, 113                       | region 170                                  |
| add product 113                               | region selection 169                        |
| add product mix 113, 114                      | relay status 184                            |
| import product 76, 113                        | remark A 47                                 |
| product screen 112                            | remark A button 47                          |
| edit info 112, 113                            | remote engage 54                            |
| edit legend 113                               | remote engage switch 51, 54                 |
| product settings 77, 113                      | remove all button 43                        |
| edit color 77                                 | remove configuration 67                     |
| edit info 77                                  | remove patterns 43                          |
| edit legend 77                                | remove prescription button 134              |

| renaming configurations 67                      | priming 94                          |
|-------------------------------------------------|-------------------------------------|
| reset                                           | seed rate planter control screen 94 |
| confirm 43                                      | SeedCommand                         |
| reset button 43                                 | AutoSwath 70                        |
| reset legend                                    | auxiliary input settings 69         |
| legend settings                                 | clutch control 81                   |
| reset legend 21                                 | controller settings 74              |
| reset pattern 43                                | controller tab 74                   |
| reset to defaults 27, 30, 55                    | controllers 74                      |
| restore backup 14                               | definition 78                       |
| restore OnTrac2 55                              | equipment configuration settings 68 |
| restricted use pesticide 113                    | hydraulic seed rate control 84      |
| resume button 47                                | master switch indicator 19          |
|                                                 | stepper seed rate control 88        |
| retire calibration 183                          | switch mapping 69                   |
| revision 24                                     | select summary 24                   |
| RMC 29, 31                                      | self propelled sprayers             |
| row shutoff                                     | control valve settings 120          |
| AutoSwath 83                                    | sensitivity                         |
| AutoSwath performance 83                        | boom height screen                  |
| configuration 81                                | sensitivity 153                     |
| diagnostics 97                                  | sensor force 184                    |
| enable 82                                       | sensors and valve drivers 151       |
| turn off look ahead 83<br>turn on look ahead 83 | serial control                      |
|                                                 | troubleshooting 161, 162            |
| row shutoff configuration 83                    | serial controller 102               |
| run screen environment                          | serial number 32                    |
| map screen 99                                   | diagnostics                         |
| run time                                        | serial number 24                    |
| diagnostics                                     | serial port settings 27, 28, 29     |
| run time 24                                     | GPS position rate 29, 31            |
| run time environment                            | NMEA messages 29, 31                |
| harvest screen 169                              | output baud rate 28, 31             |
| map screen 18, 61, 65, 128, 129, 167            | output parity 28                    |
| rate screen 79                                  | output rate 29                      |
| task bar 18<br>title bar 18                     | output type 28                      |
| RUP 113                                         | port settings button 28             |
|                                                 | servo settings                      |
| Rx default 135                                  | liquid 123                          |
| S                                               | spinner spreader 124                |
|                                                 | set height 176                      |
| satellite icon 31                               | setup button 9                      |
| save as product legend 22                       | setup screen 10, 66, 100, 101, 171  |
| save pattern 43                                 | shape file conversion 134           |
| screen 43                                       | shift by distance 44                |
| save pattern button 43                          | shift by nearest row 46             |
| season tab 11                                   | shift by rows 44                    |
| section offsets 74, 110                         | shift pattern 44                    |
| seed meter prime 94                             | shift by distance 44                |
| seed rate meters                                | shift by rows 44                    |
| calibrating 94                                  | show cal numbers 183                |

| shp file 134                             | rate screen 131                          |
|------------------------------------------|------------------------------------------|
| loading 134                              | response threshold 149                   |
| smart button 42                          | self propelled spreader 146, 147         |
| smartpath 40                             | servo settings 124                       |
| A-B button 42                            | shaft speed calibration 148              |
| AB line 41                               | spread width 133                         |
| AB lines 42                              | spreader control 131, 132                |
| active line cycle button 41              | spreader speed 133                       |
| all area covered 42                      | static calibration 133                   |
| base path 41                             | valve response 1 149                     |
| choose lines 42                          | valve response 2 149                     |
| create pattern 40                        | zero flow offset 148                     |
| example 40                               | zero RPM offset 149                      |
| existing lines 42                        | spinner spreader controller settings 148 |
| followed path 41                         | PWM 148                                  |
| heading threshold 41, 42                 | servo 149                                |
| logged area 42                           | spinner spreader fan settings 148        |
| options 42                               | Spray Star 117                           |
| previous path 41                         | spreader control button 132              |
| projected path 41                        | start field operation 17                 |
| reset all 41                             | farm 17                                  |
| save pattern 41                          | field 17                                 |
| smart button 42                          | grower 17                                |
| straight AB line 41                      | growing season 17                        |
| SNR 32                                   | start field operation button 9           |
| soil mode 152, 154                       | status items 79                          |
| spacing 21                               | actual rate 79                           |
| speed input 69                           | target rate 79                           |
| speed input settings 69, 104             | steering 53                              |
| calibrate distance 69, 104               | steering adjustment                      |
| glossary 162                             | line aquisition 56                       |
| speed pulses 184                         | OnTrac2                                  |
| speed sensor calibration wizard 69, 105, | steering adjustment 55                   |
| 173                                      | steering response 55, 56                 |
| spinner spreader 146                     | tuning 56                                |
| allowable error 148                      | steering diagnostics 53                  |
| automatic control 149                    | drive unit 54                            |
| configuration 146                        | steering 53                              |
| configuration settings 104               | steering response 55, 56                 |
| control valve settings 148               | stepper seed control 89                  |
| conveyor rate 132                        | gear ratio 91                            |
| fan settings 149                         | stepper seed meter                       |
| fan speed 131                            | equipment configuration settings 68      |
| fan speed calibration 149                | stepper seed rate                        |
| feed gate opening 132                    | controller settings 90                   |
| in field calibration 133                 | stepper seed rate control 88             |
| max conveyor speed 148                   | auxiliary tab 90                         |
| product density 132                      | channel tabs 90                          |
| product settings 131, 132                | configuration 88, 89                     |
| PWM frequency 148, 149                   | gear ratio 90                            |
| PWM gain 148, 149                        | iump start switch 90                     |

|   | max meter speed 90                          |   | upgrade 51                            |
|---|---------------------------------------------|---|---------------------------------------|
|   | minimum allowable ground speed 90           |   | memory tab                            |
|   | stop height 176                             |   | upgrade 14                            |
|   | summary 23                                  |   | use a+ heading 44                     |
|   | swath section offsets 63, 73                |   | use manual moisture 180               |
|   | edit 110                                    |   | UTC time 32                           |
|   | swath width 169, 170                        |   | 010 time 32                           |
|   |                                             | V |                                       |
|   | switch mapping 69                           | ٧ |                                       |
|   | see also auxiliary input settings 69        |   | variety setup wizard 76               |
| т |                                             |   | vehicle                               |
|   |                                             |   | add 72, 108                           |
|   | tank alarms 131                             |   | delete 72, 108                        |
|   | tank empty 130                              |   | edit name 72, 108                     |
|   | tank fill 130                               |   | remove 72, 108                        |
|   | tank mix 114                                |   | vehicle configiration 49–??           |
|   | tank mix setup 114                          |   | vehicle configuration                 |
|   | tank partial fill 130                       |   | antenna height 50                     |
|   | target height 153, 154                      |   | antenna offset 50                     |
|   | target rate 79, 80, 129                     |   | control point 50                      |
|   | task bar                                    |   | forward/behind offset 50              |
|   | harvest button 168                          |   | vehicle name 50                       |
|   | NORAC engage button 19                      |   | vehicle style 49                      |
|   | rate control button 19                      |   | wheel base 49                         |
|   | Tee Jet flow meters 137                     |   | vehicle icon 20, 65, 66, 99, 100, 128 |
|   |                                             |   | zoom detail 20                        |
|   | temperature 153, 178                        |   | vehicle settings 72, 108              |
|   | temperature calibration 179                 |   | antenna forward/behind offset 51      |
|   | temperature raw 184                         |   | antenna height 51                     |
|   | tilt sensor 52                              |   | edit 50                               |
|   | time zone 13                                |   | wheel base 51                         |
|   | title bar 18                                |   | vehicle settings screen 50            |
|   | tools tab 51                                |   | vehicle tab 66, 72, 101, 108          |
|   | troubleshooting 154                         |   | GPS offsets 72, 109                   |
|   | serial control 161, 162                     |   | keyboard button 72, 108               |
|   | troubleshooting granular applications 160   |   | wrench button 72, 108                 |
|   | troubleshooting liquid product applications |   | vibration 178                         |
|   | 154                                         |   | vibration calibration 178             |
|   | TSIP                                        |   | view boundary 12                      |
|   | force connection 27                         |   | •                                     |
|   | output parity 28                            |   | boundary                              |
|   | reset 27, 30                                |   | view 22                               |
|   | tuning 56                                   |   | clear all 12                          |
|   | cross track error 56, 57                    |   | export 12                             |
|   |                                             |   | import 12                             |
|   | heading aggressiveness 56, 57               |   | view map                              |
|   | motor aggressiveness 56                     |   | select summary                        |
| Ü |                                             |   | view map 24                           |
| J | unita                                       |   | view map markers 23                   |
|   | units                                       |   | clear map 23                          |
|   | Imperial 14                                 |   | clear marks 23                        |
|   | metric 14                                   |   | view messages 31                      |
|   | unlock button 15                            |   | GPS information 31                    |
|   |                                             |   |                                       |

view operation summary button 9 volume 13 VTG 29, 31

#### W

weight 177, 182
weight calbration
linear calibration 181
weight calibration 180, 182
error percentage 182
full calibration 181
weight calibration numbers 183
wheel rotating button 53
wrench button 9, 27, 29
Beacon 27, 29
OmniSTAR 27, 29

## Z

ZDA 29, 31 zoom detail 65, 79, 99, 128, 168 coverage 168 implement icon 100 vehicle icon 100 zoom to extent 65, 78, 99, 128 status items 79